User Manual<br>Anual Manual

Original Instructions

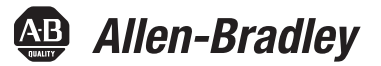

# **VersaVirtual Appliance**

Catalog Numbers 9300-VV1000EC, 9300-VV1000EN, 9300-VV1000RC, 9300-VV1000RN, 9300-VV2000EC, 9300-VV2000EN, 9300-VV2000EN,

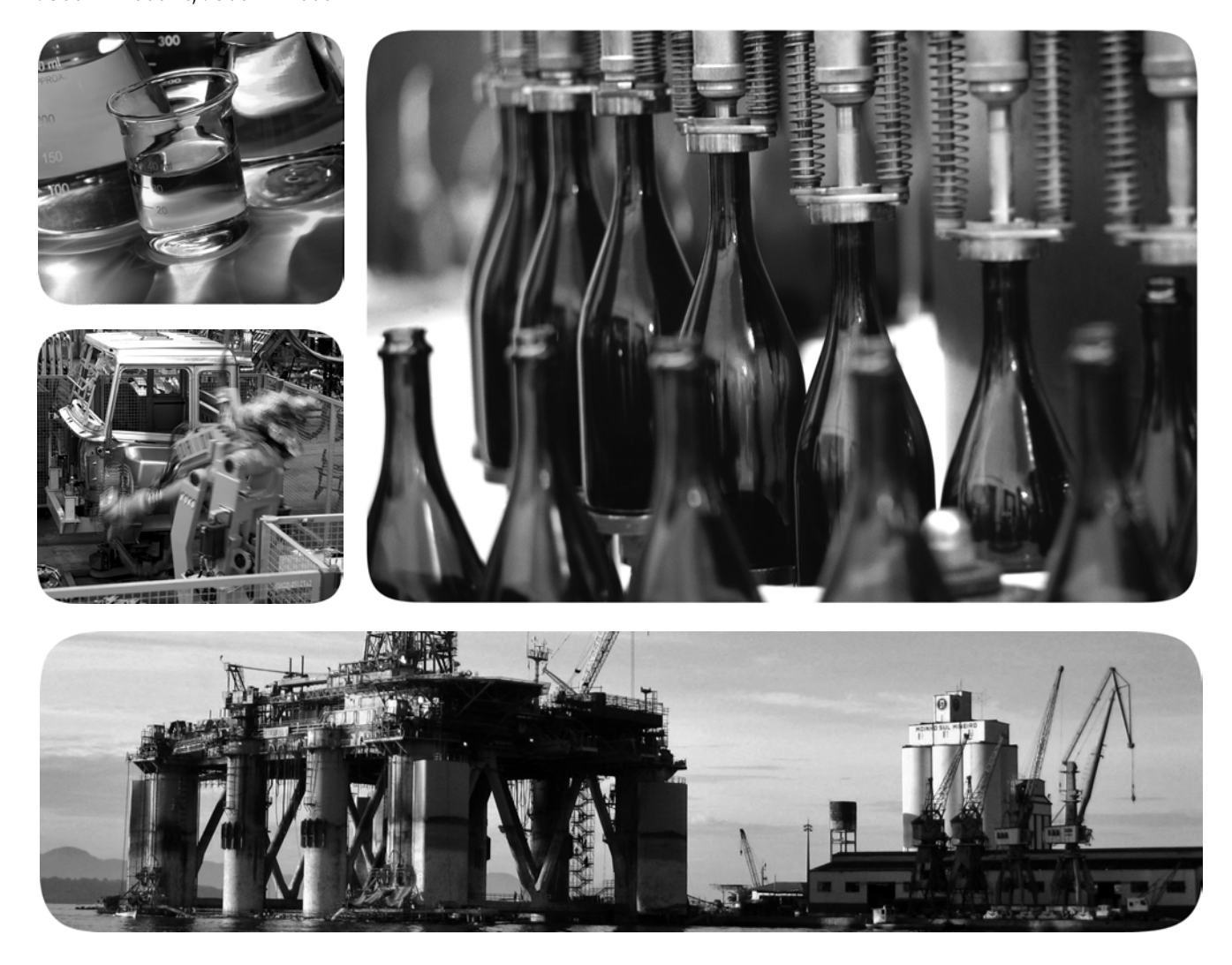

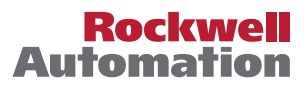

### **Important User Information**

Read this document and the documents listed in the additional resources section about installation, configuration, and operation of this equipment before you install, configure, operate, or maintain this product. Users are required to familiarize themselves with installation and wiring instructions in addition to requirements of all applicable codes, laws, and standards.

Activities including installation, adjustments, putting into service, use, assembly, disassembly, and maintenance are required to be carried out by suitably trained personnel in accordance with applicable code of practice.

If this equipment is used in a manner not specified by the manufacturer, the protection provided by the equipment may be impaired.

In no event will Rockwell Automation, Inc. be responsible or liable for indirect or consequential damages resulting from the use or application of this equipment.

The examples and diagrams in this manual are included solely for illustrative purposes. Because of the many variables and requirements associated with any particular installation, Rockwell Automation, Inc. cannot assume responsibility or liability for actual use based on the examples and diagrams.

No patent liability is assumed by Rockwell Automation, Inc. with respect to use of information, circuits, equipment, or software described in this manual.

Reproduction of the contents of this manual, in whole or in part, without written permission of Rockwell Automation, Inc., is prohibited.

Throughout this manual, when necessary, we use notes to make you aware of safety considerations.

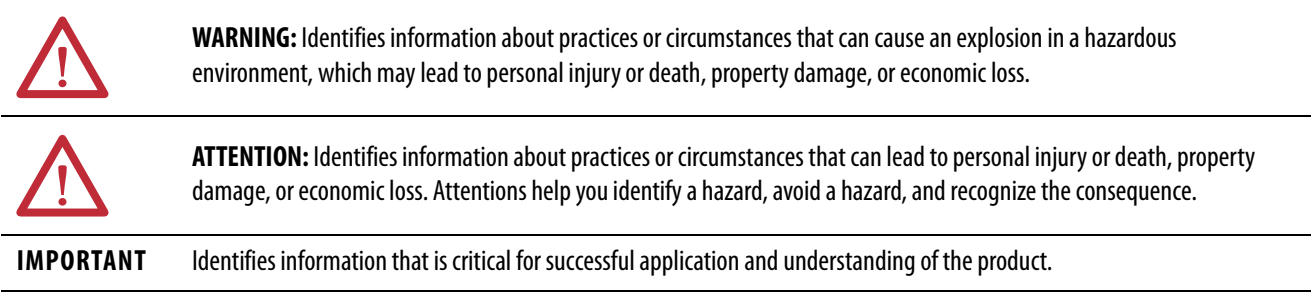

Labels may also be on or inside the equipment to provide specific precautions.

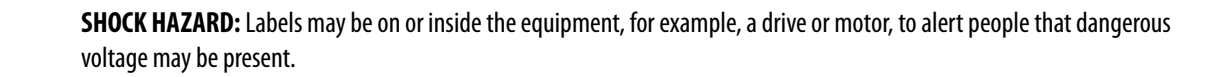

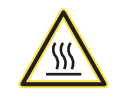

**BURN HAZARD:** Labels may be on or inside the equipment, for example, a drive or motor, to alert people that surfaces may reach dangerous temperatures.

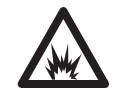

**ARC FLASH HAZARD:** Labels may be on or inside the equipment, for example, a motor control center, to alert people to potential Arc Flash. Arc Flash will cause severe injury or death. Wear proper Personal Protective Equipment (PPE). Follow ALL Regulatory requirements for safe work practices and for Personal Protective Equipment (PPE).

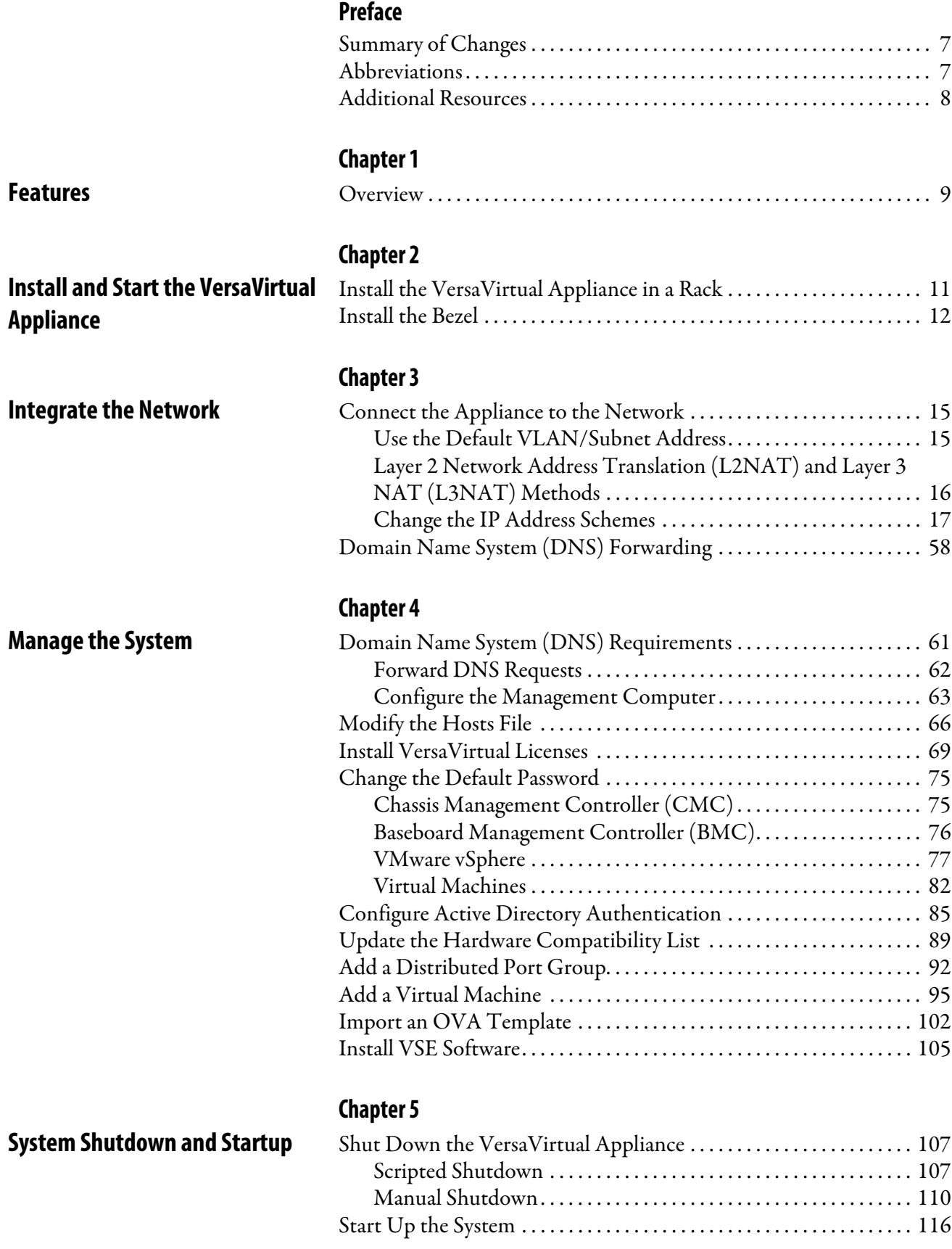

<span id="page-6-0"></span>This manual is a user guide for a Rockwell Automation® VersaVirtual™ Appliance. It provides procedures to the following:

- Install the VersaVirtual Appliance
- Establish VersaVirtual Appliance connections
- Configure the VersaVirtual Appliance
- Start up and shut down the system

<span id="page-6-1"></span>**Summary of Changes** This manual contains new and updated information as indicated in this table.

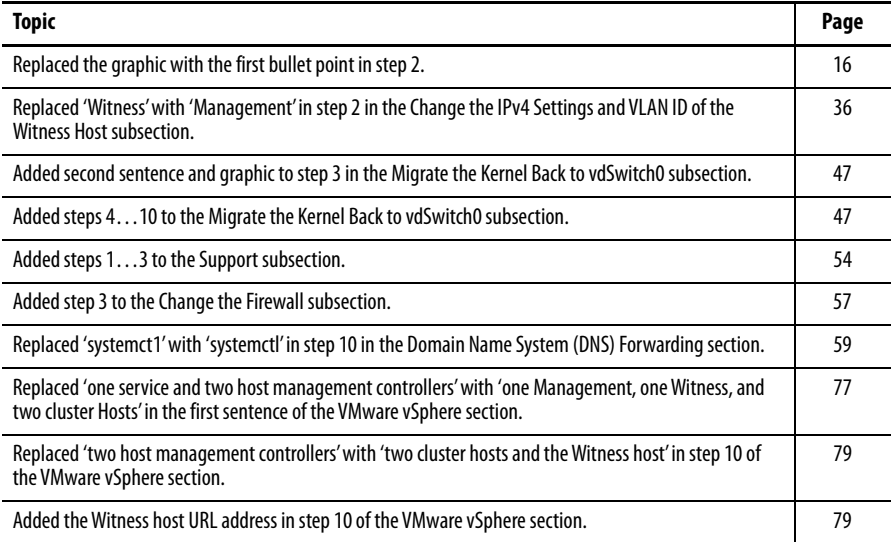

<span id="page-6-2"></span>**Abbreviations** The following abbreviations are used in this publication.

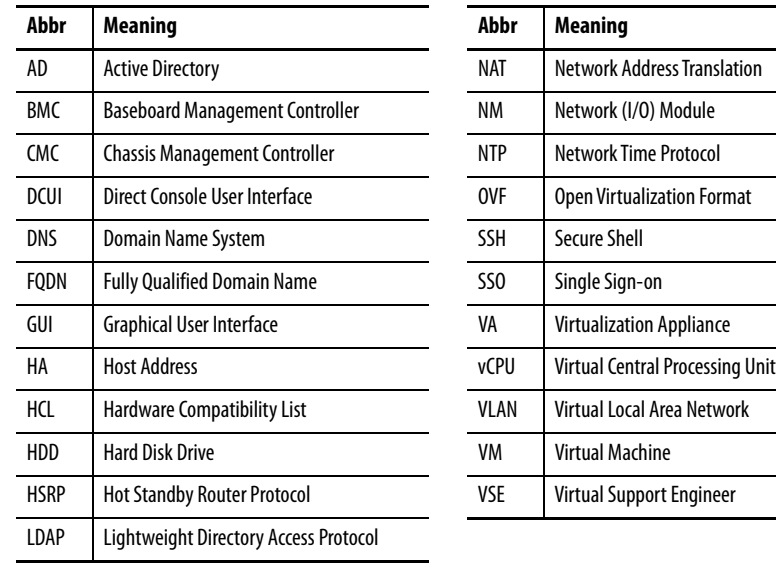

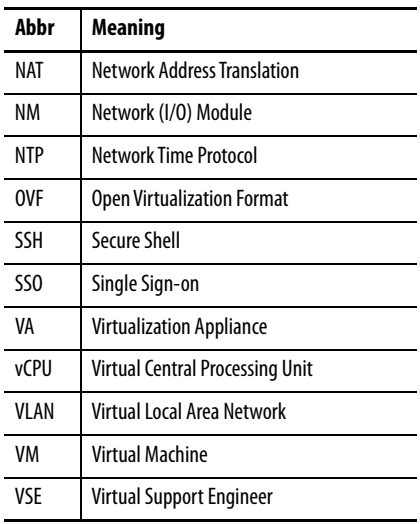

<span id="page-7-0"></span>**Additional Resources** These documents contain more information to related products from Rockwell Automation.

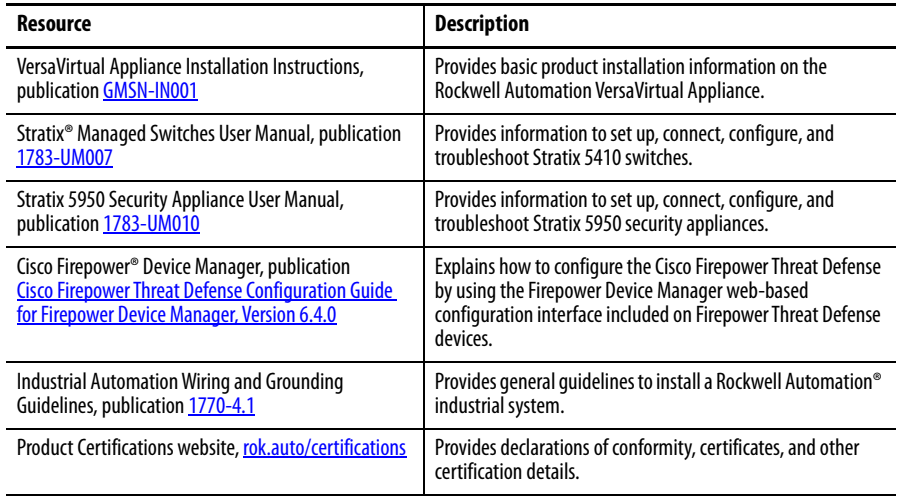

You can view or download publications at

[https://www.rockwellautomation.com/global/literature-library/overview.page](http://www.rockwellautomation.com/global/literature-library/overview.page).

## <span id="page-8-1"></span>**Features**

<span id="page-8-2"></span><span id="page-8-0"></span>**Overview** The Rockwell Automation® VersaVirtual™ Appliance is a hyperconverged (compute, networking, and storage) appliance for entry-level virtualization in a managed environment. The VersaVirtual Appliance comes fully factoryconfigured with support services to minimize customer on-site configuration. The VersaVirtual Appliance is available in two models, VV1000 and VV2000. The VV1000 is ideal for non-critical production applications, while the VV2000 is ideal for critical production applications.

The following specifications show the difference between the two models.

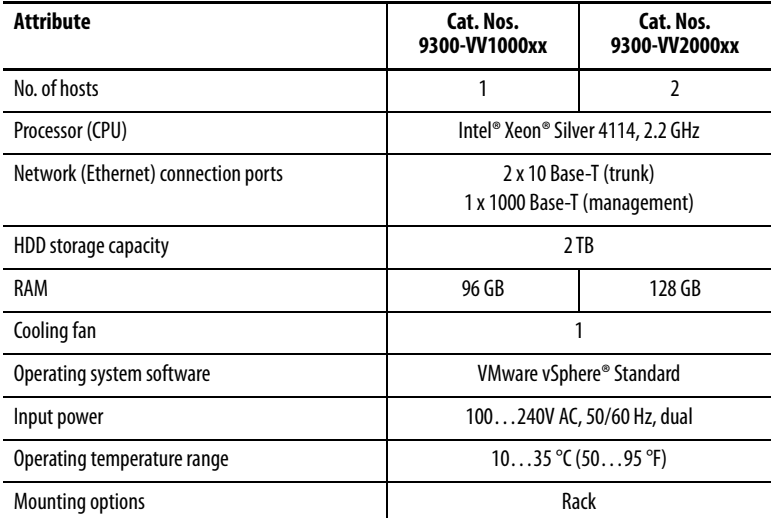

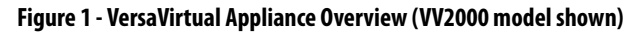

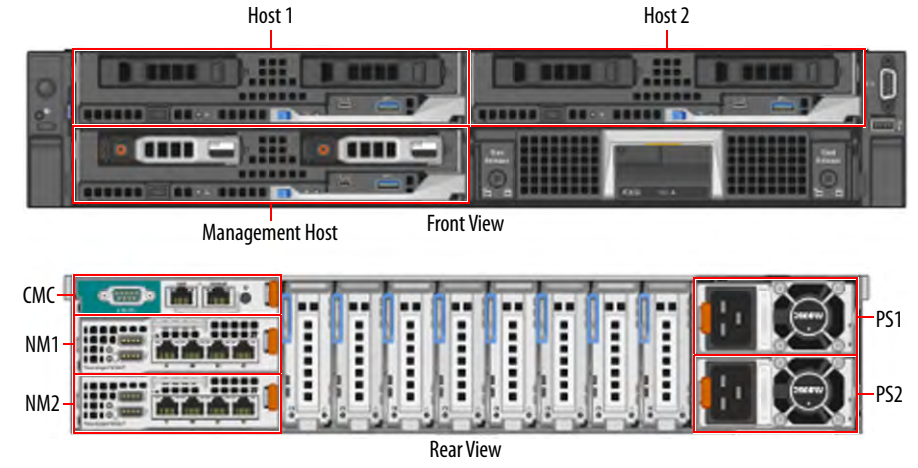

## <span id="page-10-1"></span><span id="page-10-0"></span>**Install and Start the VersaVirtual Appliance**

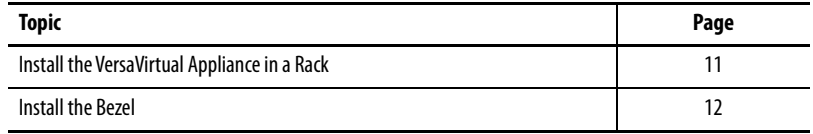

The VersaVirtual™ Appliance must be installed in a rack mount. After you install the VersaVirtual Appliance in a rack mount and connect peripherals, you must install the front bezel, which is included.

## <span id="page-10-2"></span>**Install the VersaVirtual Appliance in a Rack**

To rack mount the VersaVirtual Appliance, perform the following steps.

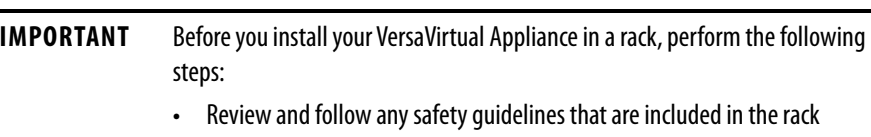

- installation instructions.
- Remove the shipping brackets on the appliance.
- **1.** Install the VersaVirtual Appliance in a rack with the supplied hardware.
- **2.** Connect the CMC and I/O modules to the back of the appliance.

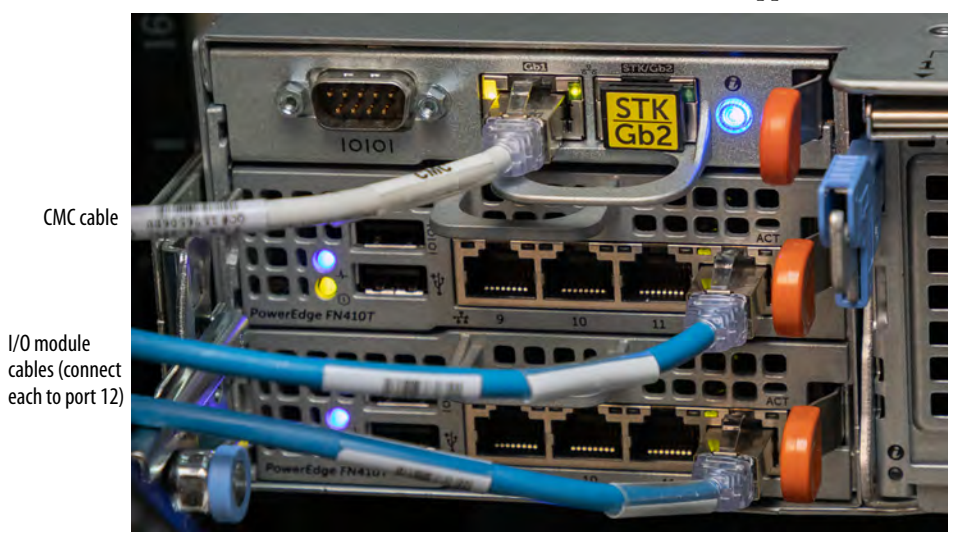

**3.** Connect the appliance to a power source with the supplied power cord. Secure the power cables with the retention strap.

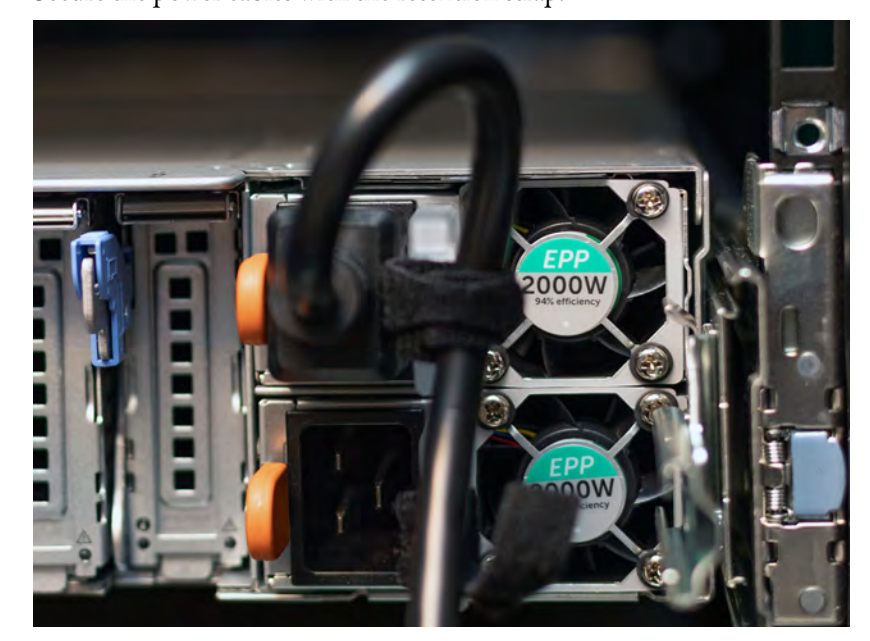

**4.** Apply power with the power button on the front of the appliance.

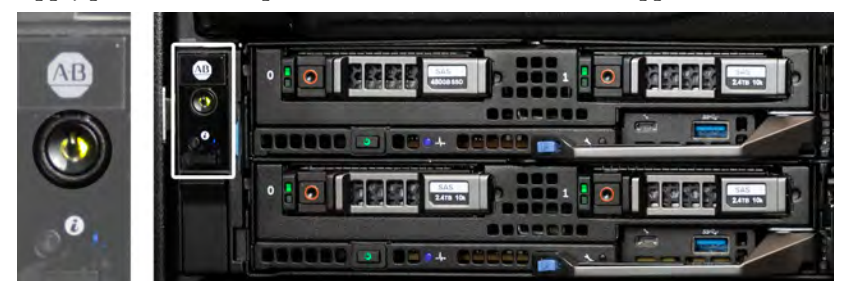

<span id="page-11-0"></span>**Install the Bezel** To install the bezel on the front of the VersaVirtual Appliance, perform the following steps.

- **TIP** To perform the following steps, you need a T8 Torx screwdriver.
- **1.** Locate and remove the screw on each side and near the front of the appliance.

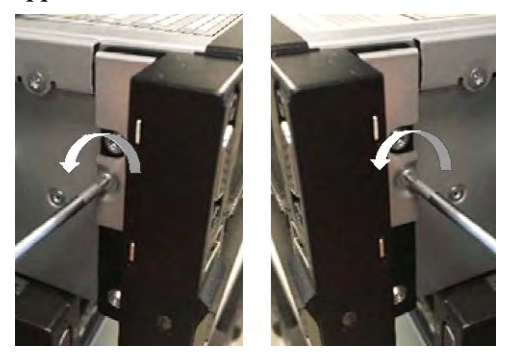

Place the screws aside to reinstall later.

- **2.** Locate the two tabs that ship with the bezel.
- **3.** Install each tab.
	- a. Slide the two slots of the tab into the corresponding slots (A).
	- b. Rotate the tab so the tab is flush against the appliance frame and the hole of the previously removed screw is visible (B).
	- c. To secure the bezel to the appliance frame, reinstall the screw (C).

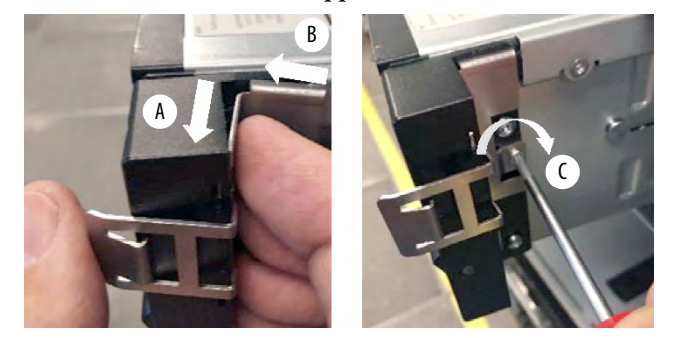

- **4.** Align clips on both sides to upper slots on the bezel.
- **5.** Install the bezel.

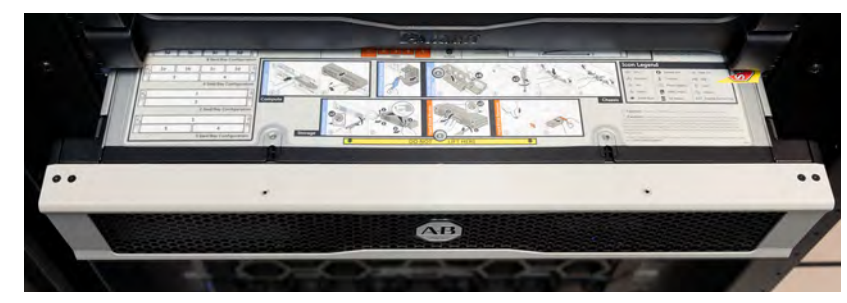

## <span id="page-14-1"></span><span id="page-14-0"></span>**Integrate the Network**

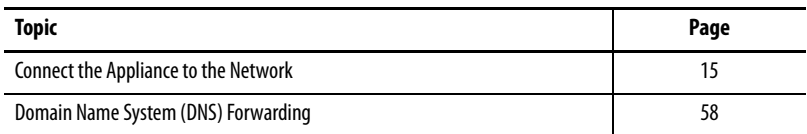

This chapter details how to integrate your VersaVirtual™ Appliance into your network.

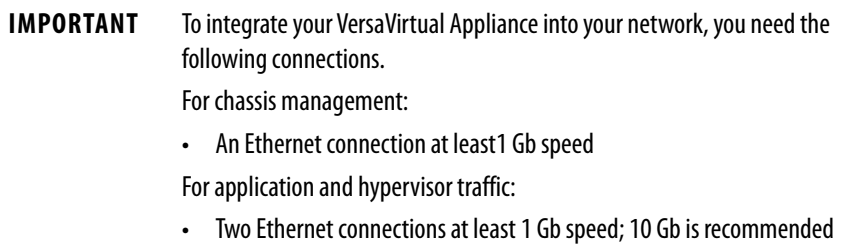

### <span id="page-14-2"></span>**Connect the Appliance to the Network**

The following are supported methods for integrating your appliance into the network.

- [Use the Default VLAN/Subnet Address](#page-14-3)
- [Layer 2 Network Address Translation \(L2NAT\) and Layer 3 NAT](#page-15-0)  [\(L3NAT\) Methods](#page-15-0)
- [Change the IP Address Schemes](#page-16-0)

### <span id="page-14-3"></span>**Use the Default VLAN/Subnet Address**

The default configuration of the VersaVirtual Appliance places the management interfaces on VLAN 3249 with IP subnet 192.168.249.0/24.

The ports on the back of each network module (NM) are labeled 9, 10, 11, and 12. Port 12 on each NM must be connected to a 1 GbE or 10 GbE switch port, and must be configured as a trunk. The 1 GbE port on the Chassis Management Controller (CMC) must be connected to an access port configured for VLAN 3249.

To use the default VLAN/subnet address, perform the following steps.

**IMPORTANT** The equipment for the following two steps is a Cisco<sup>®</sup> Catalyst<sup>®</sup> 3850 (model no. WS-C3850-12S-S) core switch and a Cisco Catalyst 3850 server access switch (model no. WS-C3850-24XU-S).

- <span id="page-15-1"></span>**1.** Add VLAN 3249 with subnet 192.168.249.0/24 to the network.
- **2.** Assign the router address 192.168.249.1.
	- Add the following in the core router.

```
router#config term
router#config terminal
router(config)#vlan 3249
router(config-vlan)#name VersaVirtual
router(config-vlan)#interface vlan 3249
router(config-if)#ip address 192.168.249.1 255.255.255.0
router(config-if)#description VersaVirtual Management Network
router(config-if)#exit
router(config)#end
router#wr
```
• Add the following in the server switch.

```
switch#config term
switch#config terminal
switch(config)#vlan 3249
switch(config-vlan)#name VersaVirtual
switch(config)#interface Tel/1
switch(config-if)#switchport mode access
switch(config-if)#switchport access vlan 3249
switch(config-if)#interface range Tel/2-3
switch(config-if)#switchport mode trunk
switch(config-if)#switchport trunk allowed vlan all
switch(config)#end
switch#wr
```
### <span id="page-15-0"></span>**Layer 2 Network Address Translation (L2NAT) and Layer 3 NAT (L3NAT) Methods**

L2NAT and L3NAT methods can be used to avoid reconfiguring the default IP and VLAN/subnet addresses in the VersaVirtual Appliance.

#### Use L2NAT With a Stratix® 5410 Switch

Where the VersaVirtual Appliance is connected to a Stratix 5410 switch, L2NAT can be used.

```
12nat instance VVA
instance-id 1
permit all
 fixup all
 outside from host 10.0.0.1 to 192.168.249.1 gateway
 inside from range 192.168.249.7 to 10.0.0.42 13
Apply to the uplinks from the 5410 to the rest of the network.
Interface range Te1/27-28
 L2nat VVA 3249
```
For additional information about the Stratix 5410 switch, refer to the NAT section of publication [1783-UM007](https://literature.rockwellautomation.com/idc/groups/literature/documents/um/1783-um007_-en-p.pdf), Stratix Managed Switches User Manual.

#### Use L3NAT With a Stratix 5950 Switch or Cisco Firepower® Device Manager

If there is a Stratix 5950 switch upstream of the VersaVirtual Appliance, then refer to publication [1783-UM010](https://literature.rockwellautomation.com/idc/groups/literature/documents/um/1783-um010_-en-p.pdf), Stratix 5950 Security Appliance User Manual, for L3NAT configuration.

If there is a Cisco Firepower Device Manager switch upstream of the appliance, then refer to Chapter 7, Network Address Translation (NAT), of the Cisco Firepower Threat Defense Configuration Guide for Firepower Device Manager, Version 6.4.0, for L3NAT configuration.

#### <span id="page-16-0"></span>**Change the IP Address Schemes**

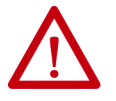

**ATTENTION:** Changes to the default VLAN or management IP addresses are technically involving and risk rendering part or all the VersaVirtual Appliance non-functional.

Rockwell Automation recommends that the following IP address changes be performed by either an authorized service provider or Rockwell Automation field labor.

This section instructs how to change the IP address scheme for VersaVirtual Appliance. It modifies the IP address, subnet mask, default gateway and, where applicable, VLAN configurations.

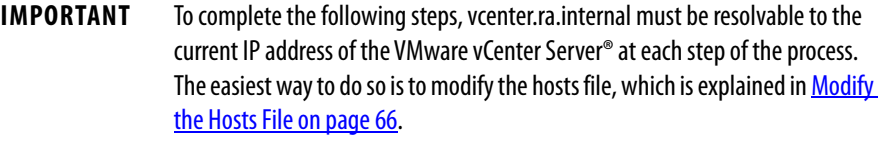

#### Identify a New VLAN (if necessary)

If you would like to change the VLAN ID from 3249, you must identify and document this VLAN.

#### Change the Switch Interfaces

Verify that you have administrator access to the switch into which the VersaVirtual Appliance is plugged. If VLANs are being changed, they must be changed on the switch interface.

The following list is the 13 default IP addresses for the appliance.

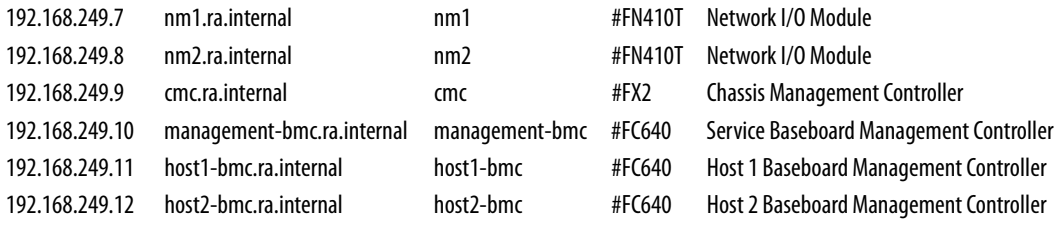

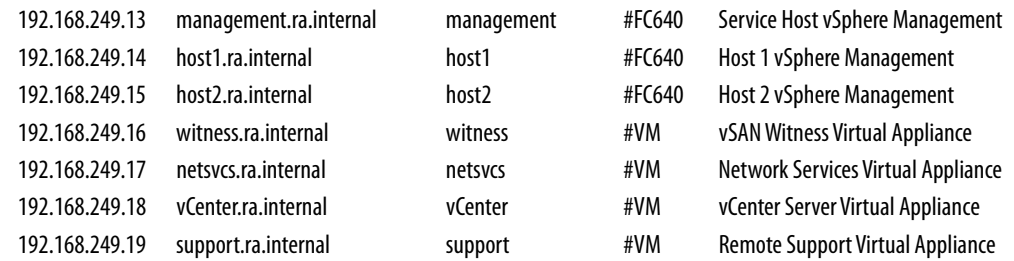

#### Put the vSAN Hosts in Maintenance Mode

To put the vSAN hosts in maintenance mode, perform the following steps.

- 1. Access the following VMware® website: [https://vcenter.ra.internal.](https://vcenter.ra.internal)
- **2.** Under Getting Started, click Launch vSphere Client (HTML5).

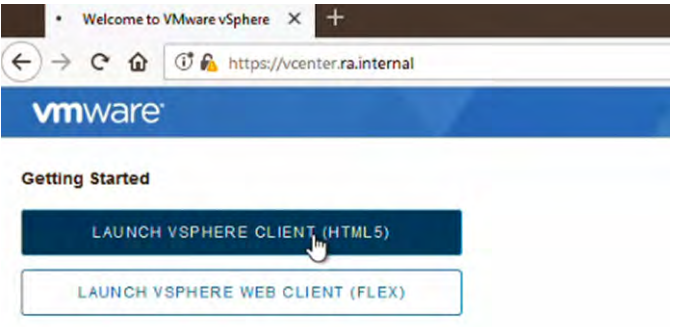

**3.** Log into the VMware® vCenter® as administrator@ra.internal with the system-wide password.

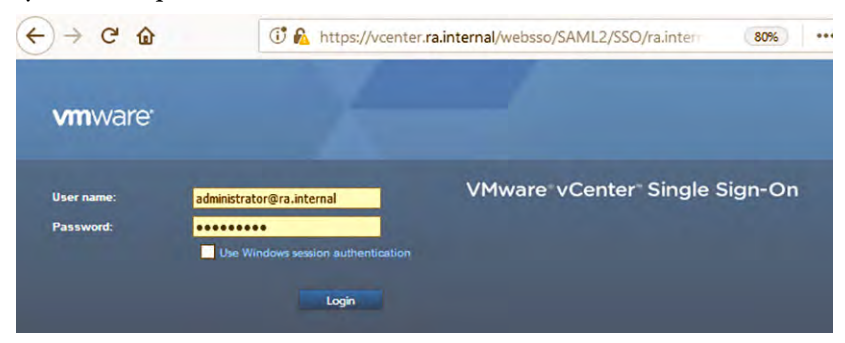

**4.** Navigate to the Hosts and Clusters view (A).

Expand Cluster1 (B), and shut down any virtual machines on the vSAN cluster (C and D).

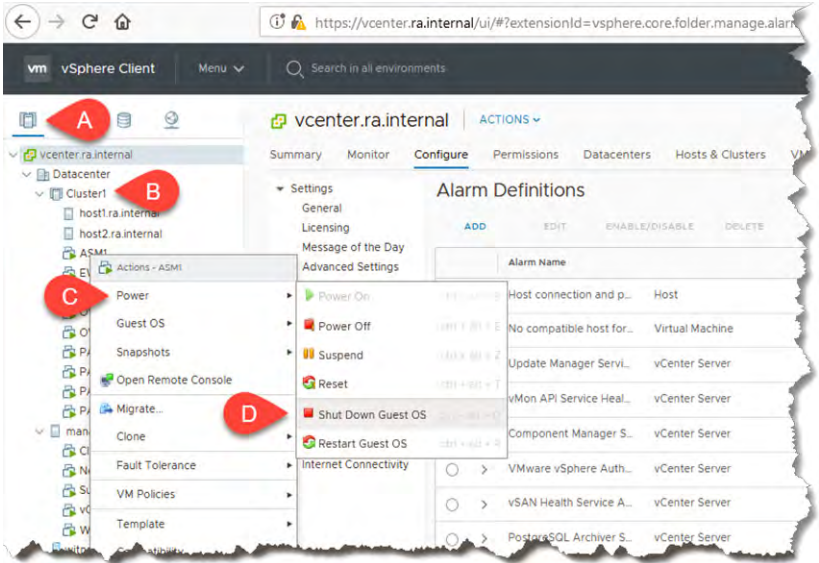

**5.** When prompted, click Yes to confirm Guest Shut Down.

Confirm Guest Shut Down | ows2

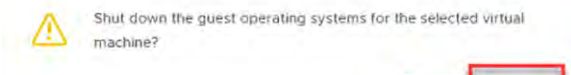

- **6.** On the main Navigation pane, highlight Cluster1 (A).
- **7.** On the Cluster 1 pane, click the Configure tab (B).
- **8.** From the Services pull-down menu, select vSphere Availability (C).
- **9.** Click the Edit button across from vSphere HA is Turned ON (D).
- 

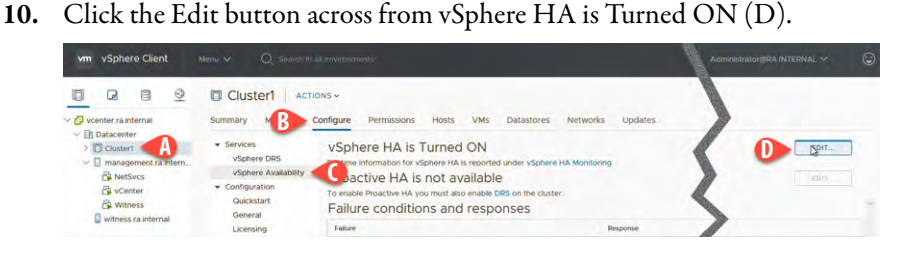

YES

**NO** 

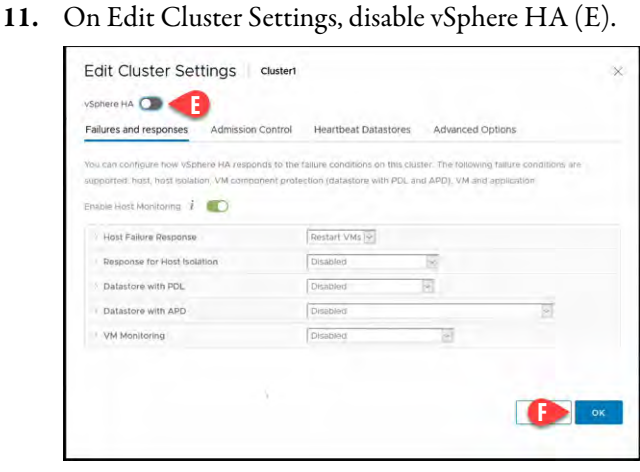

Click OK (F).

**12.** Right-click on host1.ra.internal (A).

Select Maintenance mode (B) > Enter Maintenance Mode (C).

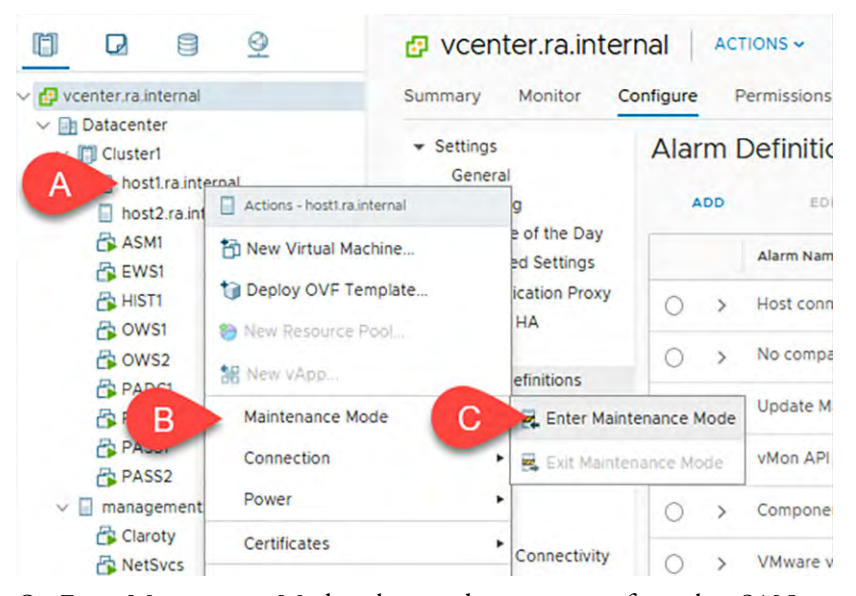

**13.** On Enter Maintenance Mode, select no data migration from the vSAN data migration pull-down menu.

#### Click OK.

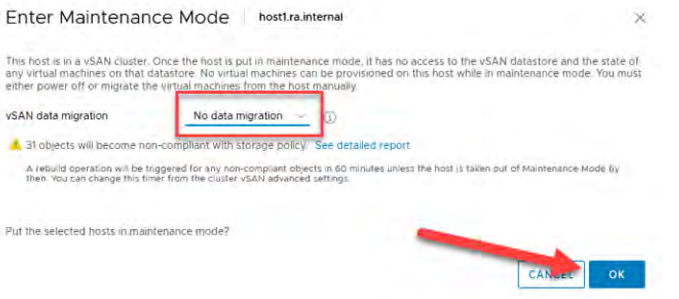

**14.** Right-click on host2.ra.internal (A).

Select Maintenance mode (B) > Enter Maintenance Mode (C).

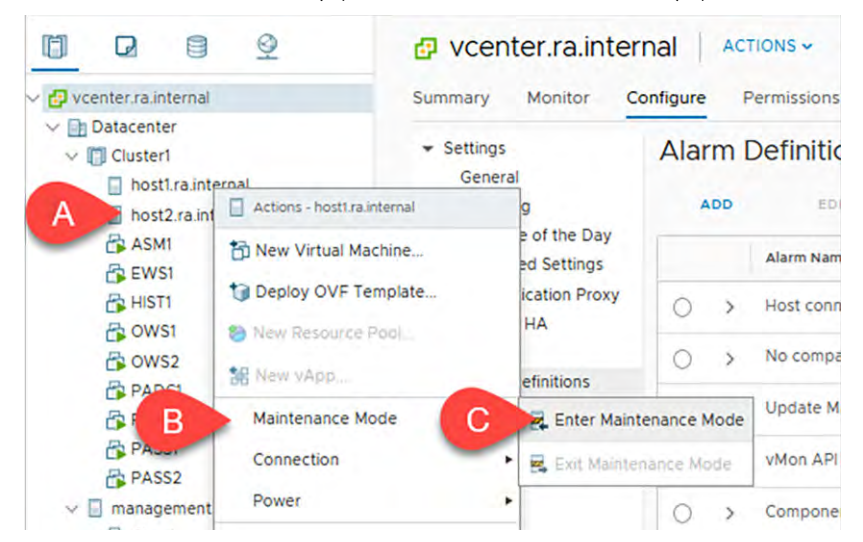

**15.** On Enter Maintenance Mode, select no data migration from the vSAN data migration pull-down menu.

Click OK.

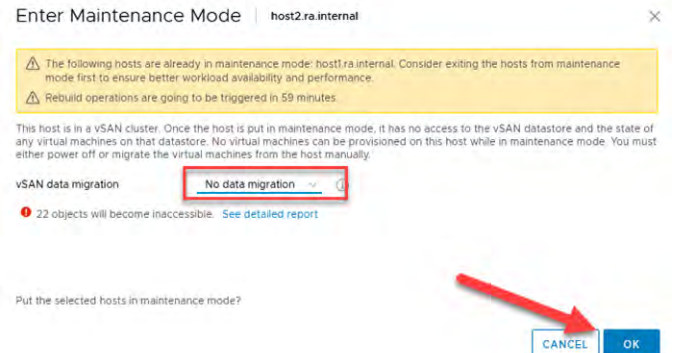

- **16.** On the main Navigation pane, highlight Cluster1 (A).
- 17. On the Cluster 1 pane, click the Configure tab (B).<br>**18.** From the Services pull-down menu, select vSphere *1*
- **18.** From the Services pull-down menu, select vSphere Availability (C).
- **19.** Click the Edit button across from vSphere HA is Turned ON (D).

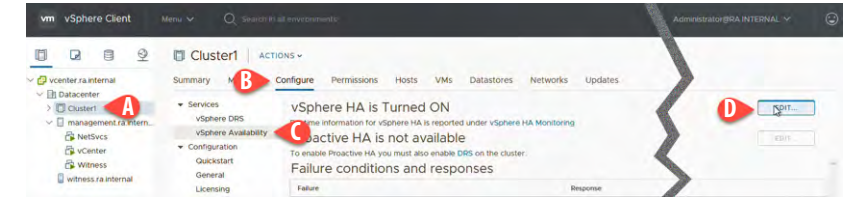

**20.** On Edit Cluster Settings, turn on vSphere HA (A). vSphere HA Failures and respon Admission Control Heartbeat Datastores Advanced Options es Maure how vSphere HA responds to the failure conditions on this cluster. The following ost, host isolation, VM component protection (datastore with PDL and APD), VM and applications e Host Monitoring  $i$  $\boxed{\text{Restart VMs}\mid\!\smallsmile\!\mid}$ **ilure Response** Disabled se for Host Isola  $\overline{\mathsf{v}}$ **Disabled**  $\overline{\left[ s\right] }$ store with PDL Disabled Datastore with APD 岗 Disabled ø VM Mo nitoring **B**

Click OK (B).

Modify the Chassis IPv4 Settings

#### **Chassis Management Controller**

**1.** Access the Chassis Management Controller (CMC) through a browser at https://192.168.249.9.

Log in as root with the system-wide password, and click Submit.

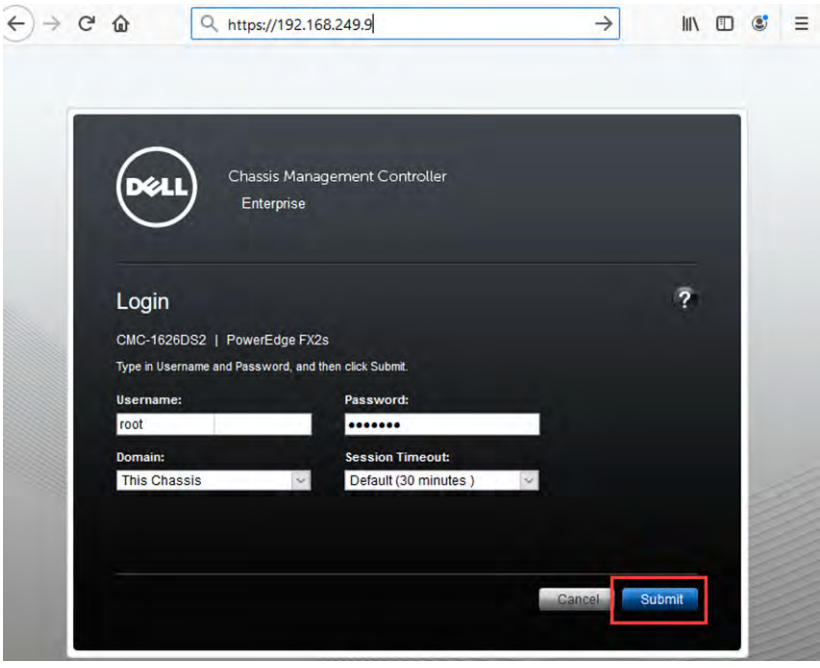

**2.** Navigate to Chassis Overview (A) > Network (B and C) > IPv4 Settings (D).

In the Static IP address field, enter the desired Static IP Address, Static Subnet Mask, and Static Gateway.

Click Apply Changes (E).

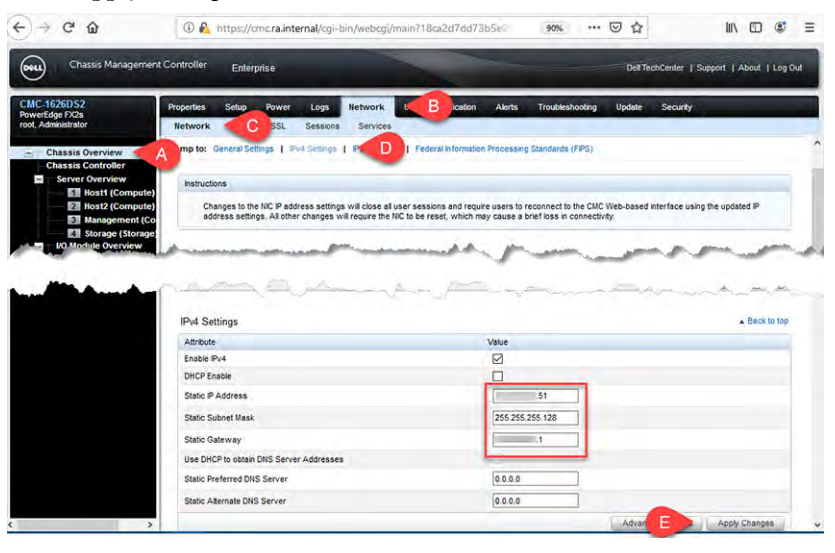

You subsequently lose connectivity to the CMC.

**3.** Click OK to the current sessions warning.

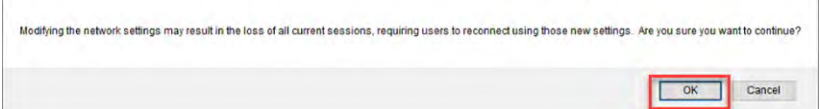

**4.** Click OK to the Operation Successful window.

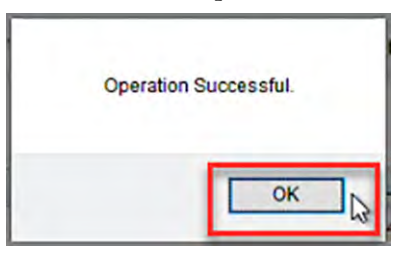

If you changed the VLAN, you must then log into the switch to which the CMC is plugged. To access the desired VLAN, configure the interface to where the CMC is plugged in.

The following is an example of a configuration for a Cisco switch.

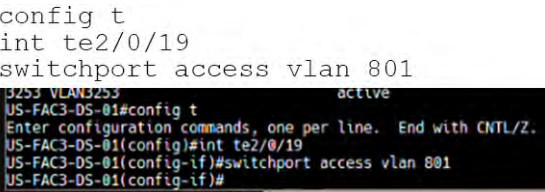

**5.** In a browser, access the CMC with the new IP address.

Log in as root with the system-wide password, and click Submit.

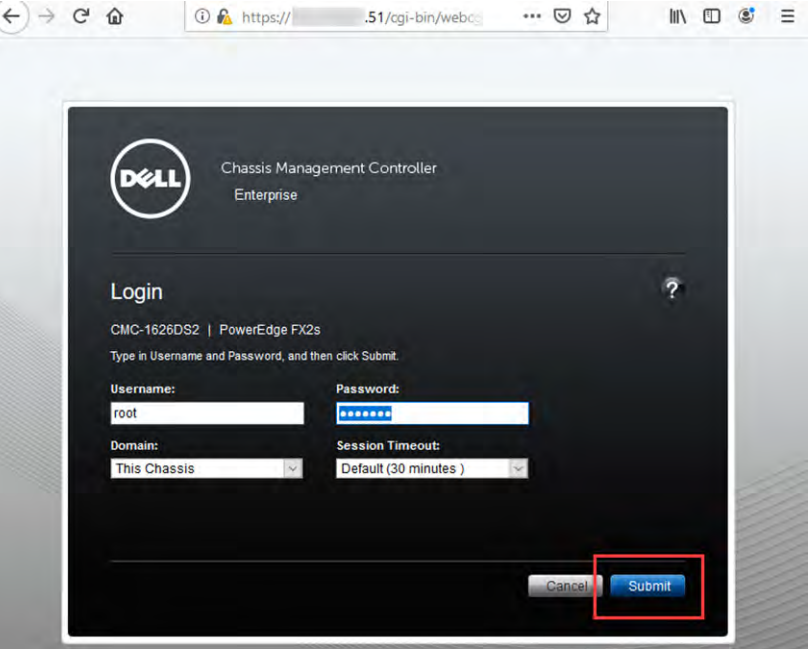

#### **Baseboard Management Controllers**

**1.** If you are not already there, access the Chassis Management Controller (CMC) through a browser.

Log in as root with the system-wide password, and click Submit.

<span id="page-23-0"></span>**2.** Once inside the CMC, navigate to Server Overview  $(A)$  > Setup  $(B)$  > iDRAC (C) > iDRAC Network Settings (D).

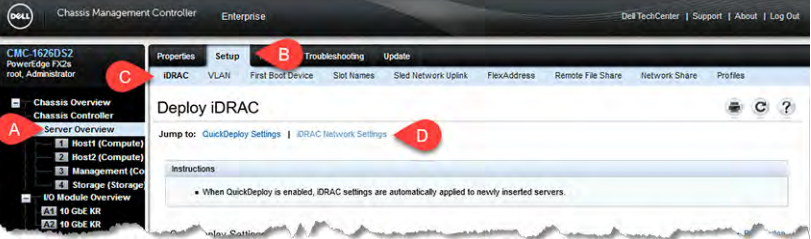

**3.** At Slot 1: Host1, reconfigure the desired IP Address, Subnet Mask and Gateway and Preferred DNS Server (DNS becomes the new IP address of the NetSvcs virtual machine).

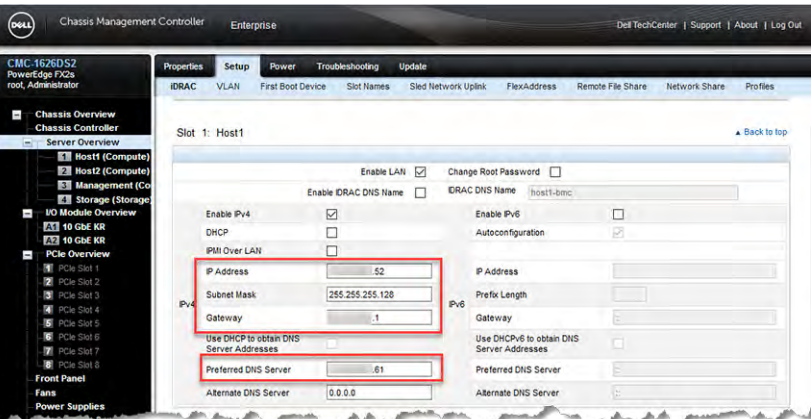

**4.** Scroll down and modify the IP Address, Subnet Mask, Gateway, and Preferred DNS server for Slot 2: Host2 and Slot 3: Management.

Click Apply iDRAC Network Settings (A).

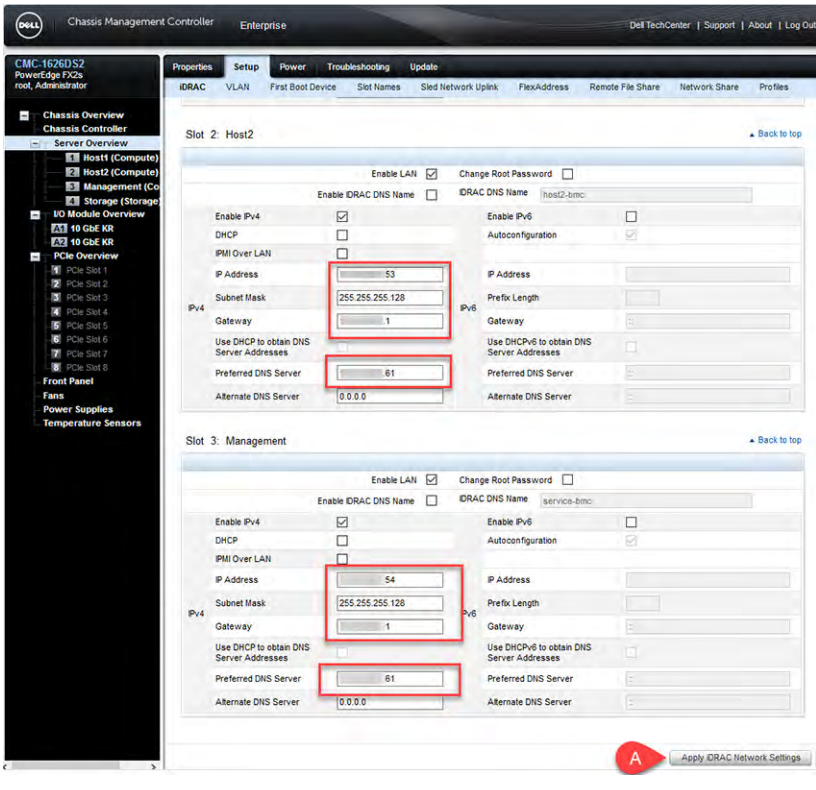

**5.** At the warning, click OK.

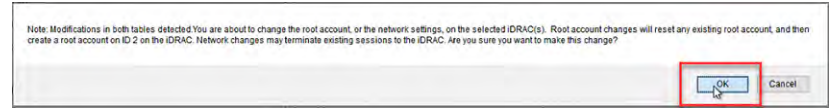

**6.** Click OK to the Operation Successful window.

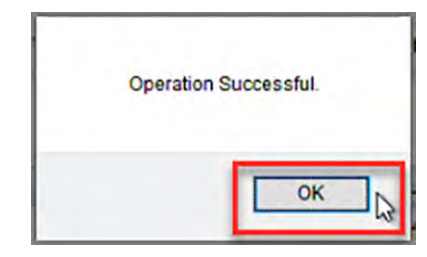

### **Network Modules**

**1.** If you are not already there, access the Chassis Management Controller (CMC) through a browser.

Log in as root with the system-wide password, and click Submit.

**2.** Once inside the CMC, navigate to I/O Module Overview (A) > Setup (B)  $>$  Deploy (C).

Under Configure I/O Module Network Settings > Slot A1 change the IPv4 settings to the desired IP address, Subnet Mask, and Gateway.

Click Apply (D).

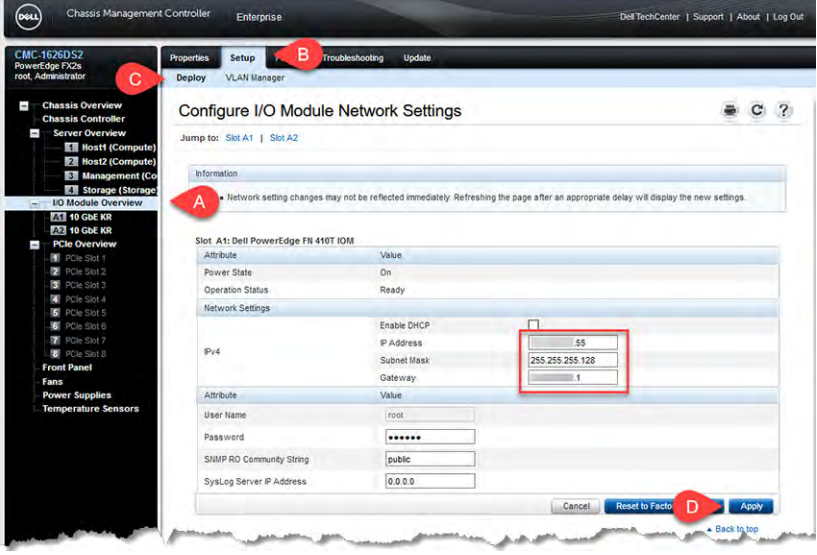

**3.** At the operation status, click OK.

The requested operation has started. The operation will take some time to complete, failures can be viewed in the CMC Log. OK **TIP** The IPv4 configuration reverts to the old settings. Changes are not reflected immediately.

**4.** Under Configure I/O Module Network Settings Slot A2, change the IPv4 settings to the desired IP address, Subnet Mask, and Gateway. Click Apply.

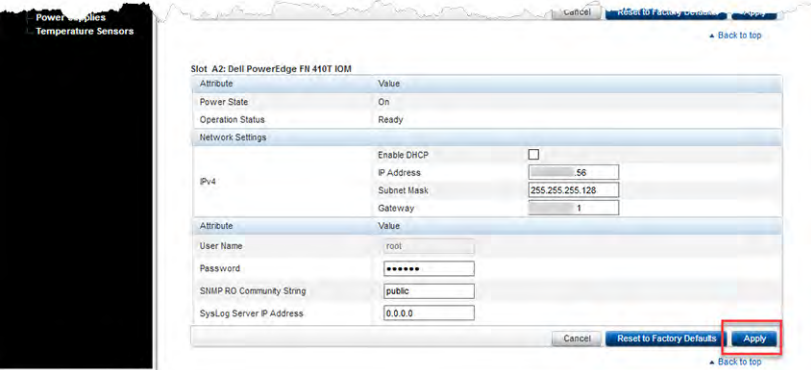

**5.** At the operation status, click OK.

The requested operation has started. The operation will take some time to complete, failures can be viewed in the CMC Log. OK

**6.** Navigate to the Properties tab of the I/O Module Overview (A). For Slot A1, click Launch I/O Module GUI (B).

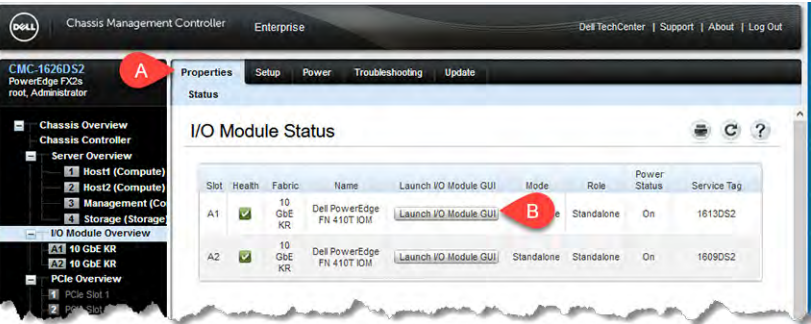

**7.** On the Dell Blade I/O Manager, log in as root with the system-wide password.

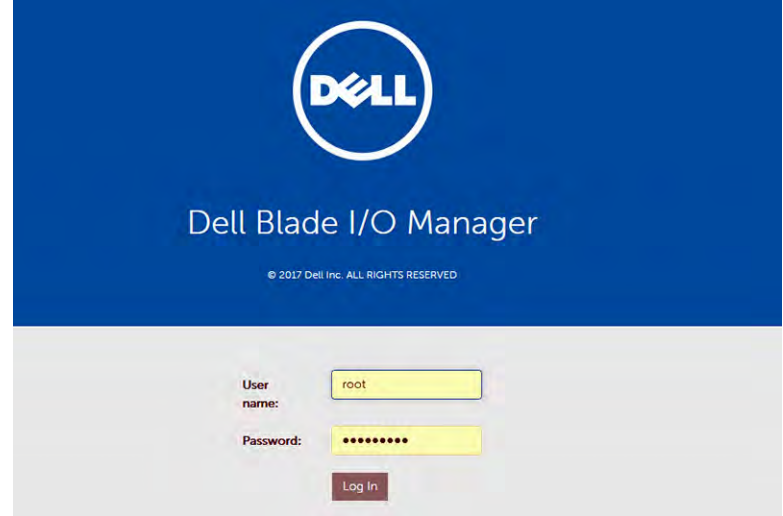

<span id="page-27-0"></span>**8.** [Navigate to Settings \(A\) and click Edit \(B\).](mailto:administrator@ra.internal)

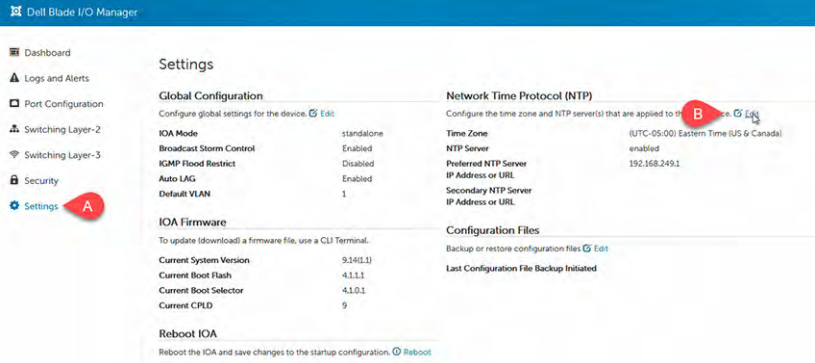

**9.** On Network Time Protocol, change the Preferred and Secondary NTP servers to the desired IP addresses (usually the gateway or .1).

#### Click Apply.

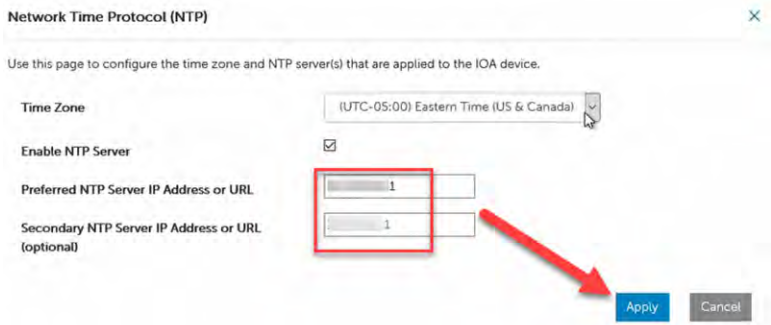

**10.** For I/O module 2, repeat [step 2](#page-23-0)... step 8.

#### Modify the Host IP Addresses

#### **Migrate the Kernels of the vSAN ESXi hosts**

To change the VLAN ID on the two vSAN hosts (host1 and host2), the VMKernel0 must be migrated from the Distributed Switch to the Standard switch. Otherwise the VLAN ID appears dimmed on the host. This is accomplished through vCenter.

- 1. Access the VMware® vSphere® website:<https://vcenter.ra.internal>.
- 

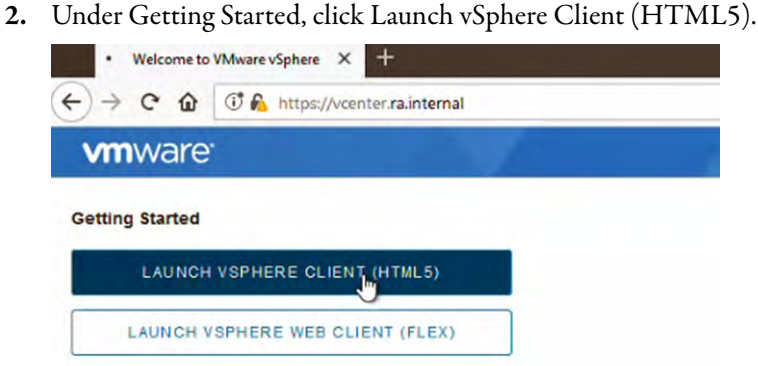

**3.** Log into the VMware® vCenter® as administrator@ra.internal with the system-wide password.

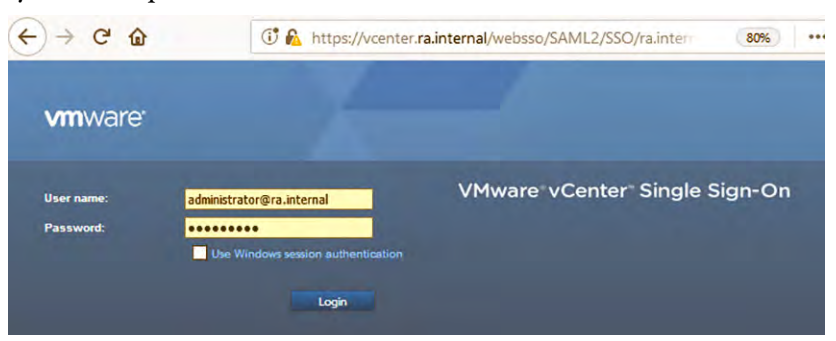

**4.** Navigate to the Hosts and Clusters tab (A).

Select host1.ra.internal (B) > Configure (C) > Networking > Virtual Switches (D).

Scroll down to the Standard Switch: vSwitch1 and click the ellipsis (E) next to Manage Physical Adapters. Select Migrate VMkernal Adapter.

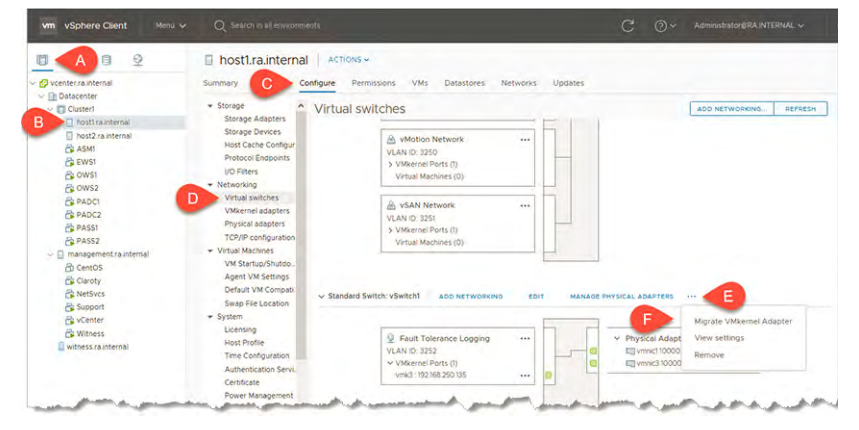

**5.** Select VMkernel adapter vmk0 (A) and click Next (B).<br>hosti ta internal - Migrate VMkernel Network Adapter to VSwitch1

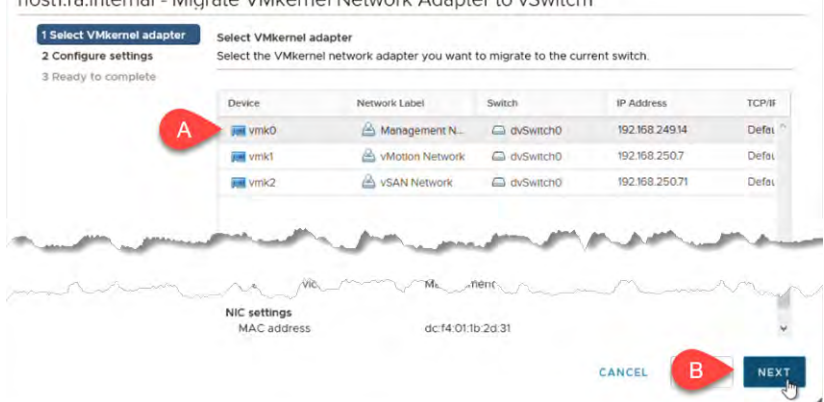

**6.** Name the Network Label "Management Network".

**IMPORTANT** Don't change the VLAN ID yet.

#### Click Next.

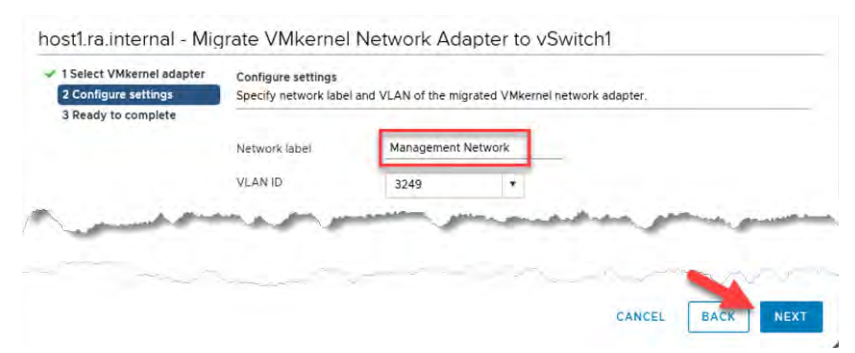

#### **7.** Review your settings and click Finish.

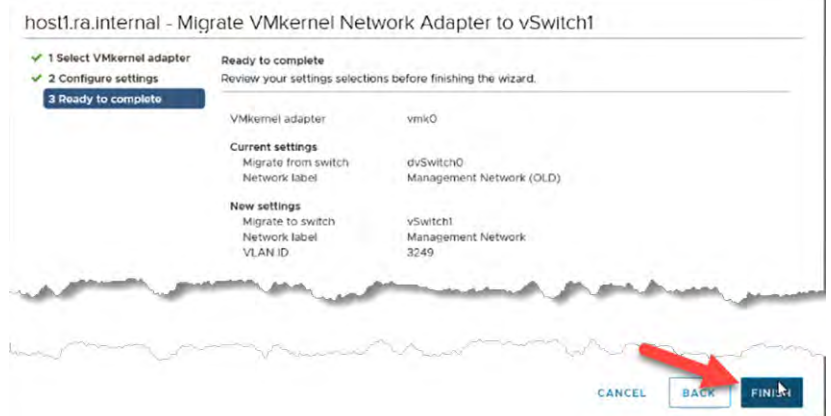

**8.** Repeat the process for Host2.

Select host2.ra.internal (A) > Configure (B) > Networking >> Virtual Switches (C).

Scroll down to the Standard Switch: vSwitch1 and click the ellipsis (D) next to Manage Physical Adapters. Select Migrate VMkernel Adapter (E).

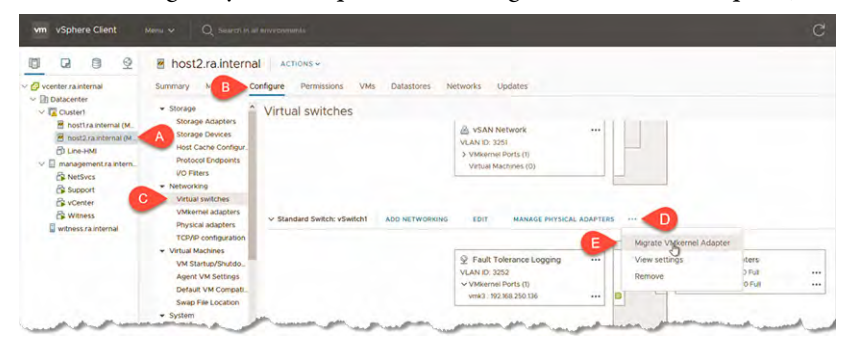

**9.** Select VMkernel adapter vmk0 (A) and click Next (B).

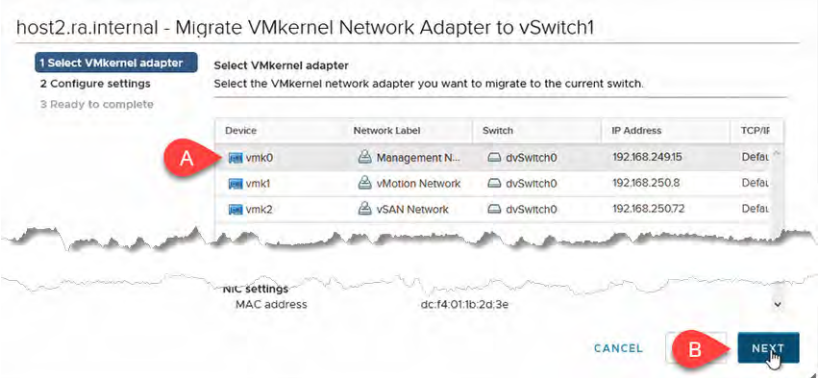

**10.** Name the Network Label "Management Network" (A).

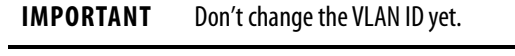

### Click Next (B).

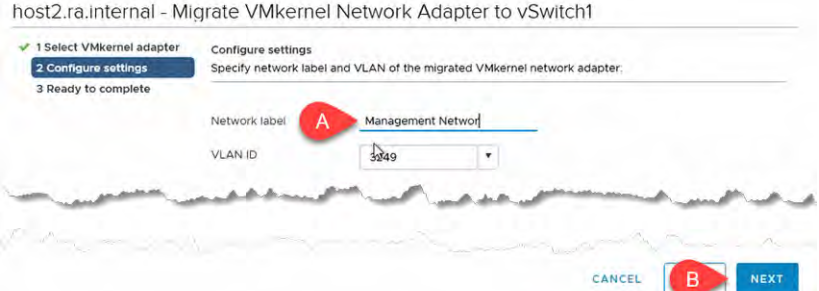

# **11.** Review your settings and click Finish.<br>host2.ra internal. Migrate VMkernel Network Adapter to vSwitch!

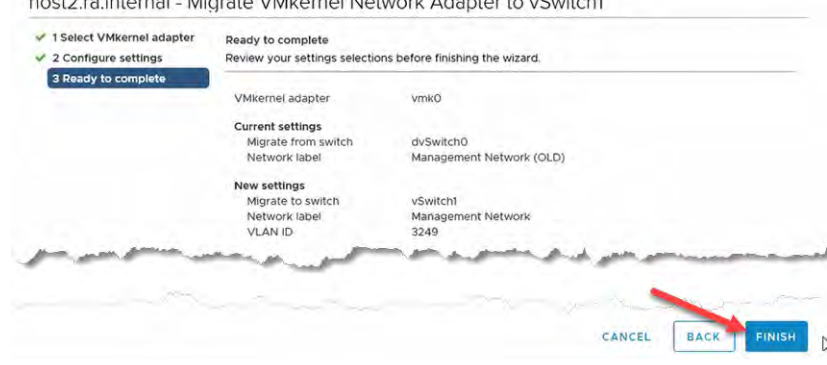

### **Change IP Settings of the ESXi Hosts**

**1.** Switch to the CMC, navigate to Server Overview (A) > Properties (B).

On Servers Status, click Launch: iDRAC (C) for Host1.

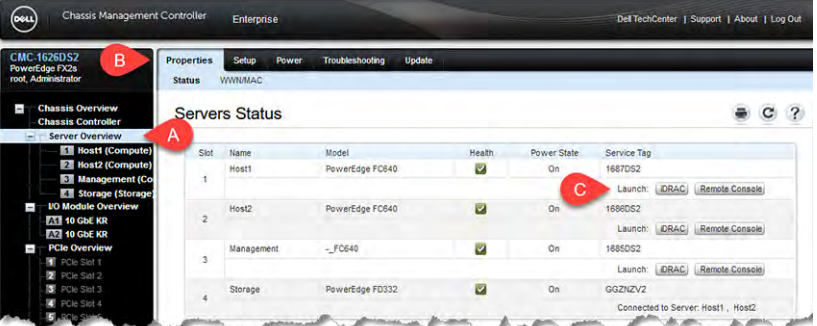

The Remote Access Controller opens in a separate tabbed browser.

**TIP** If prompted, disable your popup blocker.

<span id="page-31-0"></span>**2.** Click Launch Virtual Console.

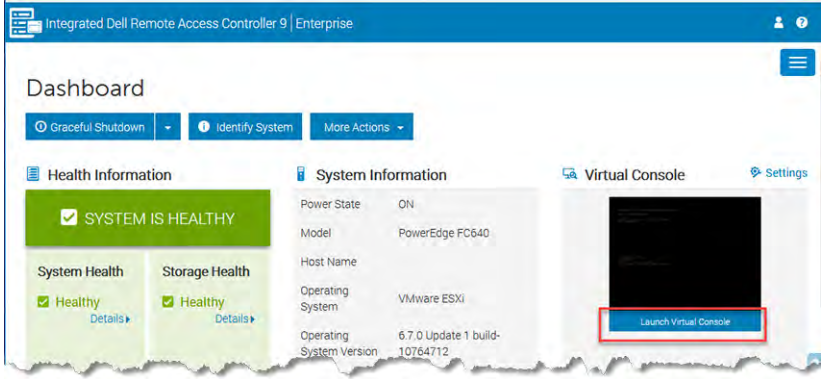

**3.** Click inside the console and press the F2 key, which prompts for credentials.

Log in with root and system password, and then press Enter.

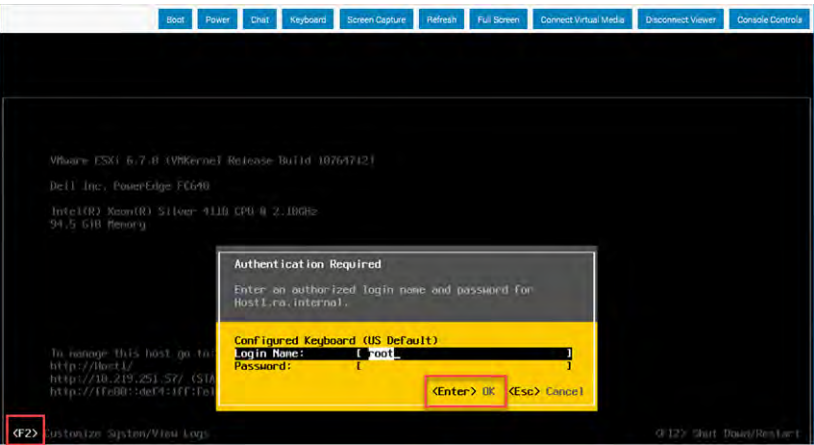

**4.** In the ESXi Direct Console User Interface (DCUI), navigate to Configure Management Network (A) and press Enter (B).

entirely with your keyboard.

**TIP** Your mouse does not work in the ESXi console. You must navigate

- System Custonization Configure Management Network Configure Password<br>Configure Lockdown Node Hostnane:<br>Host1 Configure Management Network  $A$ IPv4 Address:<br>192.168.249.14 Test Management Metwork<br>Metwork Restore Options IPv6 Addresses:<br>feB0::def4:lff:felb:2d31/64 **Configure Keyboard**<br>Troubleshooting Options In view or modify this host's m<br>detail, press (Enter). t network settings i **View System Logs** View Support Information **Reset System Configuration**  $\mathbb{Z}$   $\mathbb{Z}$  N  $\mathsf B$ **KEnter>** More  $\langle \text{Esc} \rangle$  log (
- 

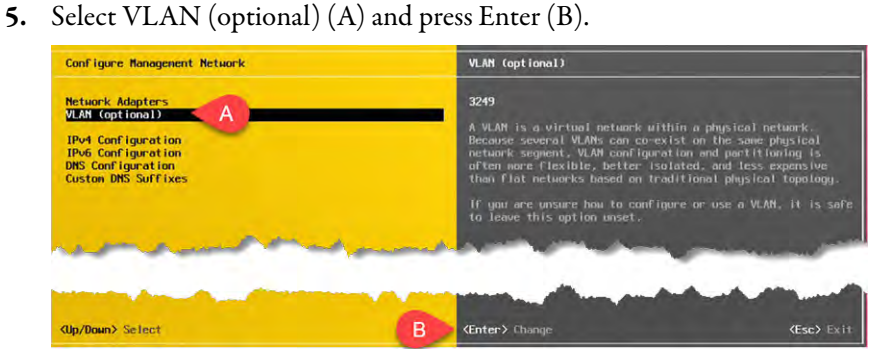

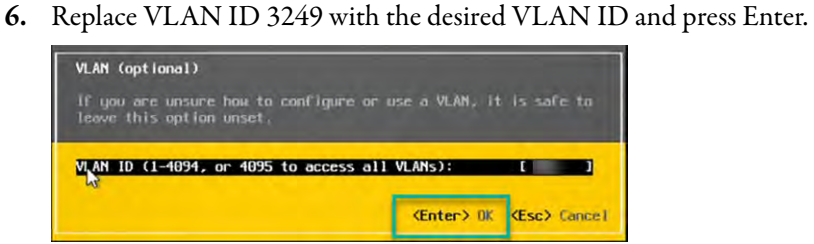

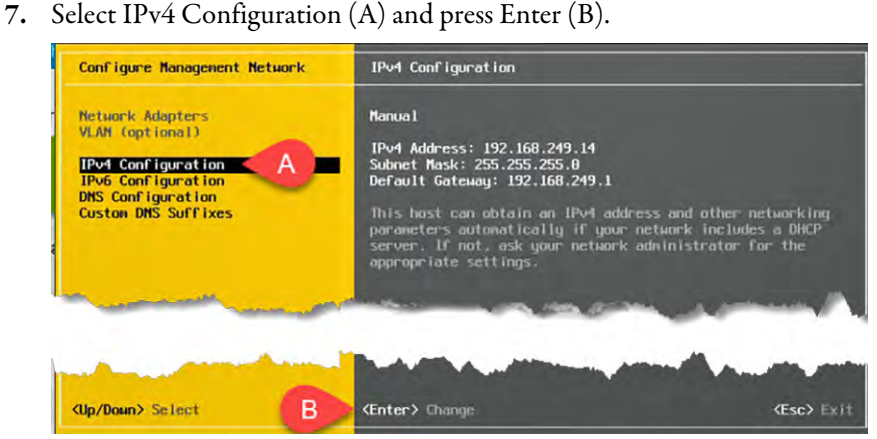

**8.** With the Up and Down arrow keys, change the IPv4 settings to the desired configuration.

Press Enter when complete.

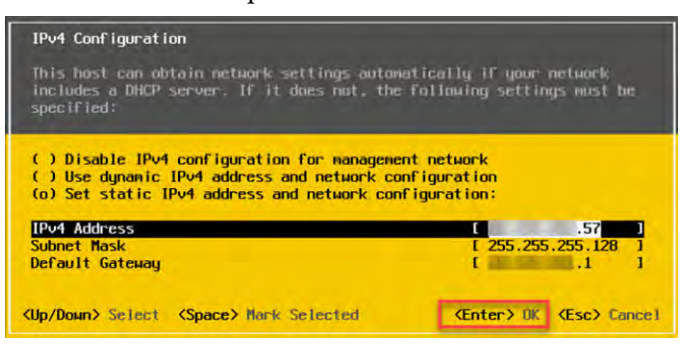

**9.** Select DNS configuration (A) and press Enter (B).

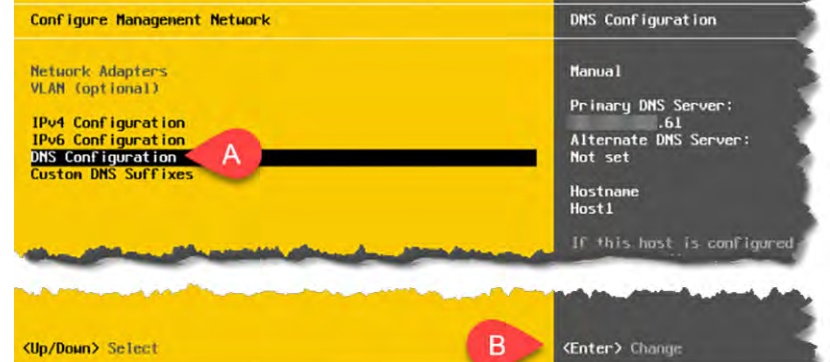

10. Enter the new IP address of the NetSvcs (DNS).

When completed, press Enter.

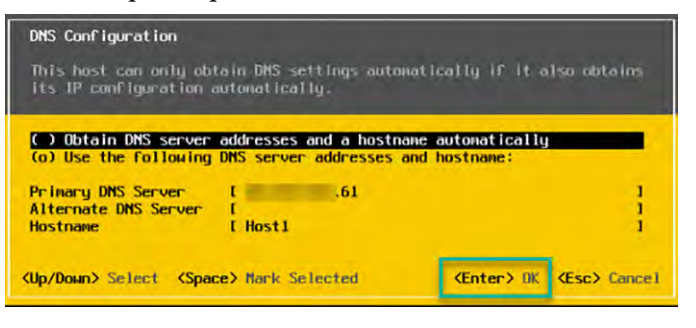

<span id="page-34-0"></span>**11.** To exit, press the Esc key (A) and then press Y (B) to confirm your changes.

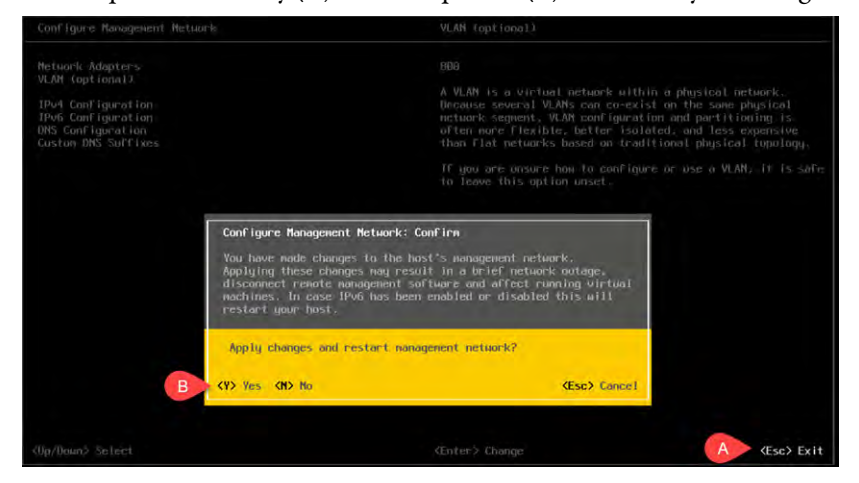

**12.** Switch to the CMC, navigate to Server Overview (A) > Properties (B).

On Servers Status, click Launch: iDRAC (C) for Host2.

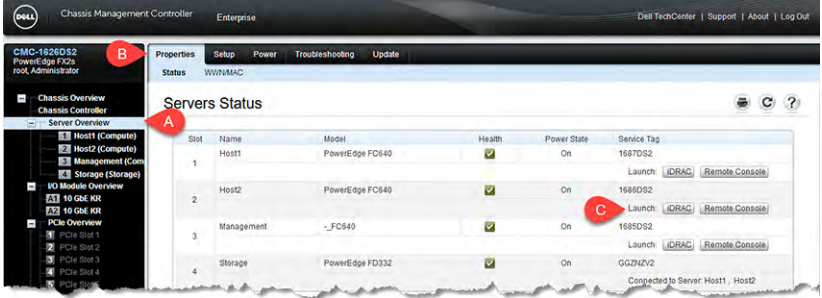

- 13. Starting on [page 32,](#page-31-0) repeat [step 2](#page-31-0)... [step 11](#page-34-0) for Host2.
- **14.** Switch to the CMC, navigate to Server Overview (A) > Properties (B).

On Servers Status, click Launch: iDRAC (C) for Management.

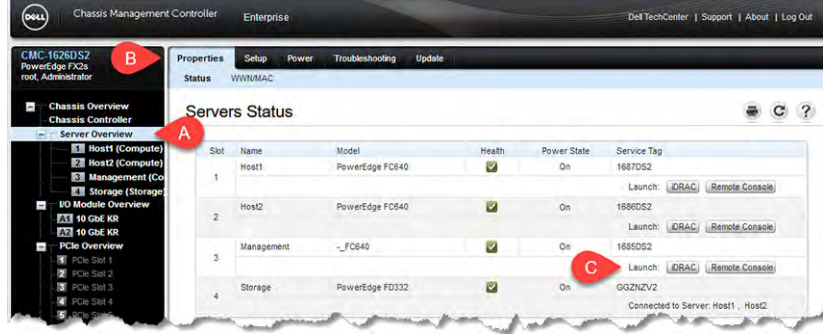

15. Starting on [page 32,](#page-31-0) repeat [step 2](#page-31-0)... [step 11](#page-34-0) for Management.

**IMPORTANT** Because the Management host uses a Standard vSwitch, it is not necessary to access vCenter.

#### **Change the IPv4 Settings and VLAN ID of the Witness Host**

Because the Witness host is nested, the DCUI console can be accessed through the ESXi web interface.

**1.** Open a browser and navigate to the new IP address of the Management host.

Log in with root and the system-wide password.

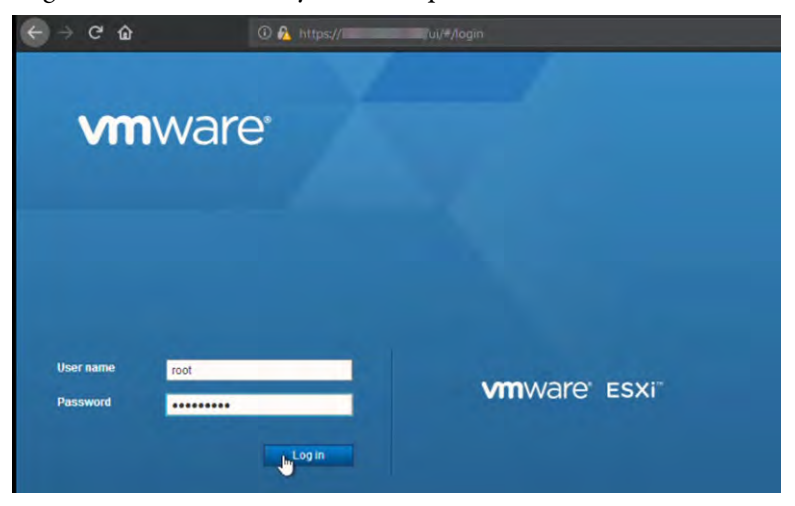

<span id="page-35-0"></span>**2.** In the Management host, navigate to Virtual Machines (A) and select Witness (B).

Click the thumbnail (C) to open the Witness browser console.

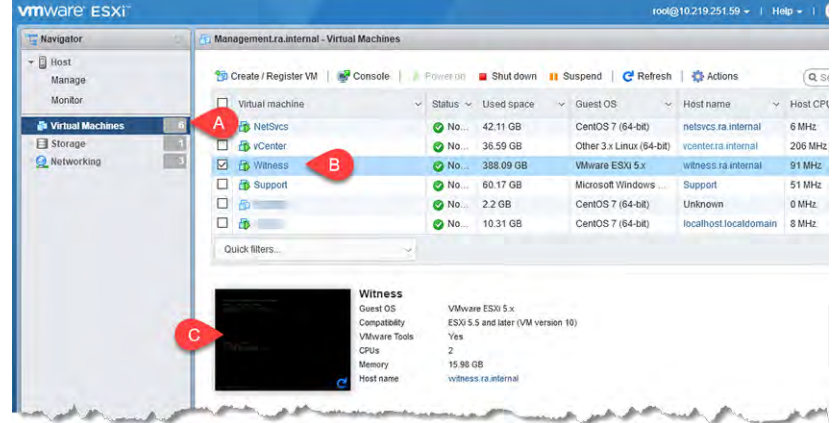

**3.** When the console opens, press the F2 key.

Log in with root and the system password, and then press Enter.

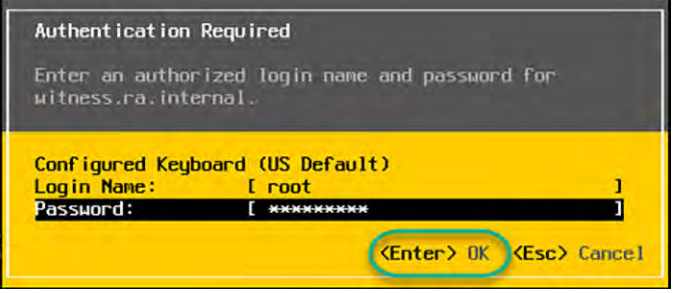
**4.** In the ESXi DCUI, navigate to Configure Management Network (A) and press Enter (B).

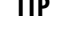

**TIP** Your mouse does not work in the ESXi console. You must navigate entirely with your keyboard.

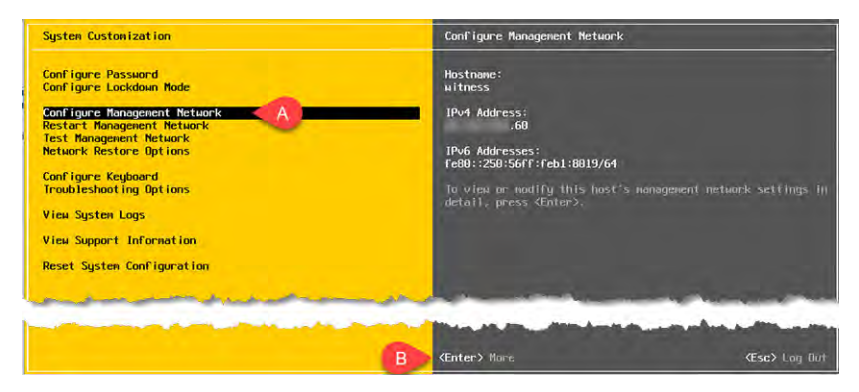

**5.** Select IPv4 Configuration, and press Enter.

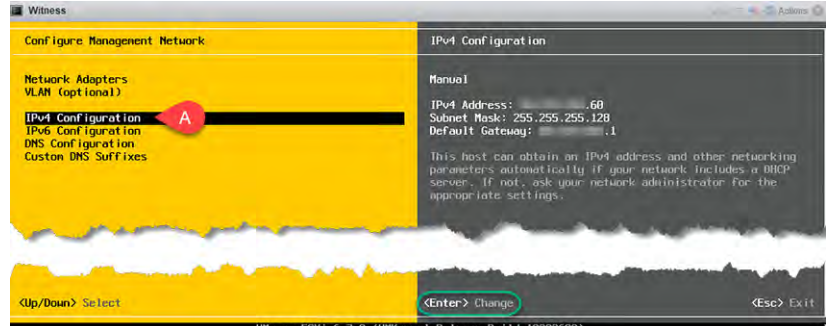

**6.** With the Up and Down arrow keys, change the IPv4 settings to the desired configuration.

#### When completed, press Enter.

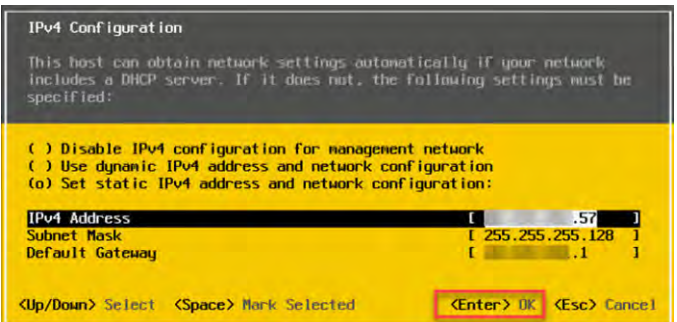

- k Adapter<br>optional A VLAT บ4 ConFiguratio<br>บ6 ConFiguratio Configuration<br>un DNS Suitike to a Configure Management Metwork: Confirm nade changes to the host<br>these changes may result<br>of renote management soft are and<br>shimid ar og virtu<br>is nill Apply changes and restart na **CY>** Yes <N> No **KEsc**> Cance <Esc> Exit
- **7.** To exit, press the Esc key (A) and then press Y (B) to confirm your changes.

**8.** Close the Web Console.

You must change the VLAN ID of the Witness host in the ESXi Web GUI.

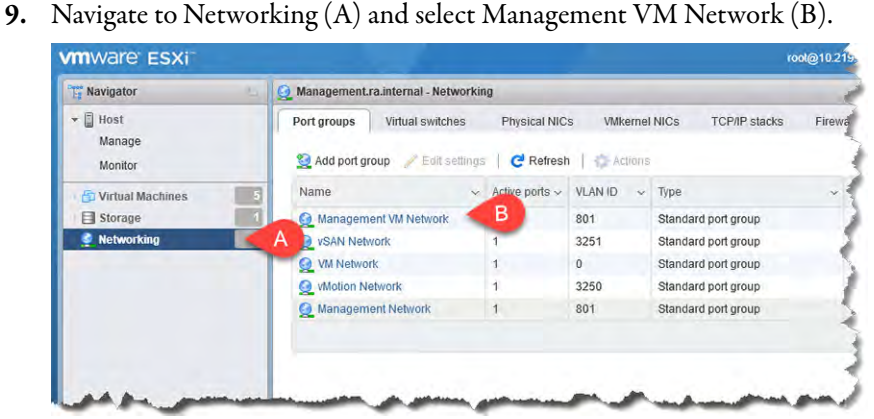

<span id="page-37-0"></span>**10.** Click Edit settings.

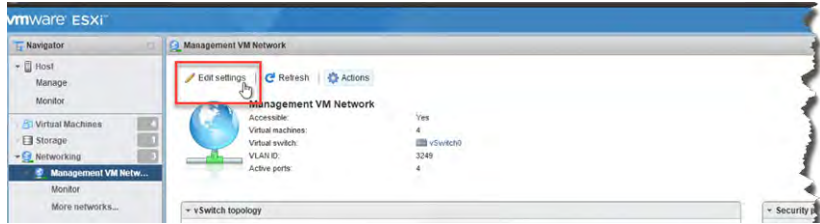

<span id="page-37-1"></span>**11.** Change the VLAN ID (A) to the desired value, and then click Save (B).

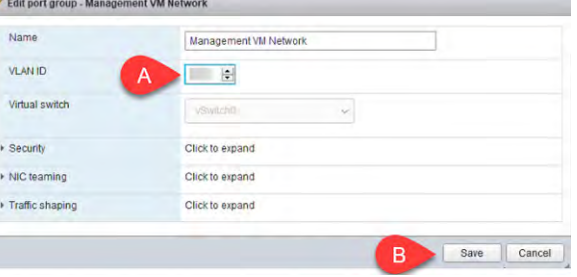

- **12.** Return to Networking (A) and select Management Network (B).<br>**WEY** SERVIES root@10.21s **The Navigator** Management.ra.internal - Networking  $\overline{\phantom{a}}$   $\overline{\phantom{a}}$  Host Port groups Virtual switches Physical NICs Wikemel NICs TCP/IP stacks Fire Manage & Add port group Edit settings | C Refresh | Actions Monitor  $\sim$  Active ports  $\sim$  VLAN ID  $\sim$  Type Name **Fa** Virtual Machines  $5$ **El** Storage Management VM Network  $1$  801 Standard port group A **D** vSAN Network **C** Network  $\overline{1}$ 3251 Standard port group VM Network  $\vert$  1  $\mathfrak{o}$ Standard port group Motion Network 3250 Standard port group Management Network  $B$ 801 Standard port group
- 13. Repeat [step 10](#page-37-0) and [step 11](#page-37-1) to change the VLAN ID for the Management Network.

#### **Verify Connectivity**

From your workstation, open a browser and navigate to all three hosts with the new IP addresses. If you have proper configuration and connectivity, the login screen with the user name/password prompt is visible for each host.

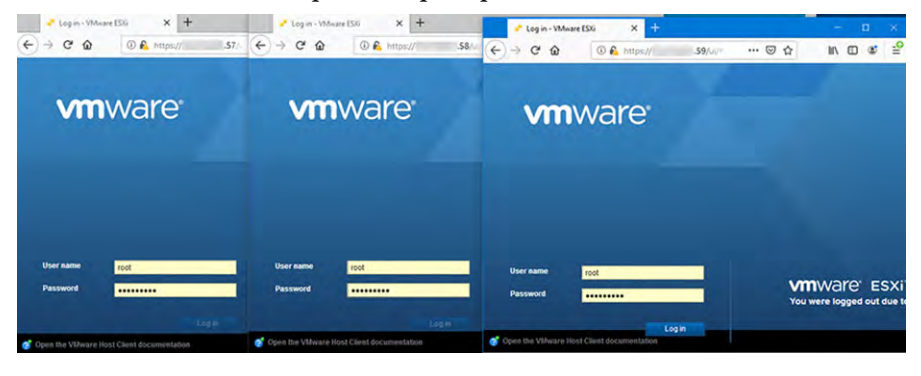

Modify the Virtual Machine IP Addresses

#### **The NetSvcs Virtual Machine**

To modify the IP address of the NetSvcs virtual machine, perform the following steps.

**1.** Open a browser and navigate to the new IP address of the Management host.

Log in with root and the system-wide password.

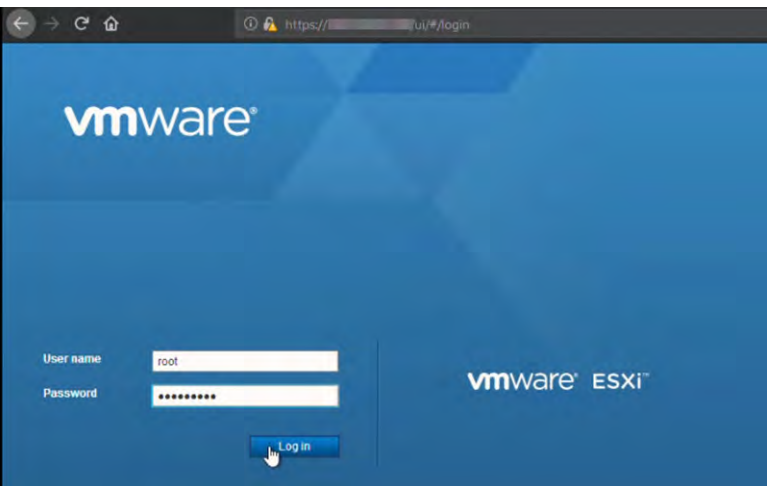

**2.** From the Inventory Navigator, select Virtual Machines (A), and then select the NetSvcs virtual machine (B).

Click anywhere in the thumbnail to open the NetSvcs DCUI (C).

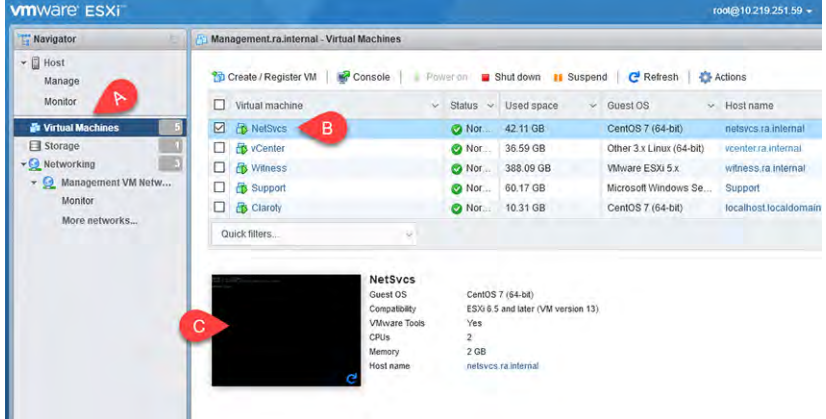

**3.** Log in to the CentOS as sysadmin with the system password.

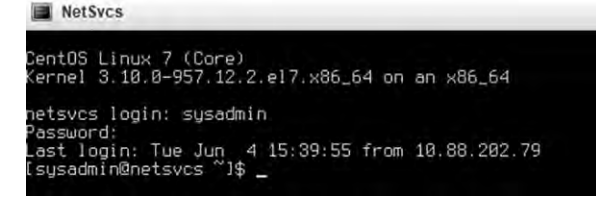

**4.** Bring down the Ethernet interface with the following command:

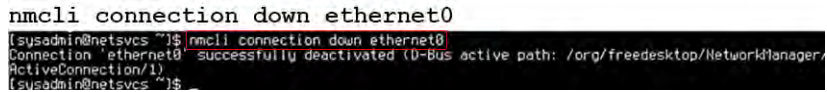

**5.** Modify the interface to configure the correct IP Address, CIDR mask, and gateway with the following command:

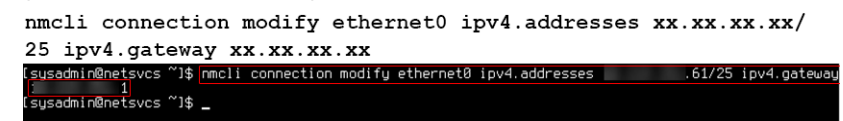

**6.** Activate the following interface:<br>nmcli connection up ethernet0 sysadmin@netsvcs ~1\$ <mark>nmcli connection up ethernet0</mark><br>onnection successfully activated (D-Bus active path: /org/freedesktop/NetworkManager/ActiveConnec<sup>.</sup> رہے<br>sysadmin@netsvcs ~1\$ <mark>\_</mark>

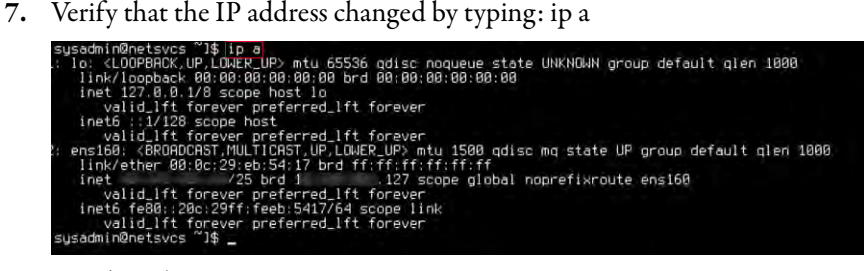

**8.** Test (ping) your connection to the gateway.

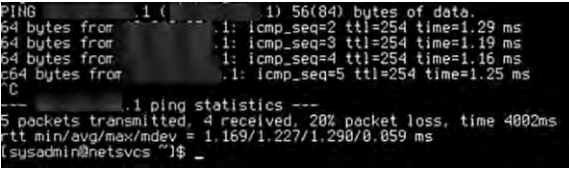

#### **Change the DNS Settings in NetSvcs VM**

<span id="page-40-0"></span>**1.** While still in the NetSvcs VM, type the following command:<br>sudo vim /etc/unbound/unbound.conf

[sysadmin@netsvcs ~]\$ sudo vim /etc/unbound/unbound.conf

**2.** First edit the unbound.conf file by replacing the default network with the new IP scheme.

**3.** If possible, and for simplicity, leave the last octet.

Type: :%s/192.168.249/[IPAddress]/g

Where [IPaddress] is the first three octets of the site-specific management network address.

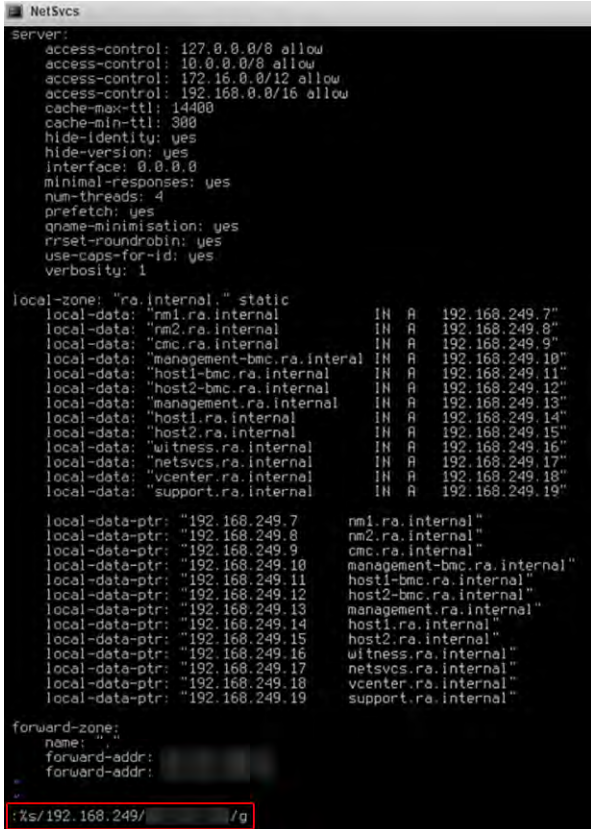

- **4.** Press Enter to search the file for the string "192.168.249" and replace it with the appropriate subnet for the site.
- **5.** After the substitutions have successfully completed, edit the fourth octet (if necessary) by pressing i to enter INSERT mode. Make necessary changes with arrow keys. To leave INSERT mode, press the 'Esc' key.

Verify that no other changes to the forward-addr entries at the bottom are required.

**TIP** Sites that reuse an existing Windows Active Directory or are deployed without a Windows Active Directory on the Operational Technology network require that the forward-addr field change to the upstream DNS server.

- **6.** Type:wq
- **7.** Press Enter afterwards to write and then quit.
- 

**8.** Enter the following command: [sysadmin@netsvcs ~]\$ sudo systemct] restart unbound

No feedback is returned if the services restart successfully.

**9.** Enter the following command:

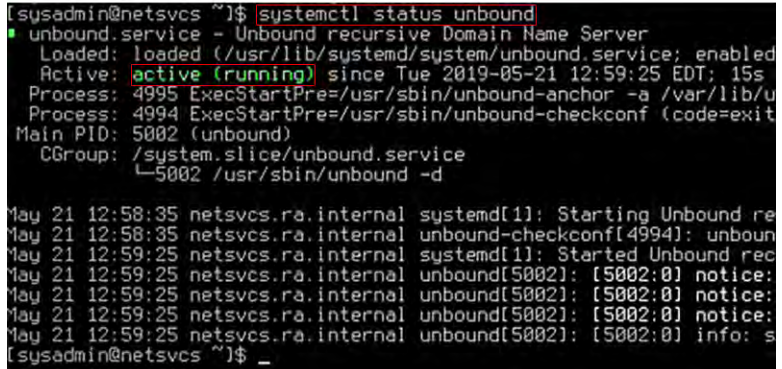

Look for active (running) and status=0/SUCCESS.

If this command returns any errors, check for any misspellings or errors in the configuration.

If neither are found, then return to  $\frac{\text{step 1}}{2}$  on  $\frac{\text{page 41}}{2}$  and repeat the procedure.

- **10.** Type:Logout
- **11.** Press Enter to close the NetSvcs DCUI.

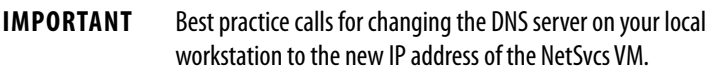

#### **vCenter**

To change the IP address of vCenter, perform the following steps.

**1.** In the ESXi Web GUI, select vCenter (A) and click on the thumbnail to launch the vCenter DCUI.

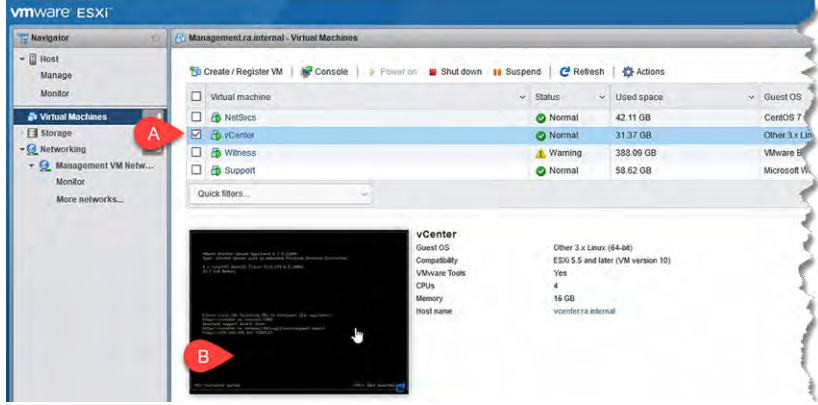

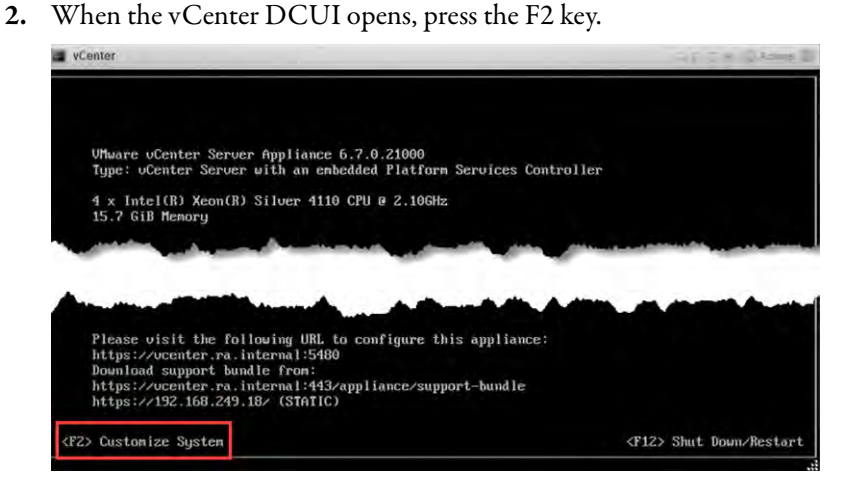

Log in with root and the system password, and then press Enter.

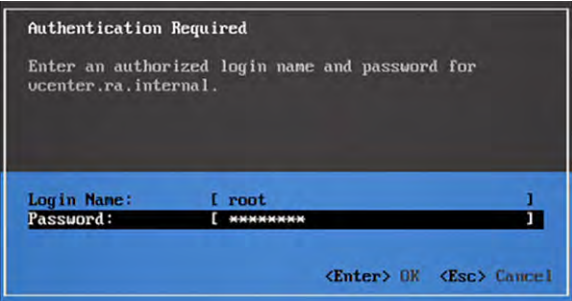

**3.** In the vCenter DCUI, navigate to Configure Management Network (A) and press Enter (B).

> **TIP** Your mouse does not work in the vCenter console. You must navigate entirely with your keyboard.

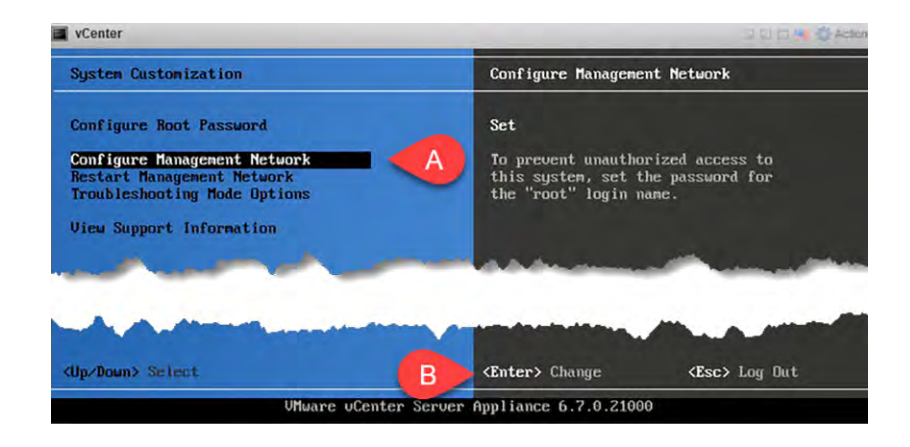

- **4.** Select IP Configuration (A) and press Enter (B).
- **5.** Use the down arrow to edit the IP address, Subnet Mask, and Gateway (C) to your desired settings.

When completed, press Enter (D).

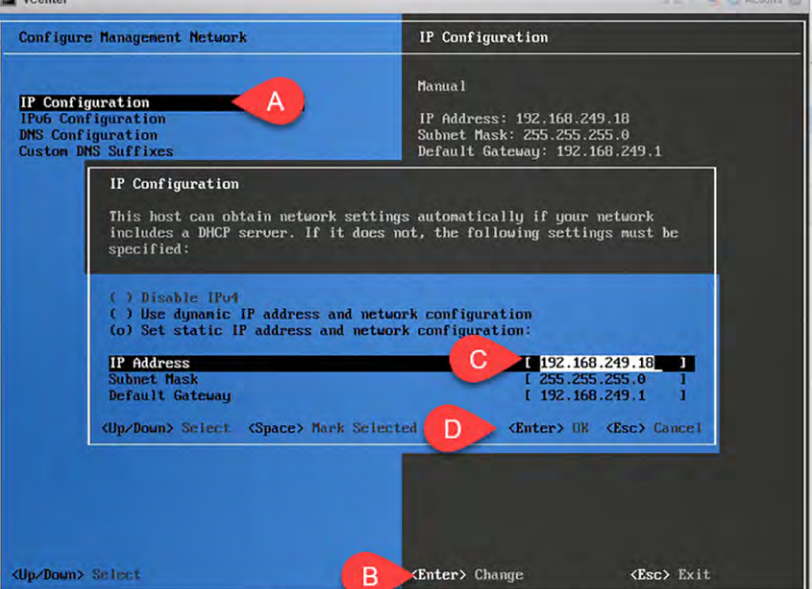

**6.** Select DNS Configuration (A) and press Enter (B).

Change the Primary DNS Server to your desired setting (C).

#### **IMPORTANT** Do not change the host name.

When completed, press Enter (D).

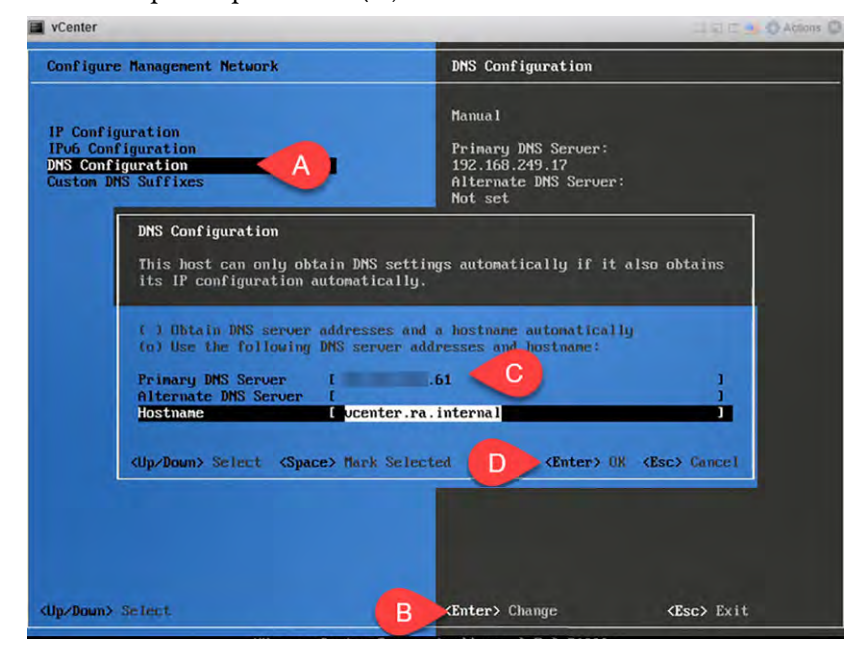

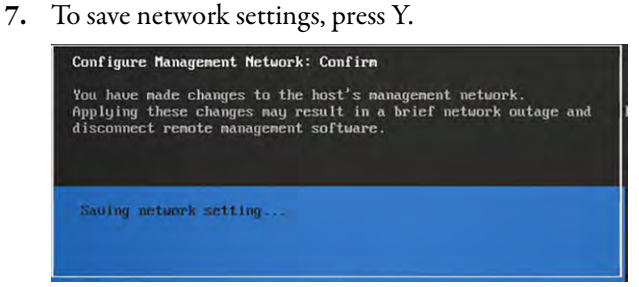

- **8.** To log off, press Esc .
- **9.** To restart vCenter, press F12. You need to authenticate.
- **10.** To restart, press F11.

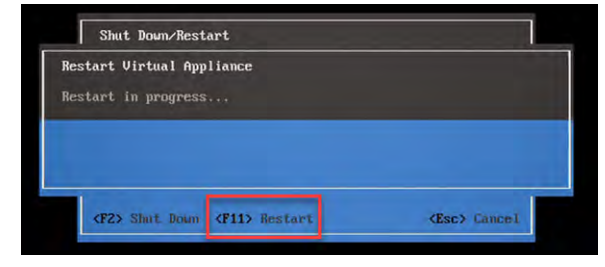

The restart process typically takes 10…15 minutes.

#### **Migrate the Kernel Back to vdSwitch0**

**IMPORTANT** To complete the following steps, vcenter.ra.internal must be resolvable to the current IP address of the VMware vCenter Server® at each step of the process. The easiest way to do so is to modify the hosts file, which is explained in Modify [the Hosts File on page 66.](#page-65-0)

- 1. Access the following VMware® website: [https://vcenter.ra.internal.](https://vcenter.ra.internal)
- 

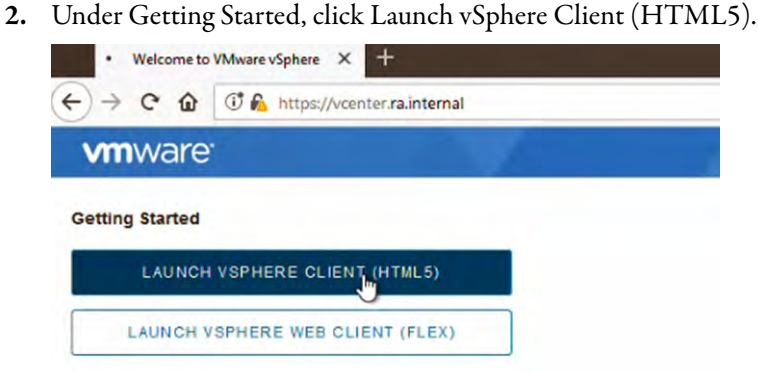

**3.** Log into the VMware® vCenter® as administrator@ra.internal with the system-wide password.

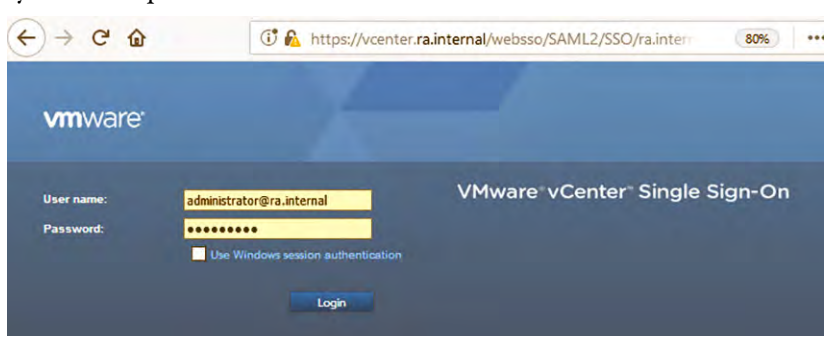

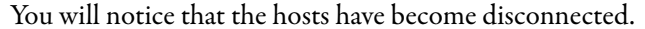

<span id="page-46-0"></span>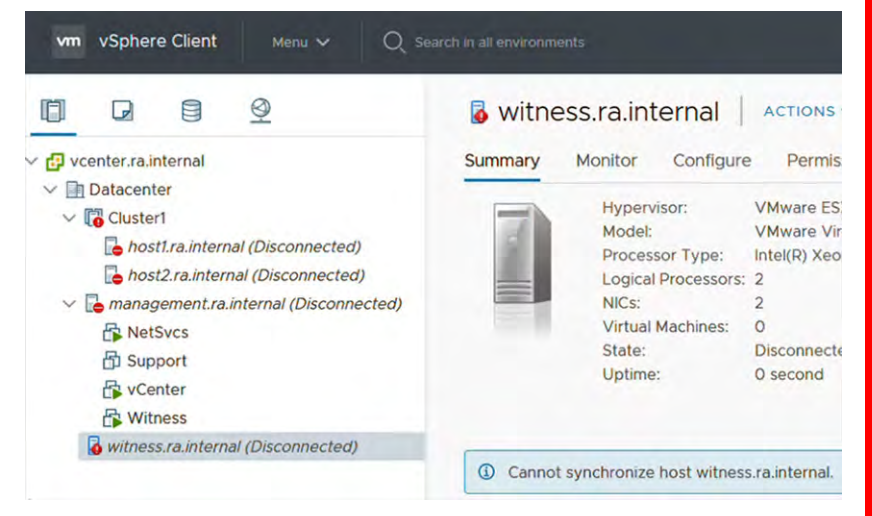

**4.** On Witness host (A), right-click and select Connection (B) > Connect (C).

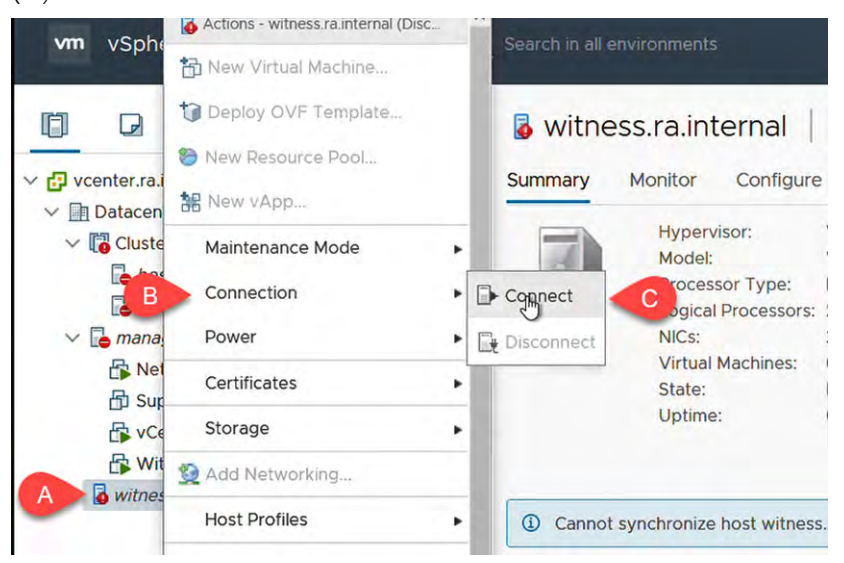

**5.** A connection alert box appears. Click OK.

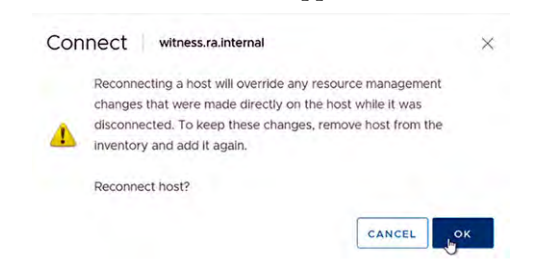

**6.** Please repeat the connection process for the Management host and hosts 1 and 2 until all hosts are properly connected.

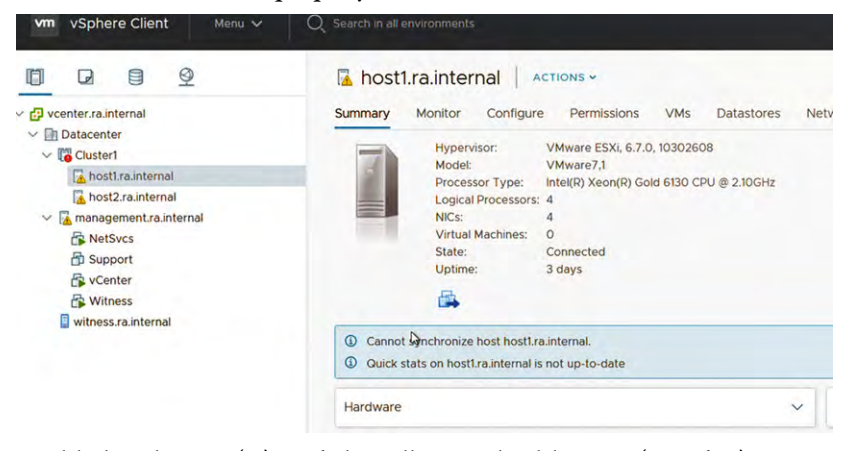

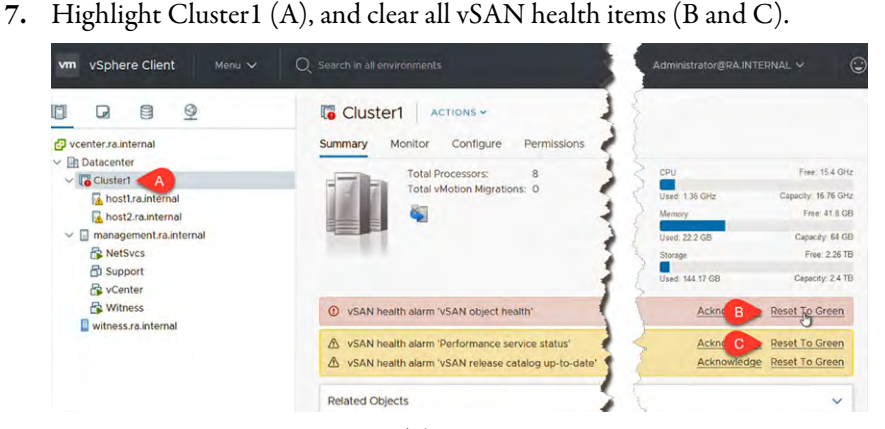

**8.** Navigate to the networking tab (1) > dvSwitch0 > Management Network (2).

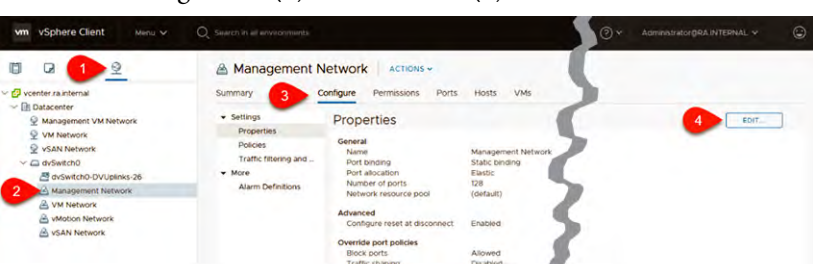

Go to the Configure tab (3) and click Edit (4).

**9.** Click the VLAN tab and change the VLAN ID to the desired new VLAN.

#### Click OK.

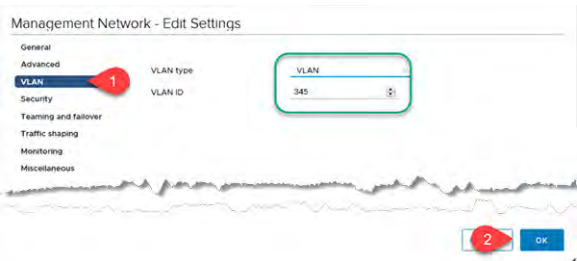

- **10.** Repeat steps 2 and 3 for the VM Network port group.
- **11.** Navigate to Hosts and Clusters (A) > Cluster1 (B).

Right-click on host2 (C) > Maintenance Mode (D) > Exit Maintenance Mode (E).

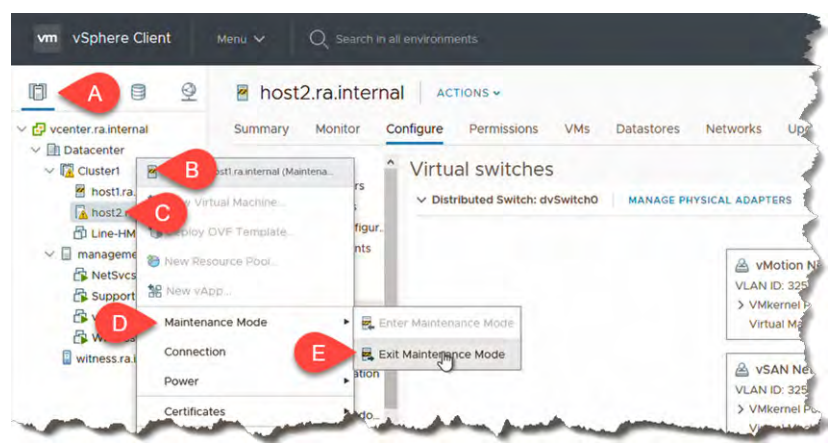

- 12. Repeat [step](#page-46-0) for host1.
- <span id="page-48-0"></span>**13.** On host2, go to Networking > Virtual Switches (A).

At dvSwitch0, click the ellipsis (B) and select Migrate Networking (C).

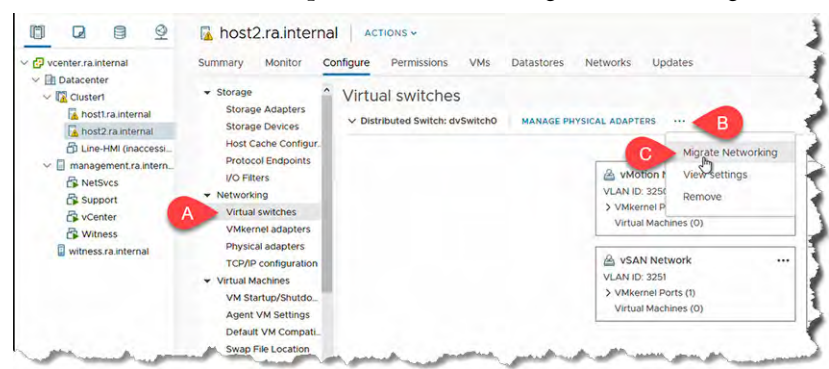

**14.** On Manage VMkernel adapters, select vmk0 (A) and click Assign port  $group(B)$ .

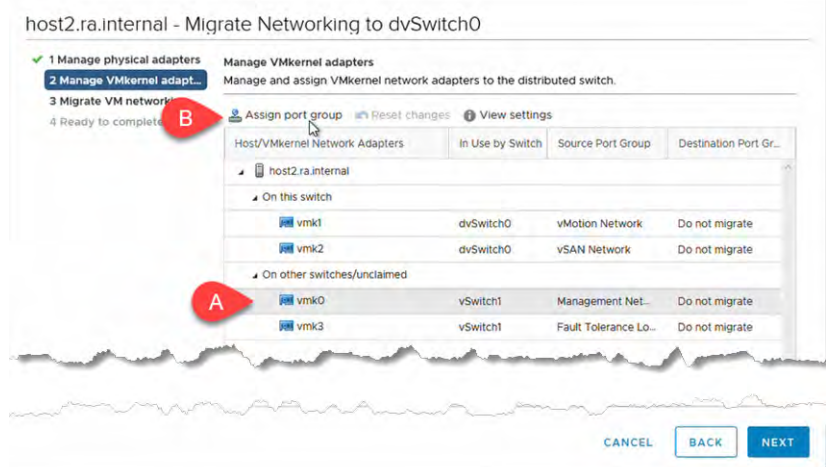

 $\times$ 

**15.** Select Management Network (A) and click OK (B).

**Select Network** 

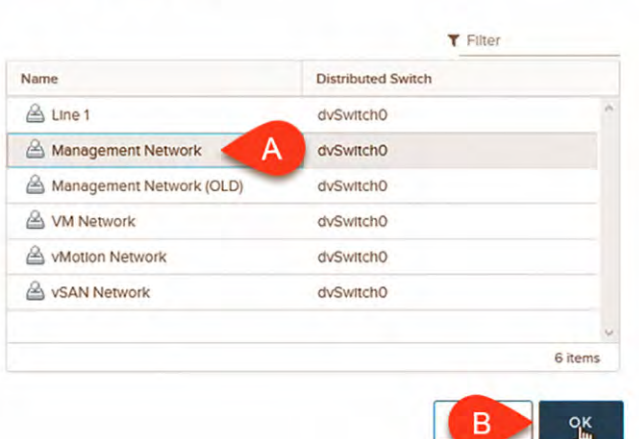

**16.** Click Next.

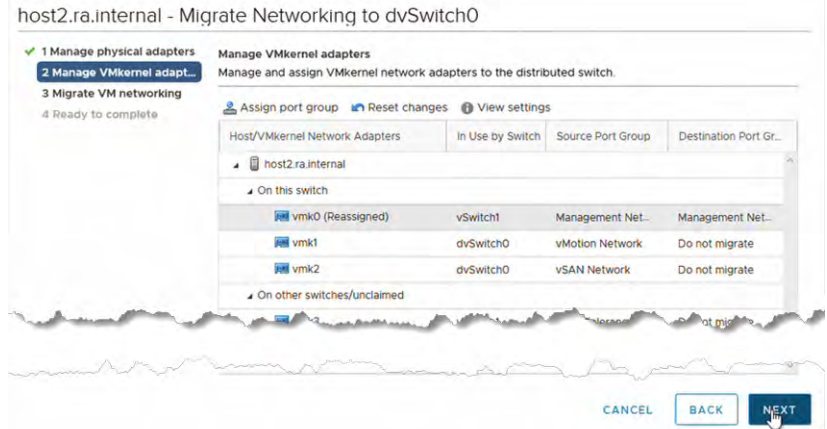

**17.** On step 3, click Next.

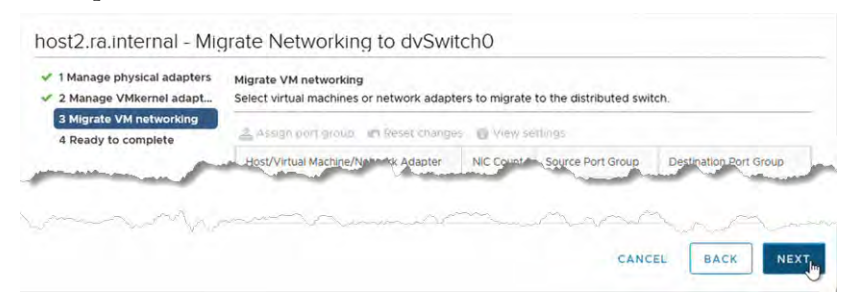

<span id="page-50-0"></span>**18.** On step 4, click Finish.

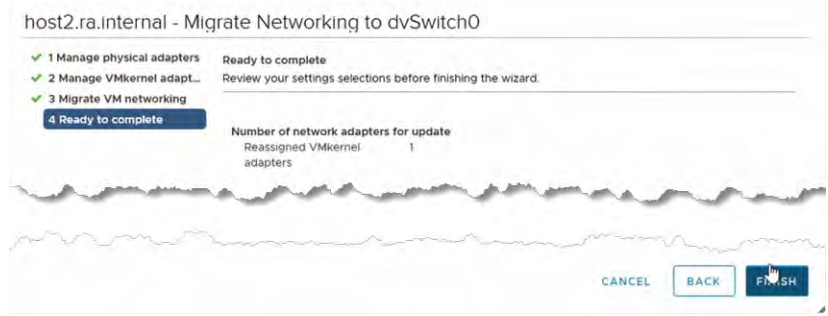

19. Repeat [step 13](#page-48-0). [step 18](#page-50-0) to migrate the kernel on host1.

#### **Change the Host Address (HA) Isolation Addresses**

- 1. Access the following VMware® website: [https://vcenter.ra.internal.](https://vcenter.ra.internal)
- 

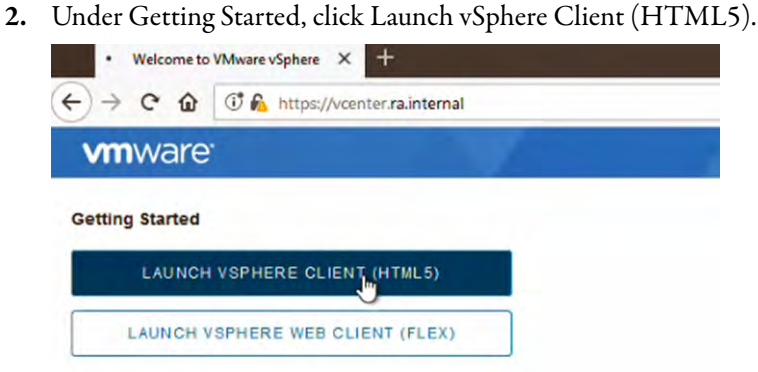

**3.** Log into the VMware® vCenter® as administrator@ra.internal with the system-wide password.

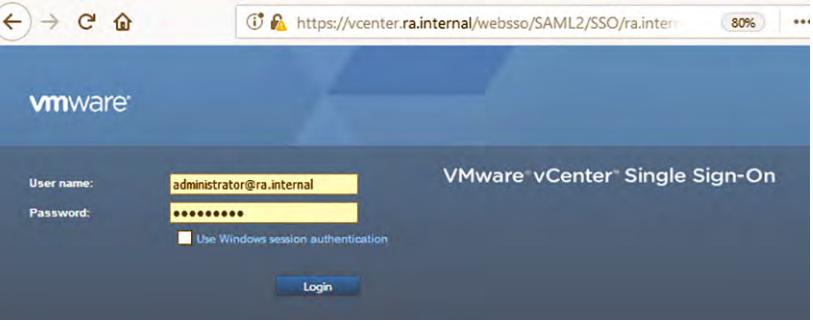

**4.** In vCenter, navigate to Cluster1 (A) > Configure (B) > Services > vSphere Availability  $(C)$  > Advanced Options  $(D)$  > Edit  $(E)$ .

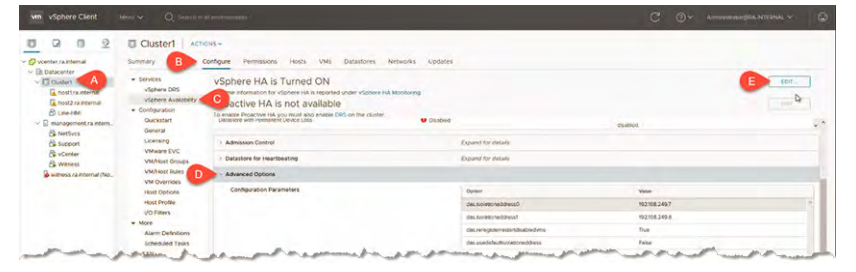

**5.** Go to the Advanced Options tab (A).

Click inside the das.isolationadress Values and change the IP addresses to the new IP address of the I/O Network modules.

#### Click OK (B).

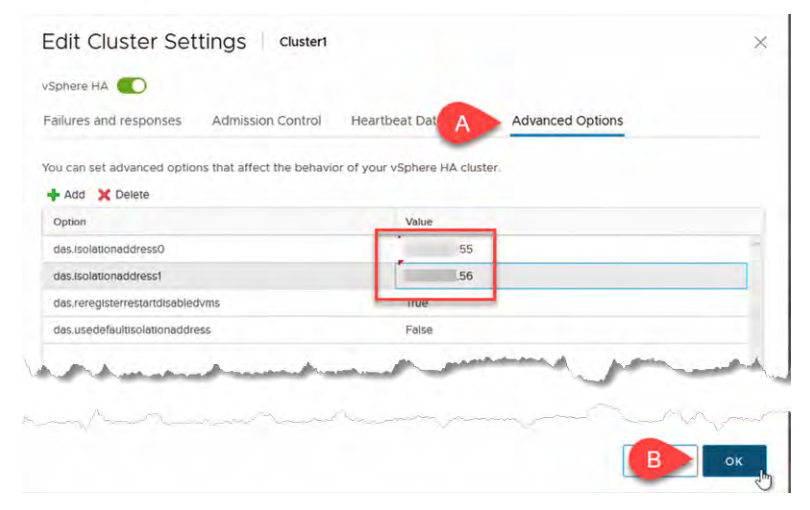

**6.** Right-click on host1 (A) and click Reconfigure for vSphere HA (B).

After a moment, the warning clears.

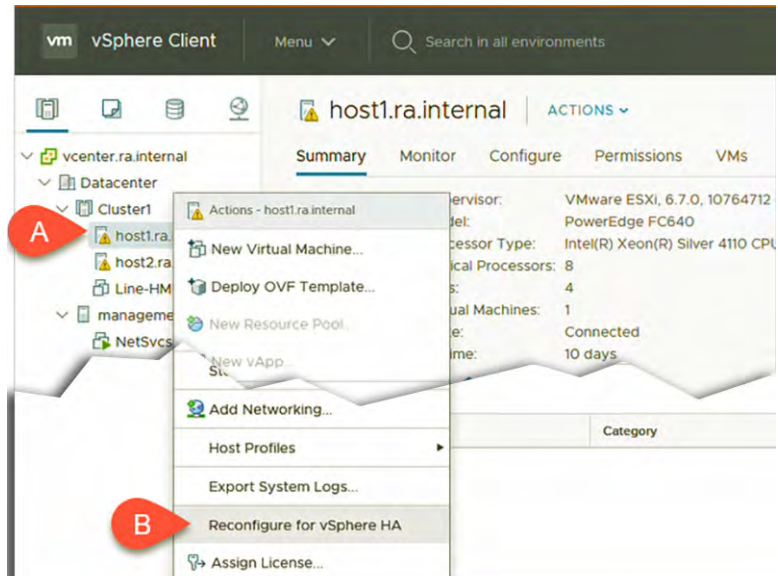

7. Repeat step 6 for host 2.

#### **Change the Time Configuration**

<span id="page-52-0"></span>**1.** On host1 (A), navigate to the Configure tab (B) > System > Time Configuration  $(C)$  > Edit  $(D)$ .

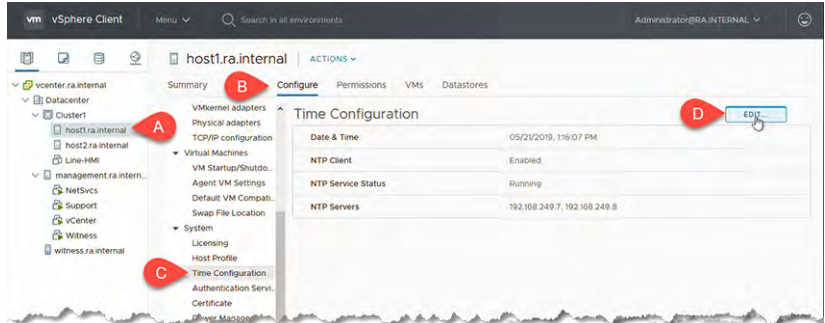

<span id="page-52-1"></span>**2.** Replace the existing NTP servers with the new IP addresses of the two network modules.

#### Click OK.

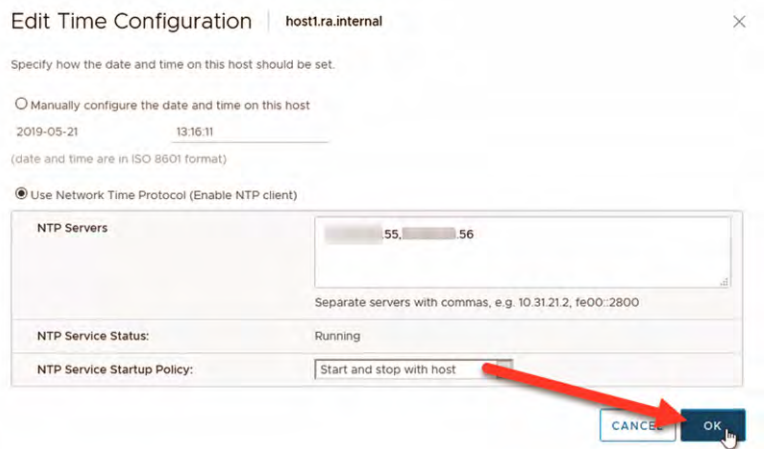

**3.** Repeat [step 1](#page-52-0) and [step 2](#page-52-1) for host2, the Management host, and the Witness host.

#### **Support**

**1.** Open a browser and navigate to the Management host site at <https://management.ra.internal>.

Log in with root and the system-wide password.

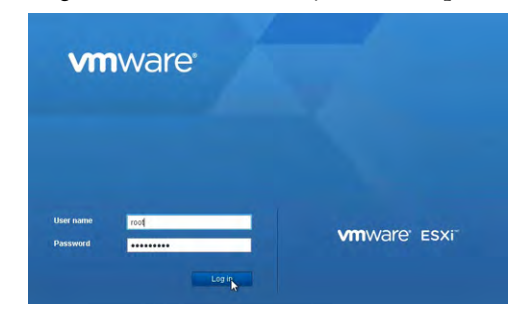

- **2.** Under the Navigator pane, highlight Virtual Machines (A).
- **3.** In the Virtual Machines pane, select Support (B), and then click on the Support thumbnail (C) to launch a browser console.

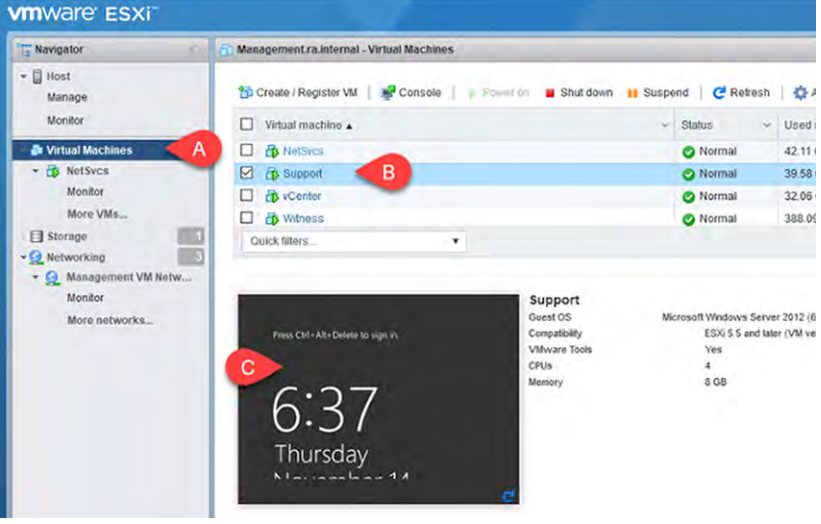

**4.** Log in to Support as administrator and the system password.

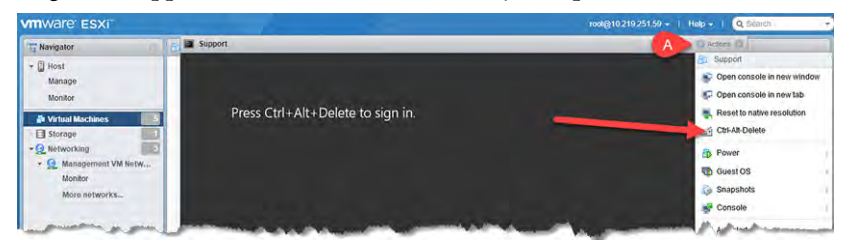

**6.** Change the IP address by typing the following command:<br>netsh interface ip set address ethernet1 static x.x.x.x 255.255.255.x x.x.x.x

Where the x's are your desired IPv4 settings.

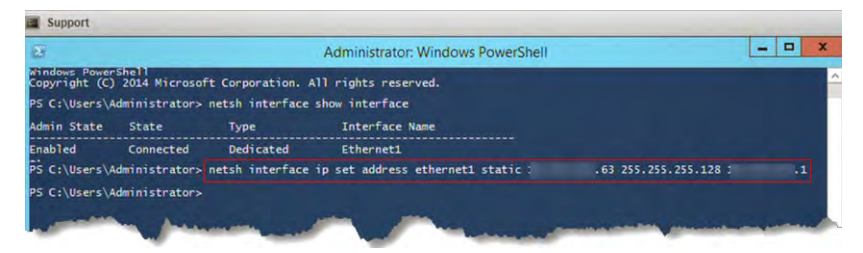

- **7.** Set the DNS server by typing the following command: Where x is the IP address of the NetSvcs VM.
- **8.** Sign out of the Support VM.

#### Disconnect Hosts

If you see a warning from vCenter that it cannot synchronize the host, then the four hosts must be disconnected and then reconnected.

4 Cannot synchronize host witness.ra.internal.

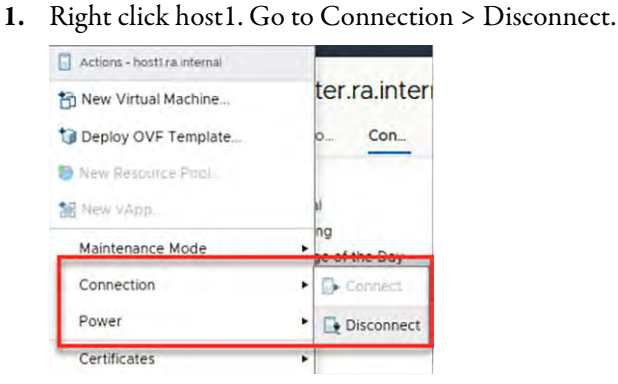

**2.** To disconnect the host, click OK.

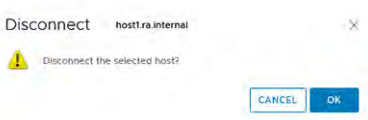

**3.** Repeat steps 2 and step 3 on all four hosts.

<span id="page-55-0"></span>**4.** After all four hosts are disconnected, right-click on host1 (A). Go to Connection  $(B)$  > Connect  $(C)$ .

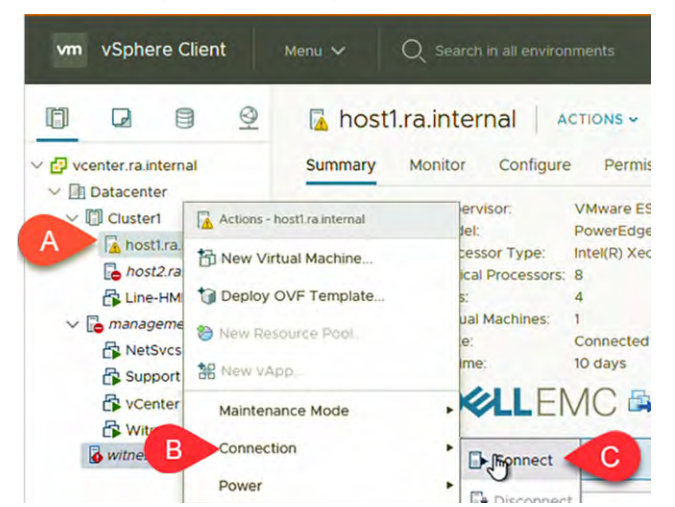

<span id="page-55-1"></span>

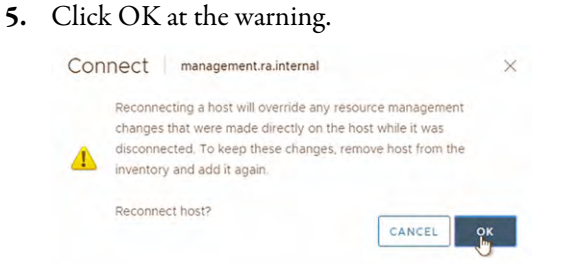

**6.** Repeat  $\frac{\text{step } 4}{\text{step } 5}$  for all four hosts.

#### Change the Firewall

**1.** From the Witness host (B) in Hosts and Cluster view (A), navigate to Configure  $(C)$  > System > Firewall  $(D)$ .

In the Outgoing connections, locate and select the DNS Client service (E).

Then click Edit (F).

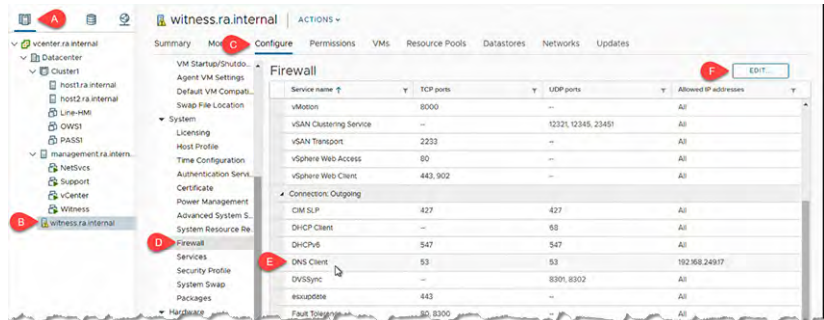

**2.** Scroll down to DNS client (A) and select it.

In the IP List field, change the IP address to the new NetSvcs (or DNS server) IP address.

Click OK (B).

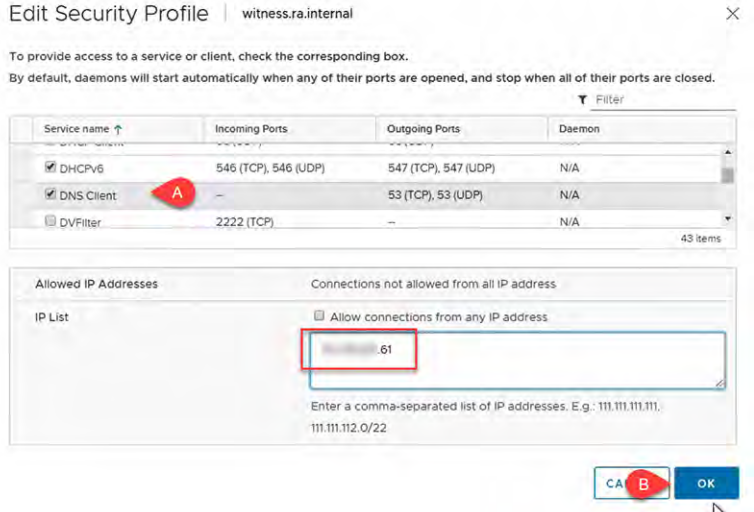

**3.** Repeat steps  $\underline{1}$  and  $\underline{2}$  for the other three hosts.

## **Domain Name System (DNS) Forwarding**

The included DNS server can be configured to forward DNS queries to an upstream DNS server as a prerequisite to enable Active Directory authentication in vCenter or enable VMware Update Manager functionality. These changes are made from the console of the NetSvcs VM, which can be accessed either via Secure Shell (SSH) or from the vSphere Web Client. Instructions below use SSH via puTTY for Windows®.

To use the PuTTY application, perform the following steps.

- **1.** Open the application on your personal computer.
- **2.** On the PuTTY configuration screen, add netsvcs.ra.internal as the host name.

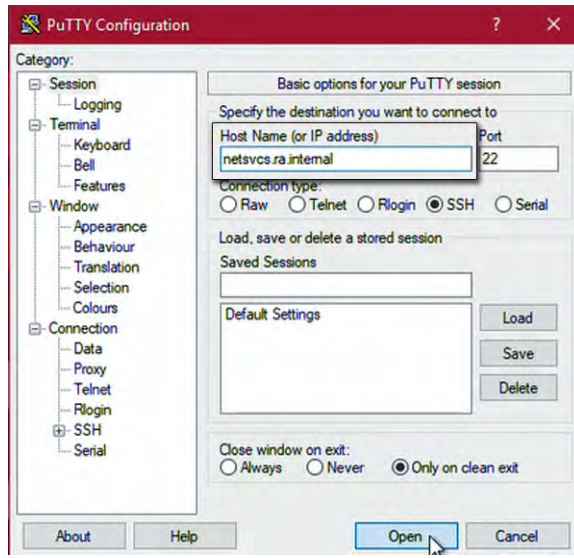

**3.** Click Open.

A security alert appears.

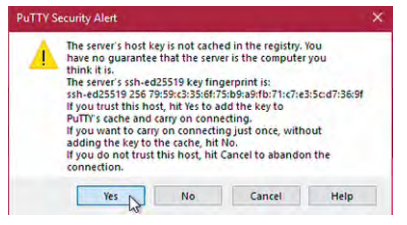

- **4.** Click Yes.
- **5.** On the PuTTY log in screen, type the following.
	- For login: sysadmin [Enter]
	- For password: <system specific password> [Enter]
	- For the \$ prompt: sudo nano/etc/unbound/unbound.conf [Enter]

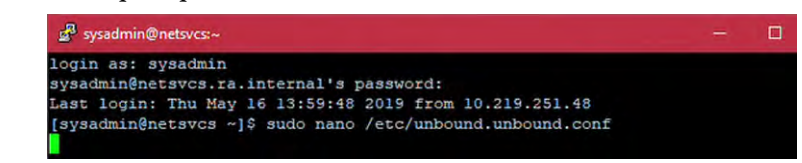

**6.** To scroll down to the end of the file, use the arrow key on your keyboard.

**7.** For the forward-zone, change the forwarder IP address to a number more specific to your network.

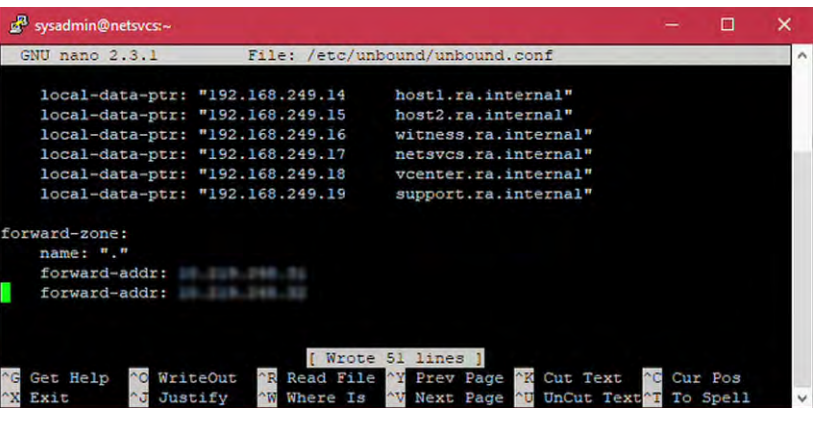

**TIP** If there are additional DNS servers on the network, additional 'forward-addr:' lines can be added.

- **8.** To save the file, press Ctrl + O on your keyboard.<br>**9.** To exit the file, press Ctrl + X on your keyboard.
- To exit the file, press  $Ctrl + X$  on your keyboard.

You are returned to the shell (\$) prompt.

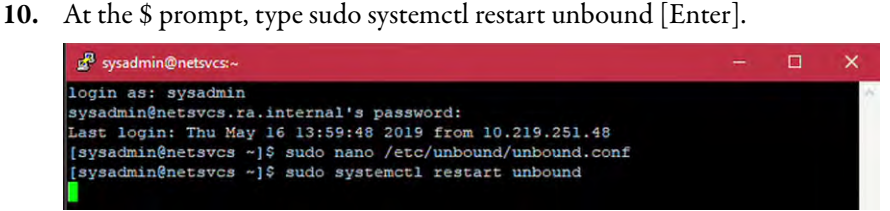

The command restarts the system.

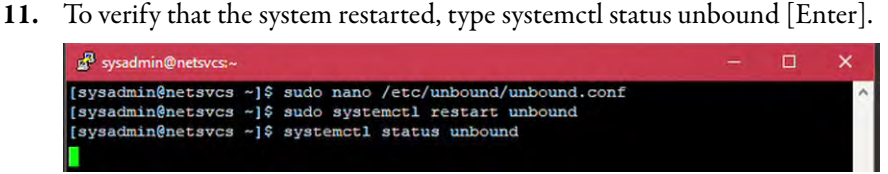

**12.** A detailed startup log appears to verify that a restart was successful with the file that you created.

| sysadmin@netsvcs:~                                                                                                    | n. | × |
|----------------------------------------------------------------------------------------------------|----|---|
| [sysadmin@netsvcs ~]\$ sudo nano /etc/unbound/unbound.conf<br>[sysadmin@netsvcs ~]\$ sudo systemctl restart unbound<br>[sysadmin@netsvcs ~]\$ systemctl status unbound<br>unbound.service - Unbound recursive Domain Name Server<br>٠<br>Loaded: loaded (/usr/lib/systemd/system/unbound.service; enabled; vendor pres<br>et: disabled)<br>Active: active (running) since Fri 2019-05-17 15:35:55 EDT; 9s ago<br>Process: 29879 ExecStartPre=/usr/sbin/unbound-anchor -a /var/lib/unbound/root.<br>key -c /etc/unbound/icannbundle.pem (code=exited, status=0/SUCCESS)<br>Process: 29877 ExecStartPre=/usr/sbin/unbound-checkconf (code=exited, status=0)<br>/SUCCESS)<br>Main PID: 29882 (unbound)<br>CGroup: /system.slice/unbound.service<br>-29882 /usr/sbin/unbound -d |    |   |
| May 17 15:35:05 netsvcs.ra.internal systemd[1]: Starting Unbound recursive D<br>May 17 15:35:05 netsvcs.ra.internal unbound-checkconf[29877]: unbound-checkco<br>May 17 15:35:55 netsvcs.ra.internal systemd[1]: Started Unbound recursive Do<br>May 17 15:35:55 netsvcs.ra.internal unbound[29882]: [29882:0] notice: init mo<br>May 17 15:35:55 netsvcs.ra.internal unbound[29882]: [29882:0] notice: init mo<br>May 17 15:35:55 netsvcs.ra.internal unbound[29882]: [29882:0] notice: init mo<br>May 17 15:35:55 netsvcs.ra.internal unbound[29882]: [29882:0] info: start of<br>Hint: Some lines were ellipsized, use -1 to show in full.<br>$[$ sysadmin@netsvcs ~]\$                                                                                                  |    |   |

Any errors can be found in the date/time stamped lines at the bottom of the file.

# **Manage the System**

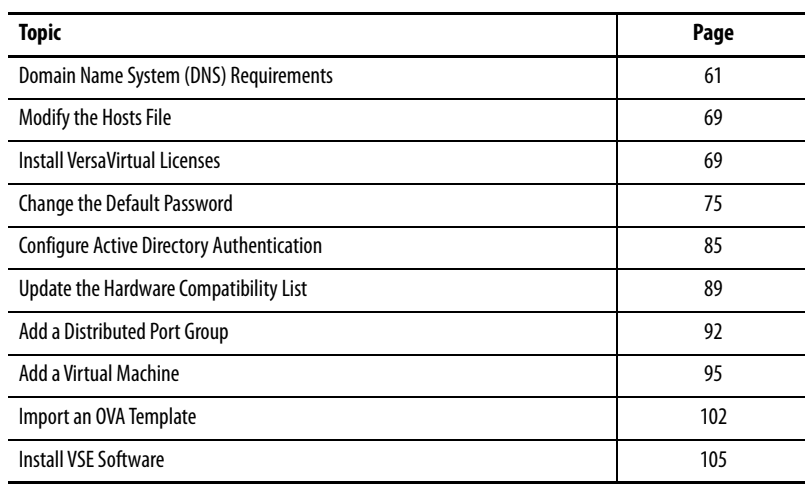

## <span id="page-60-0"></span>**Domain Name System (DNS) Requirements**

Proper DNS configuration affects access to the VMware vSphere® web client in VersaVirtual, or how you integrate the system with an existing or new Active Directory environment. To access the VMware vSphere web client, one of the following must be completed.

- Configure the Active Directory (AD) to forward DNS requests for the ra.internal domain to the NetSvcs virtual machine default IP address [\(192.168.249.17\)](https://192.168.249.17).
- Configure the management computer to use the NetSvcs virtual machine default IP address  $(192.168.249.17)$  as their DNS server.
- Edit the host file on the management computer to add entries for the VersaVirtual™ Appliance.

### **Forward DNS Requests**

To add DNS conditional forwarders, perform the following steps.

- **1.** Access the Server Manager.
- 

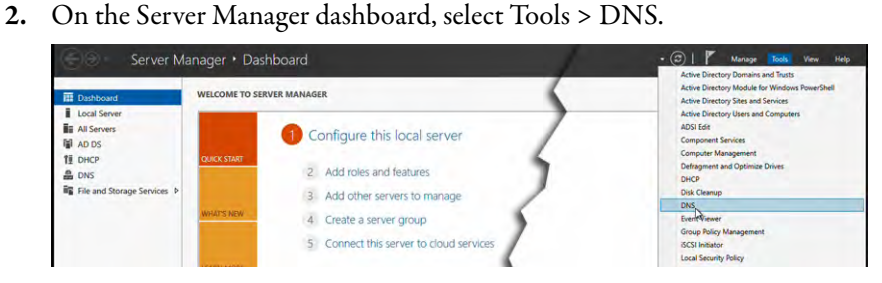

- **3.** Under the Navigation pane on DNS Manager, access and highlight Conditional Forwarders.
- **4.** Right-click on Conditional Forwarders and select New Conditional Forwarder from the pull-down menu.

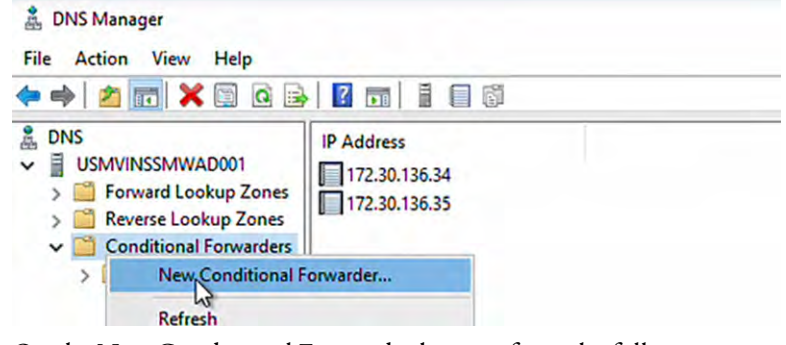

- **5.** On the New Conditional Forwarder box, perform the following:
	- For the DNS Domain, add ra.internal.
	- In the IP address field, click and then add an IP address.
	- Check the 'Store this conditional forwarder in Active Directory . . .' box.

**TIP** When you check this box, the IP address is queried and validated.

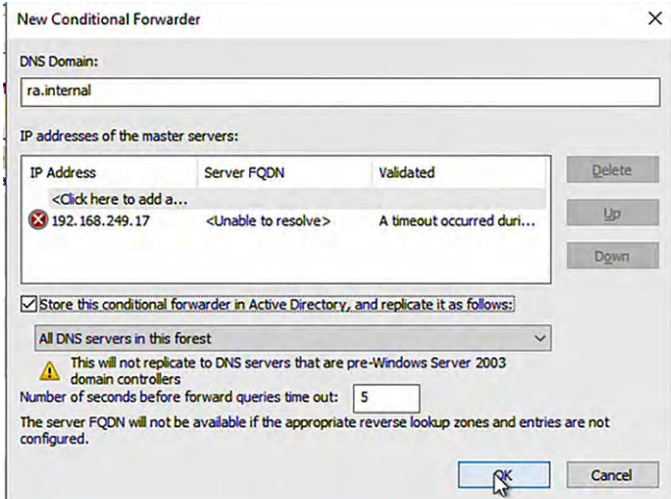

**6.** After the IP address is established and validated, click OK.

On the DNS Navigation pane, ra.internal is now a visible conditional forwarder.

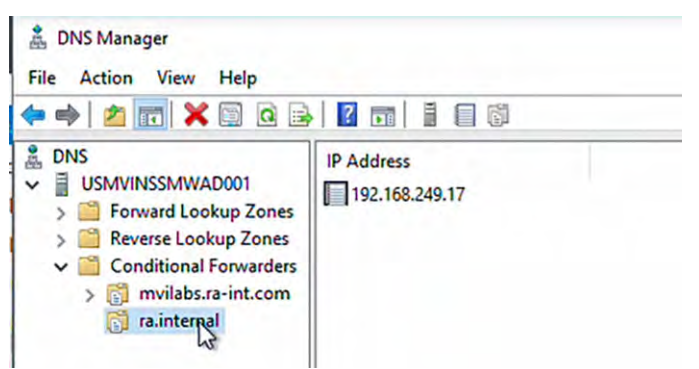

**7.** To return to the Server Manager dashboard, close the DNS Manager box.

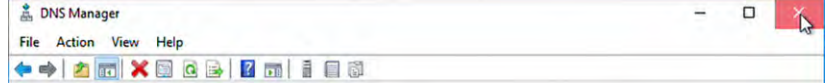

Ra.internal has been added as a DNS conditional forwarder.

### **Configure the Management Computer**

To add the DNS server address, perform the following steps.

- **1.** From the Start menu of your computer, access the Control Panel.
- **2.** On Control Panel, select Network and Internet.
- 

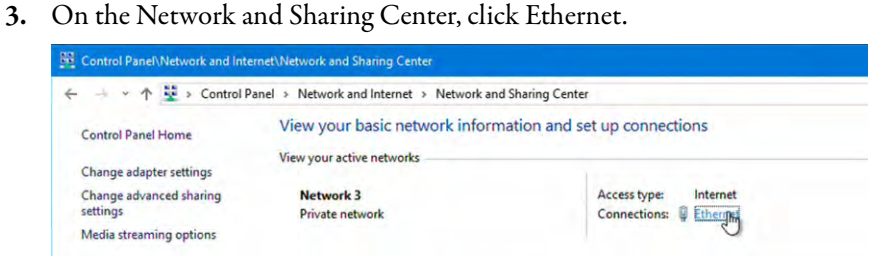

**4.** On the General tab of Ethernet Status, click Properties.

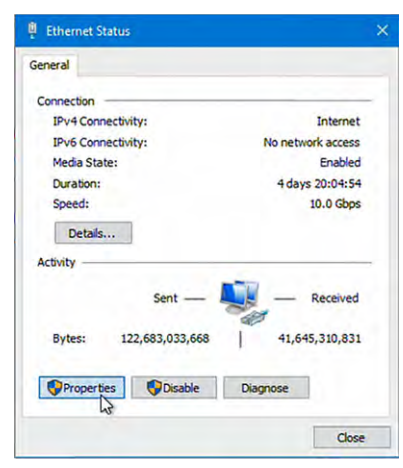

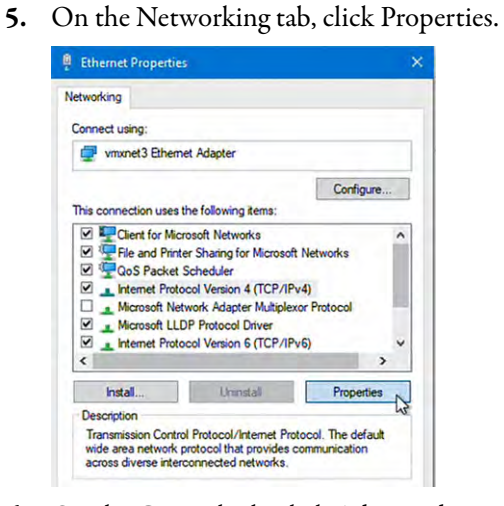

**6.** On the General tab, click Advanced.

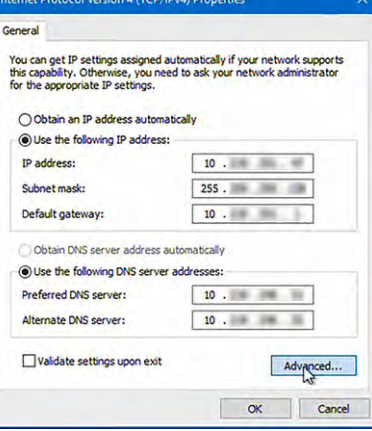

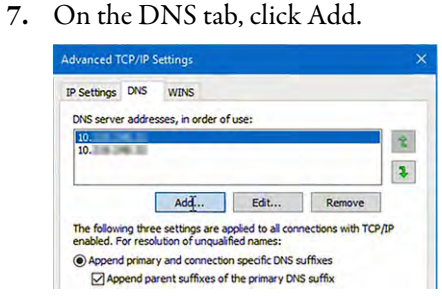

**8.** Type the IP address for your DNS server and click Add.

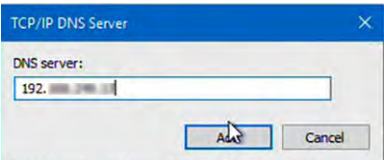

**9.** On the DNS tab, press the green UP button until the added IP address is at the top of the order.

Once it is at the top of the order, click OK.

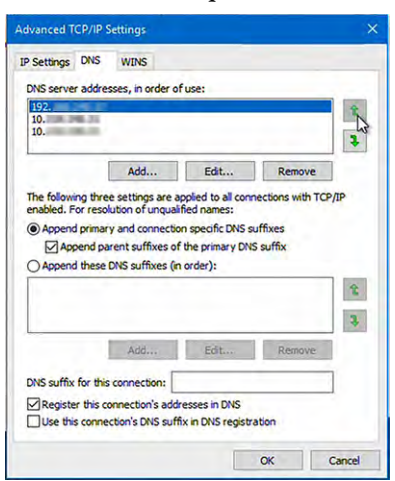

**10.** On the General tab, verify that the added IP address is the preferred DNS server address.

#### Click OK.

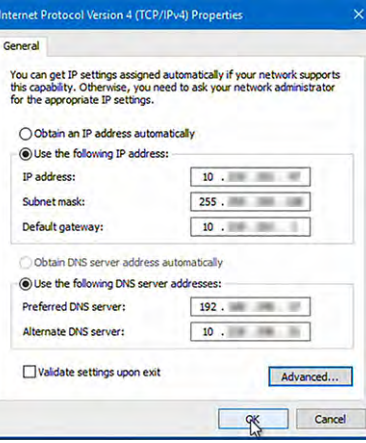

- 11. On the Networking tab, click Close.<br>12. On the General tab, click Close.
- 12. On the General tab, click Close.<br>13. Close Networking and Sharing C
- **13.** Close Networking and Sharing Center.

The DNS Server address is now accessible through the Ethernet port of your computer.

<span id="page-65-1"></span><span id="page-65-0"></span>**Modify the Hosts File** To add the list of IP addresses for the virtual network, perform the following steps.

> 1. Copy and paste the following list of IP addresses in the Microsoft® Notepad application. Keep this file open and minimized.

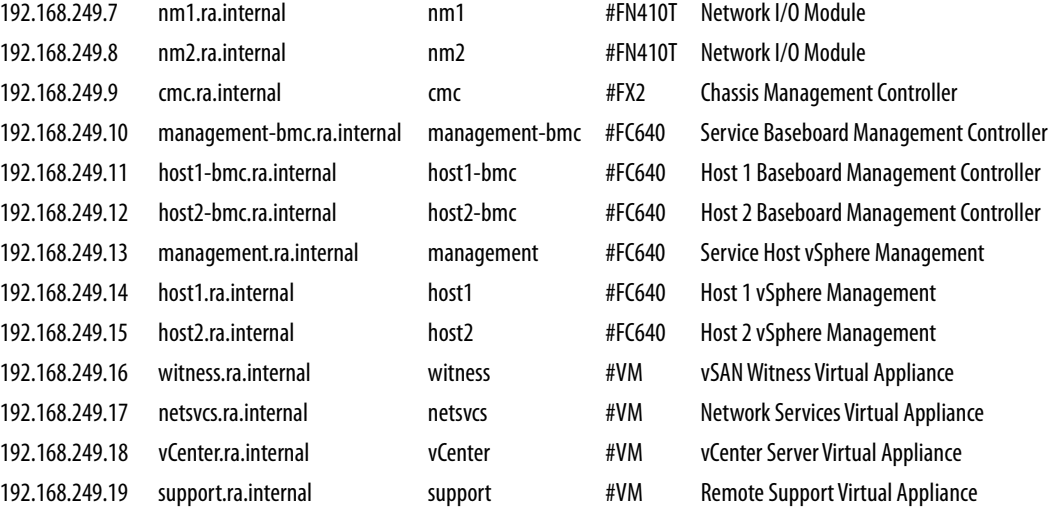

- **2.** Access the Notepad application again through Windows > Search.
- **3.** Right-click on the Notepad application icon and select Run as administrator.

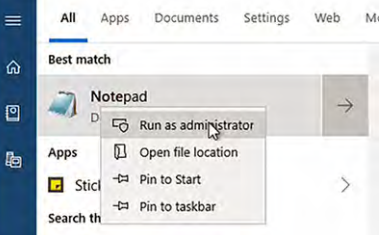

**4.** After Notepad opens, select File > Open.

- **5.** Navigate to the following: Local Disk  $(C:)>$  Windows > System32.  $\leftarrow$   $\rightarrow$   $\sim$   $\uparrow$   $\blacksquare$  > This PC > Local Disk (C:) > Windows > ↓ **b** Search Windows م Organize  $\star$ New folder  $\mathbb{B}\rightarrow\mathbb{B}$  $\bullet$  $M$ usic Name Date modified Type Size ServiceProfiles 1/14/2019 4:39 PM File folder **G** OneDrive ServiceState 1/14/2019 6:02 PM File folder  $\n **This PC**\n$ servicing 4/24/2019 2:03 PM File folder 3D Objects Setup 1/14/2019 4:48 PM File folder C on 4QWR4Q2 ShellComponents 3/25/2019 7:21 PM File folder ShellExperiences 5/4/2019 5:28 PM File folder Desktop SKB 9/15/2018 3:33 AM File folder **Documents** SoftwareDistribution 1/14/2019 6:10 PM File folder Downloads 9/15/2018 3:33 AM Speech File folder Music Speech OneCore 9/15/2018 3:33 AM File folder Pictures System 9/15/2018 3:33 AM File folder **W** Videos System32 5/8/2019 9:11 AM File folder <sup>12</sup> Local Disk (C:) File name:  $\backsim$ Text Documents (\*.txt) Encoding: ANSI Open Cancel  $\backsim$
- 

- **6.** Double-click System32 to open it.
- **7.** From the System32 menu, double-click drivers to open it.
- **8.** From the drivers menu, double-click etc to open it.
- **9.** From the file type pull-down menu, select All Files.

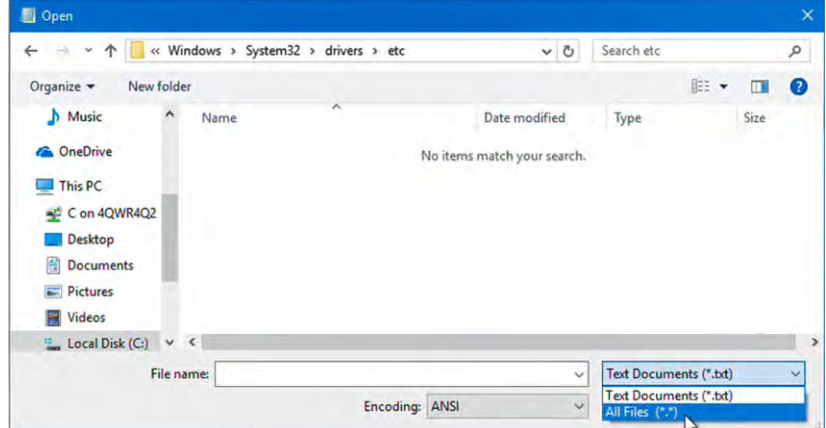

**10.** From the files that appear, double-click hosts to open it.

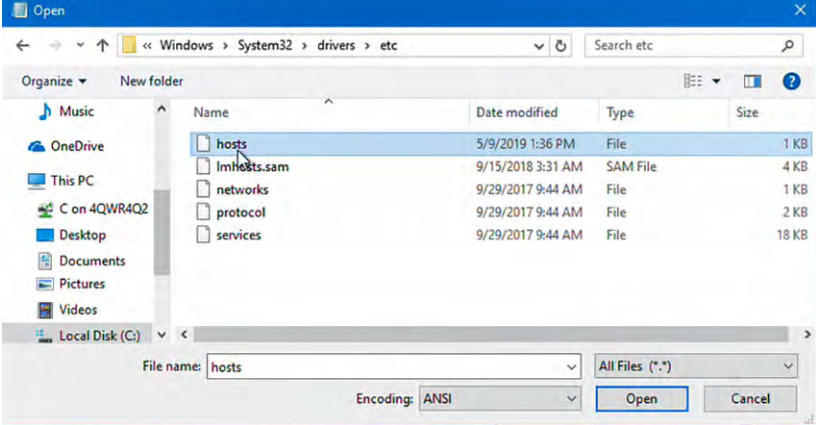

The hosts file opens in the Notepad application.

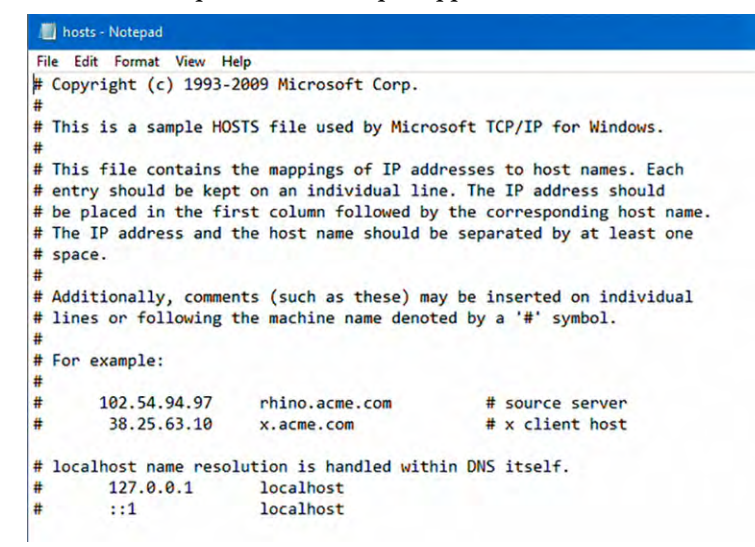

- **11.** Return to your original Note Pad file with the IP addresses.
- **12.** With your keyboard, press Ctrl  $+$  A (select all) and then Ctrl  $+$  C (copy).

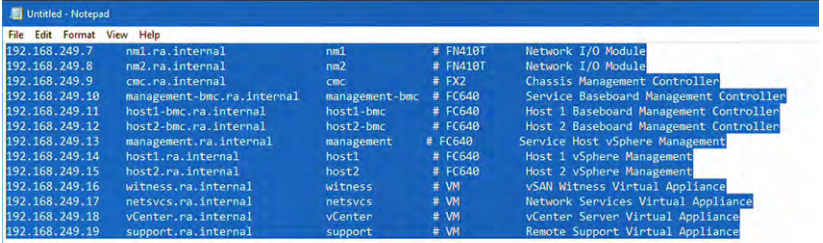

- **13.** Return to the hosts file. Place your cursor below the last line of text.
- **14.** With your keyboard, select Ctrl + V (paste).

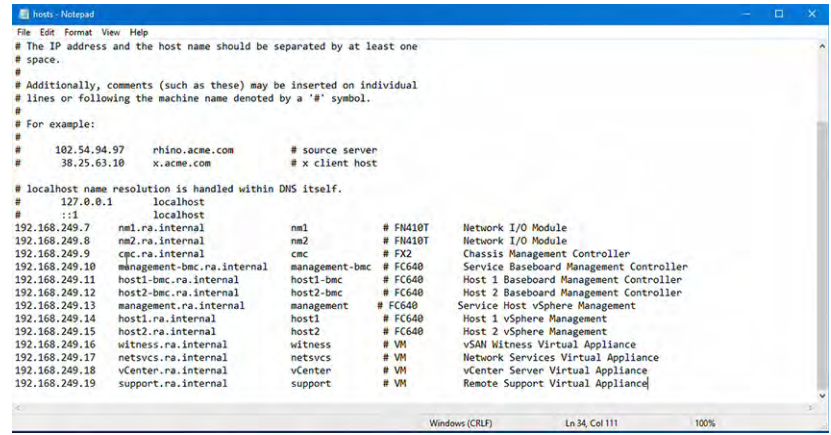

**15.** From the File menu, select Save.

The IP addresses are now part of the hosts file.

## <span id="page-68-0"></span>**Install VersaVirtual Licenses**

This section covers how to install licenses within 90 days of the VersaVirtual Appliance purchase.

**IMPORTANT** A VersaVirtual Appliance is shipped with a 90-day evaluation period, which provides operation without a license. To continue uninterrupted service, Rockwell Automation recommends that you install a license before the 90-day evaluation period ends. Other application licenses, such as for Microsoft®, are not included with the VersaVirtual Appliance. **To install licenses after 90 days**, search for instructions on the Rockwell Automation Knowledgebase site at [https://www.rockwellautomation.com/](https://www.rockwellautomation.com/en_NA/support/overview.page) [en\\_NA/support/overview.page](https://www.rockwellautomation.com/en_NA/support/overview.page). Use VersaVirtual as your search criteria.

The following licenses are supplied.

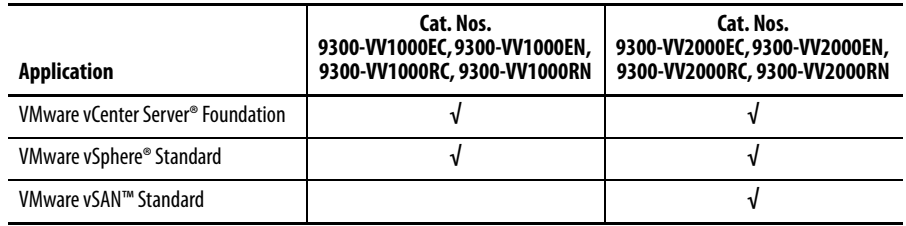

To install VersaVirtual Appliance licenses, perform the following steps.

- 1. Access the following VMware® website: [https://vcenter.ra.internal.](https://vcenter.ra.internal)
- **2.** Under Getting Started, click Launch vSphere Client (HTML5).

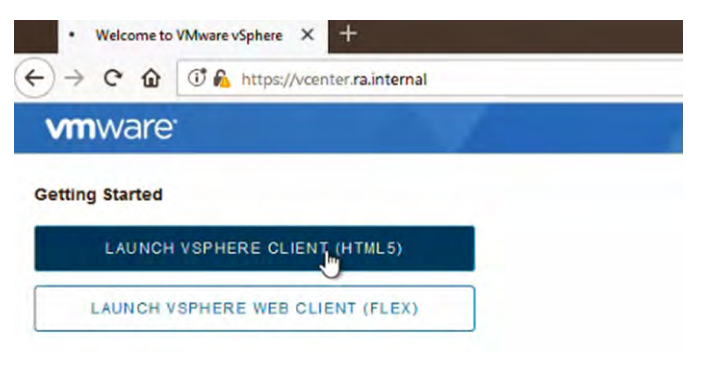

- **3.** Log into<https://192.168.249.18> with the following:
	- User name: administrator@ra.internal
	- Password: <system-specific password>

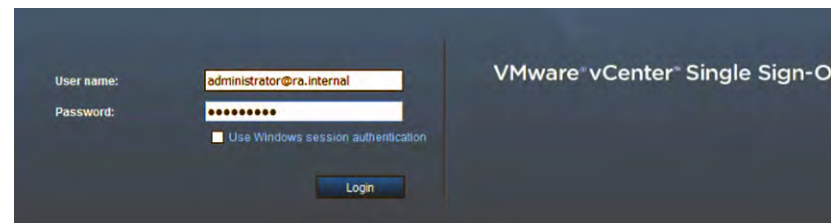

**4.** Click Login.

**5.** On the home page, click Manage Your Licenses at the top of the page.

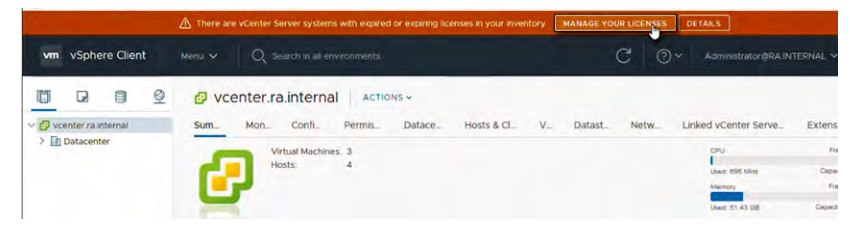

**6.** On Licenses, select the Assets tab.

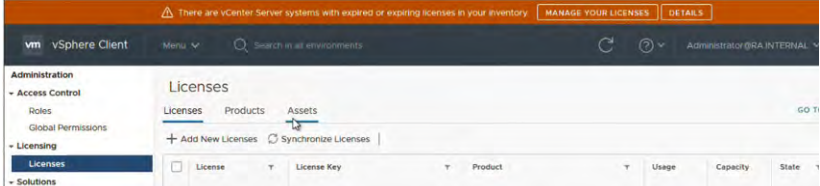

**7.** On Assets, vCenter Server Systems is the default tab.

Verify that vcenter.ra.internal is checked and highlighted.

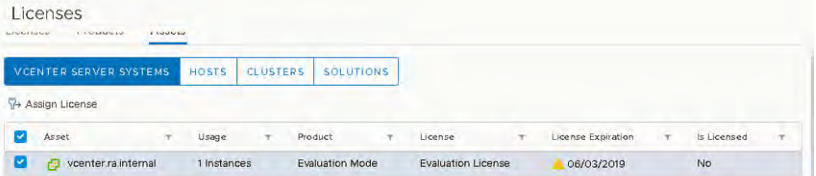

**8.** Click Hosts.

On Hosts, verify that host1.ra.internal is checked and highlighted.

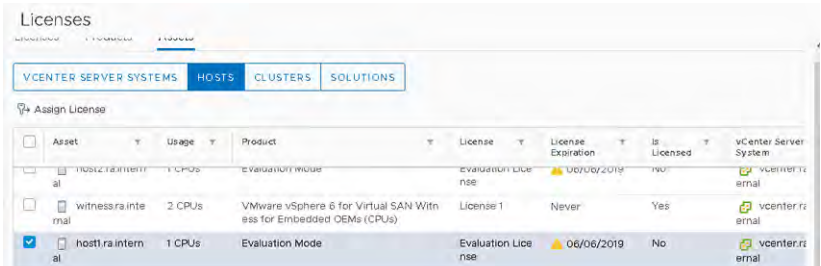

**9.** Click Clusters.

On Clusters, verify that Cluster1 is checked and highlighted.

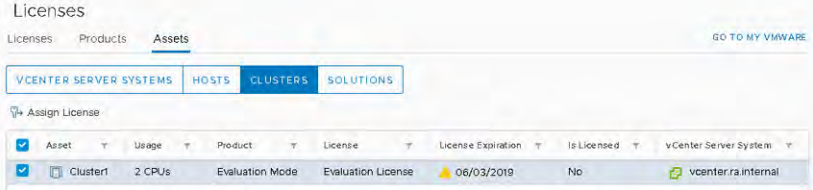

#### **10.** Click vCenter Server Systems.

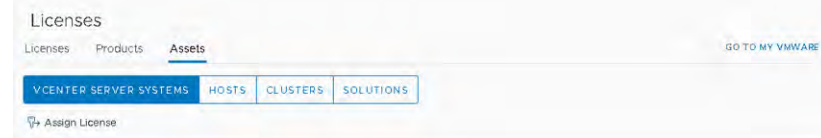

**11.** On vCenter Server Systems, select the Licenses tab.

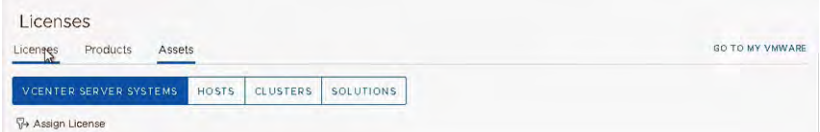

**12.** On Licenses, click Add New Licenses.

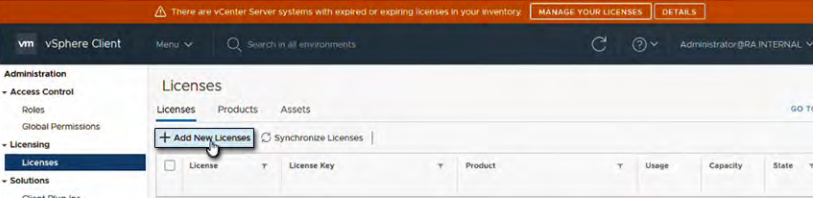

**13.** Enter the license keys that were supplied with your appliance purchase.

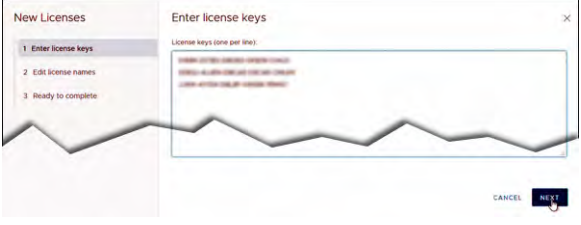

After they are entered, click Next.

**14.** Rename each license key to a more suitable name.

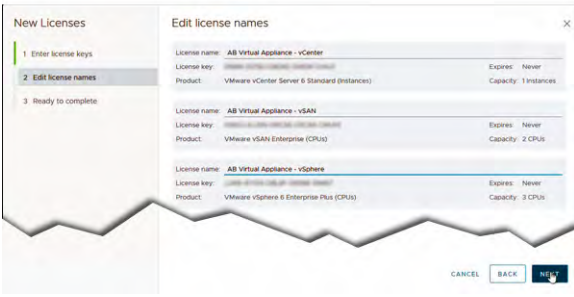

After you rename each key, click Next.

**15.** Verify that each license key has a suitable new name.

If any corrections are needed, then click Back and repeat step 14.

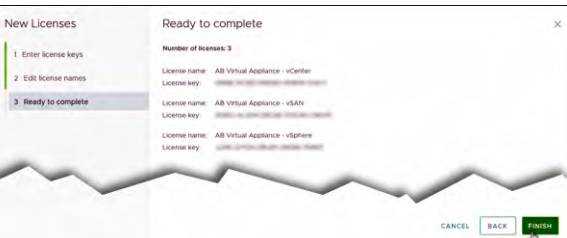

If the new license names are acceptable, then click Finish. You are returned to the Licenses page.

**16.** Select the Assets tab.

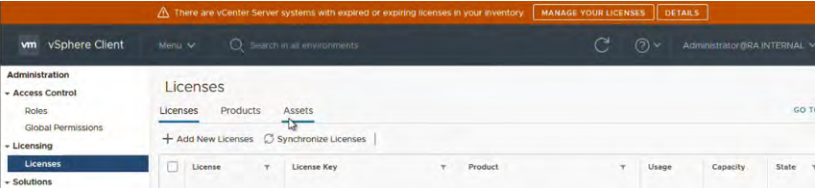

**17.** With the vcenter.ra.internal asset checked and highlighted, click Assign License.

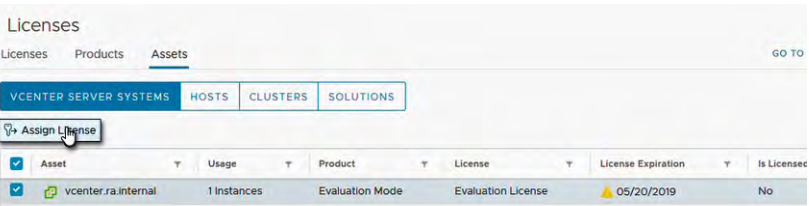

**18.** On Assign License, verify that the new vCenter Foundation license key is available and selected.

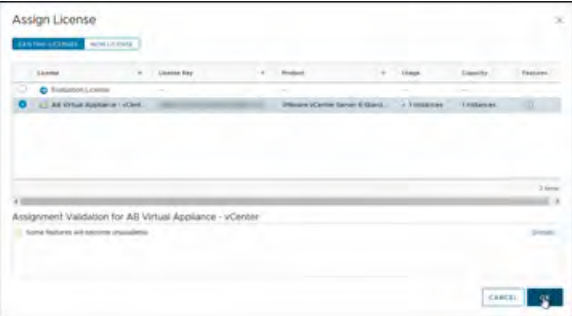

Click OK. You are returned to the Assets page.

- **19.** Click Hosts.
- **20.** On Hosts, verify that the following three assets are checked:
	- host1.ra.internal
	- host2.ra.internal
	- management.ra.internal
- **21.** With the three assets selected, click Assign License.

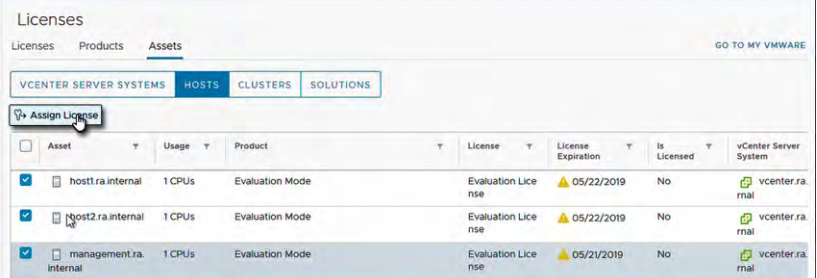
**22.** You receive an alert about assigning one license to three objects.

Click Yes.

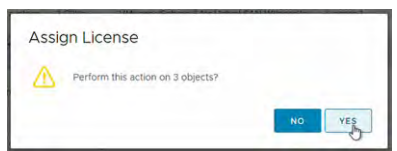

**23.** On Assign License - three Objects, verify that the new vSphere Standard license key is available and selected.

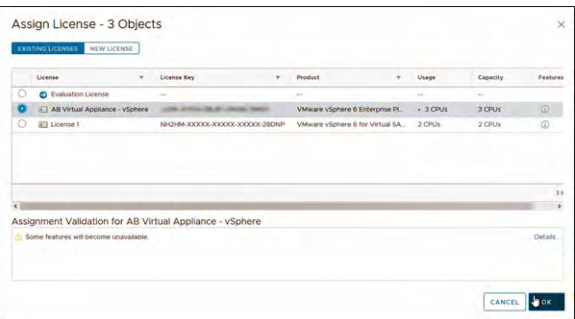

Click OK. You are returned to the Hosts page.

- **24.** Click Clusters.
- **25.** With the Cluster1 asset checked and highlighted, click Assign License.

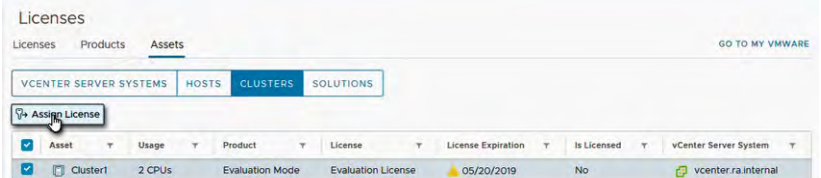

**26.** On Assign License, verify that the new vSAN Standard license key is available and selected.

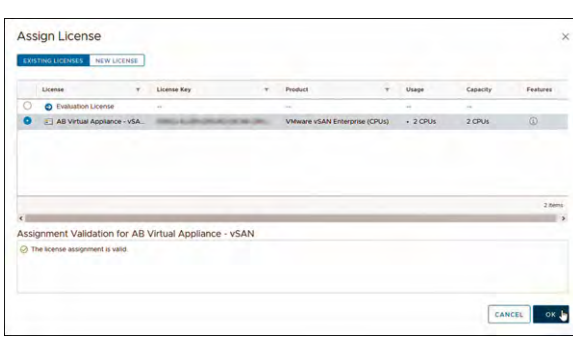

Click OK. You are returned to the Clusters page.

**27.** Select Menu > Home.

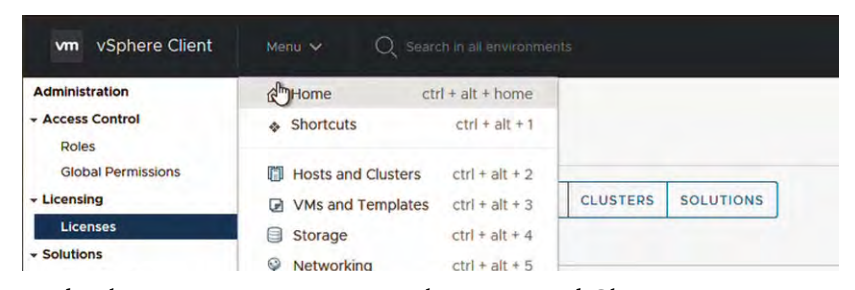

**28.** Under the Home navigation pane, select Hosts and Clusters.

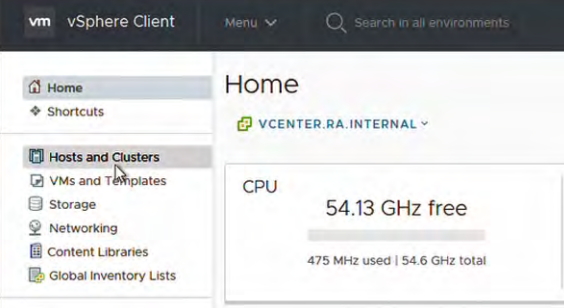

**29.** Expand the vertical hierarchy for Hosts and Clusters to see the devices where you have assigned licenses.

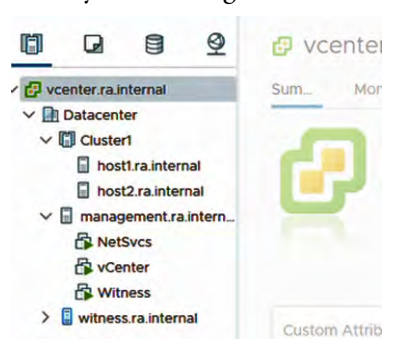

**30.** Check each device where licenses were assigned to confirm that those licenses are shown.

In this example, it is for host1.ra.internal.

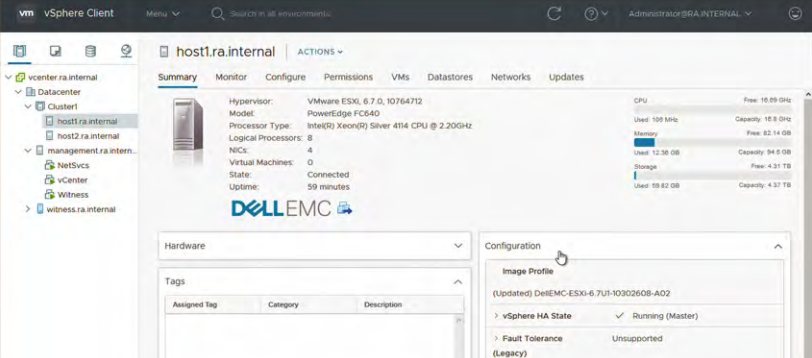

Repeat any steps in this section where a license is not visible.

# **Change the Default Password**

This section details where the system password must be changed in the VersaVirtual Appliance.

## **Chassis Management Controller (CMC)**

To change the system password in the CMC, perform the following steps.

- **1.** Log into<https://192.168.249.9>with the following:
	- User name: root
	- Password: <system-specific password>.

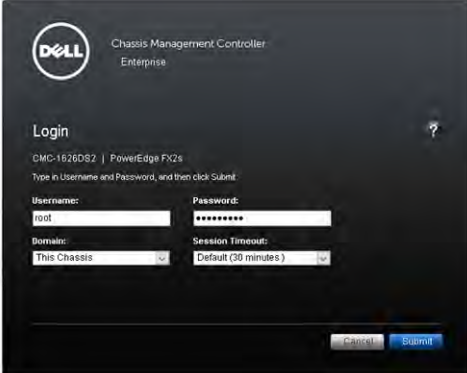

- **2.** Click Submit.
- **3.** Navigate to the User Authentication tab.
- **4.** Click the number next to the 'root' user name.

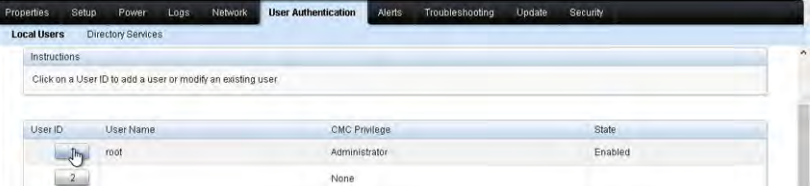

**5.** Select the Change Password box.

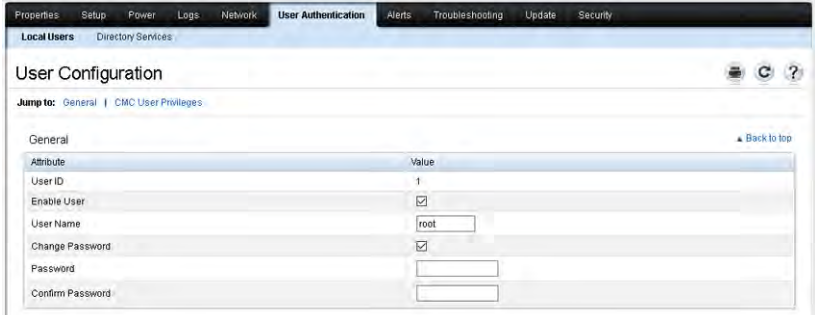

- **6.** Enter the new password in the Password and Confirm Password fields.
- **7.** Click Apply.
- **8.** Log off from the CMC website, and verify that you can log in with the new password.

### **Baseboard Management Controller (BMC)**

For the BMC, there is one service and two host management controllers with each appliance. To change the system password in each one, perform the following steps.

- **TIP** Step 1 is to access the service management controller. See [step 8](#page-76-0) on [page 77](#page-76-0) for the URL addresses that you must log into each host management controller.
- <span id="page-75-0"></span>**1.** Log into<https://192.168.249.10> with the following:
	- User name: root
	- Password: <system-specific password>

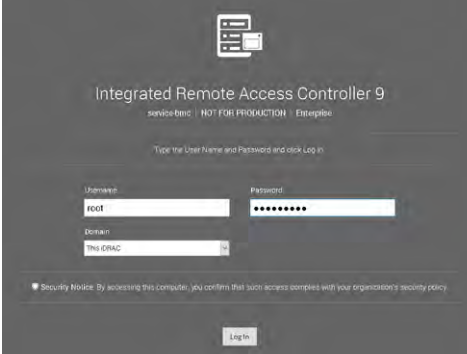

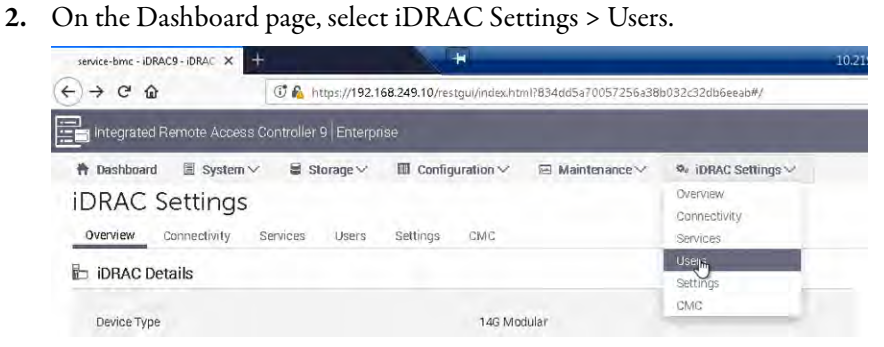

**3.** On the iDRAC Settings page, select the root user and click Edit.

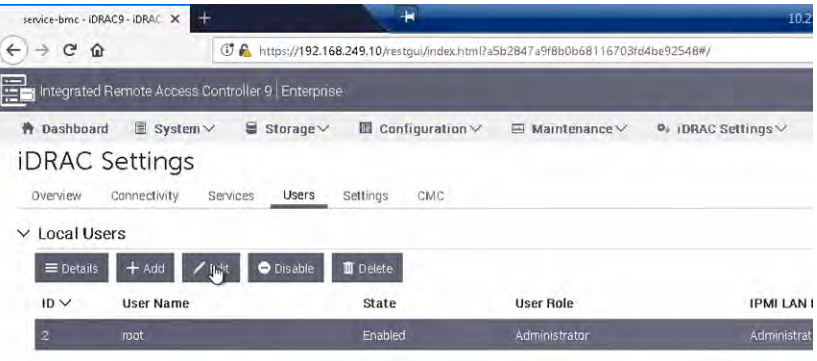

**4.** In the Edit User dialog box, enter the new password in the Password and Confirm Password fields.

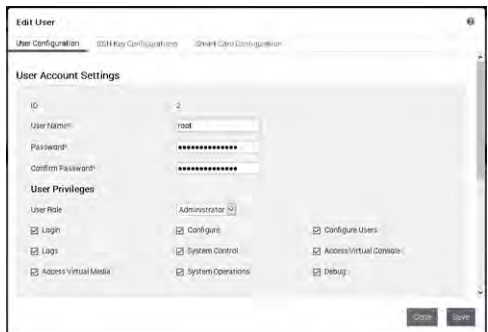

- **5.** When finished, click Save.
- **6.** When the success window appears, click OK.

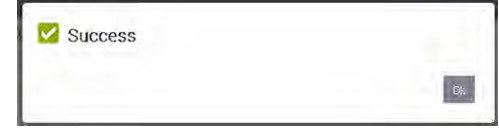

- <span id="page-76-1"></span>**7.** Log off from the BMC website, and verify that you can log in with the new password.
- <span id="page-76-0"></span>**8.** Repeat steps [1](#page-75-0)... 7 for each of the two host management controllers. For step 1, use these URL addresses for each host controller:
	- Host 1: <https://192.168.249.11>
	- Host 2: <https://192.168.249.12>

### **VMware vSphere**

For the VMware vSphere, there is one Management, one Witness, and two cluster Hosts. To change the password in each one, perform the following steps.

- **TIP** Step 1 is to access the service management controller. See [step 8](#page-76-0) on [page 77](#page-76-0) for the URL addresses that you must log into each host management controller.
- **1.** Log into<https://192.168.249.13> with the following:
	- User name: root
	- Password: <system-specific password>

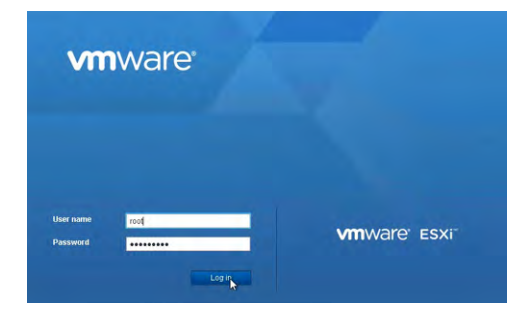

**2.** Click Login.

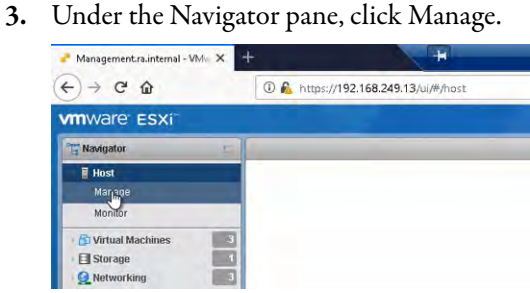

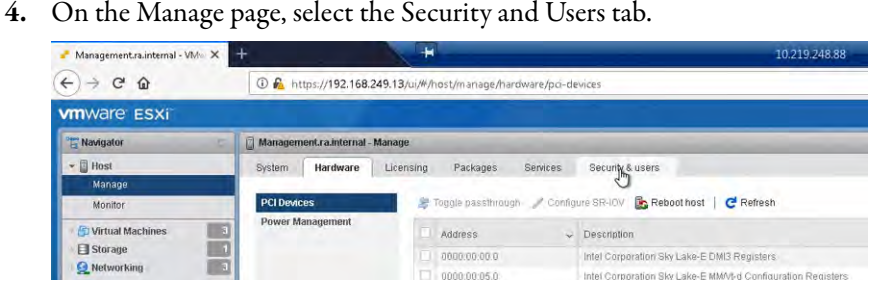

**5.** Under the Acceptance Level navigation pane, select Users.

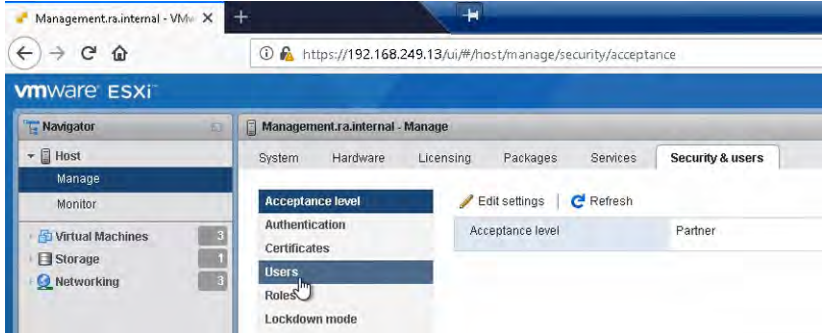

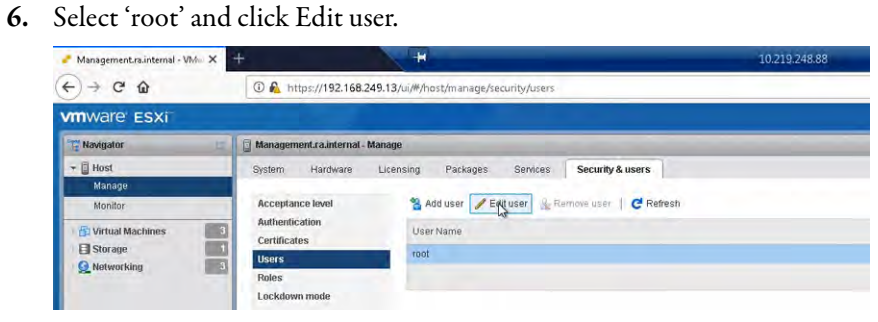

**7.** In the Edit User dialog box, enter the new password in the Password and Confirm Password fields.

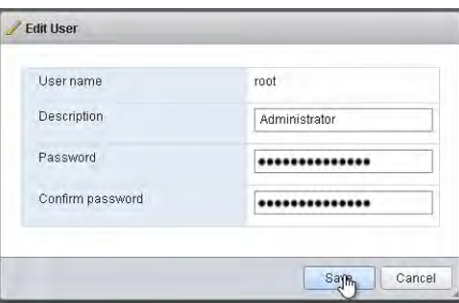

**8.** When finished, click Save.

- <span id="page-78-0"></span>**9.** Log off from the VMware ESXi website, and verify that you can log in with the new password.
- **10.** Repeat steps <u>1[…9](#page-78-0)</u> for each of the two cluster hosts and the Witness host. For step 1, use these URL addresses for each ESX host:
	- Host 1: <https://192.168.249.14>
	- Host 2: <https://192.168.249.15>
	- Witness:<https://192.168.249.16>

#### vCenter

To change the password in vCenter, perform the following steps.

- **1.** Log into<https://192.168.249.18> with the following:
	- User name: administrator@ra.internal
	- Password: <system-specific password>
- **2.** On the home page, select Menu > Administration.

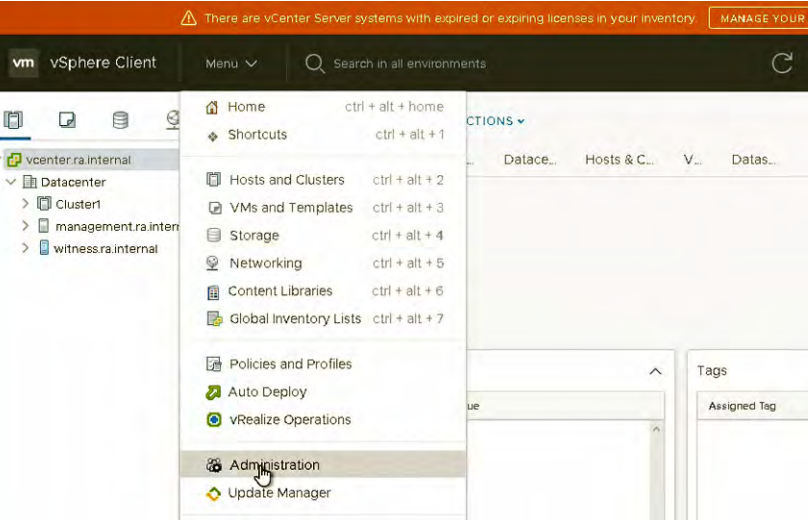

**3.** Under the Administration navigation pane, select Single Sign On > Users and Groups.

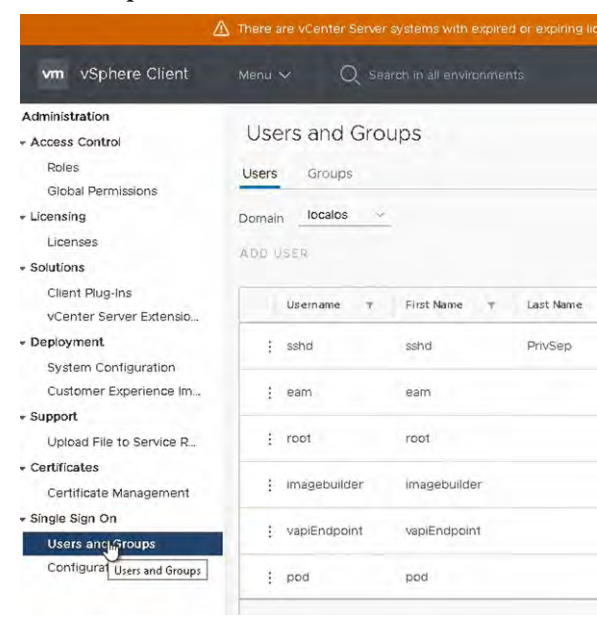

**4.** From the Domain pull-down menu, verify that ra.internal is selected.

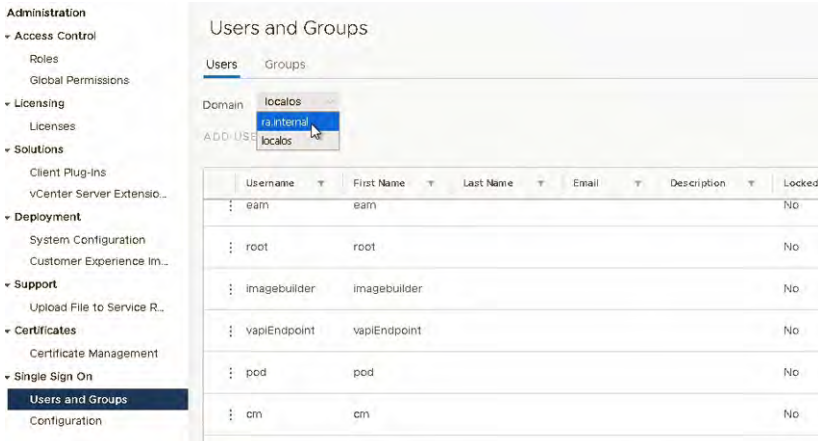

- **5.** Under the ra.internal domain users, select the Administrator row.
- **6.** Click the ellipsis next to the Administrator account.
- **7.** From the popup menu, select Edit.

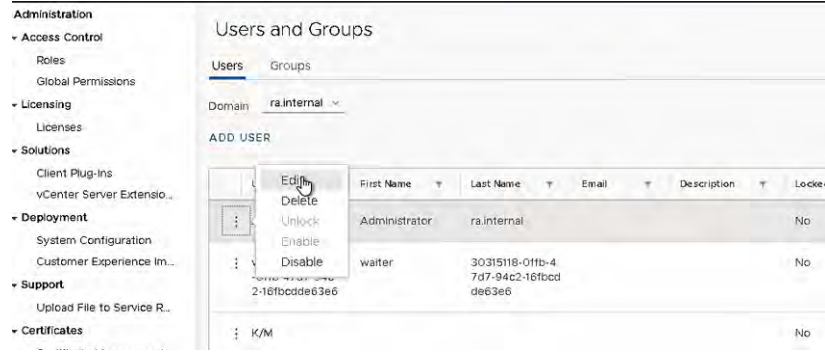

**8.** In the Edit User dialog box, enter the new password in the Password and Confirm Password fields.

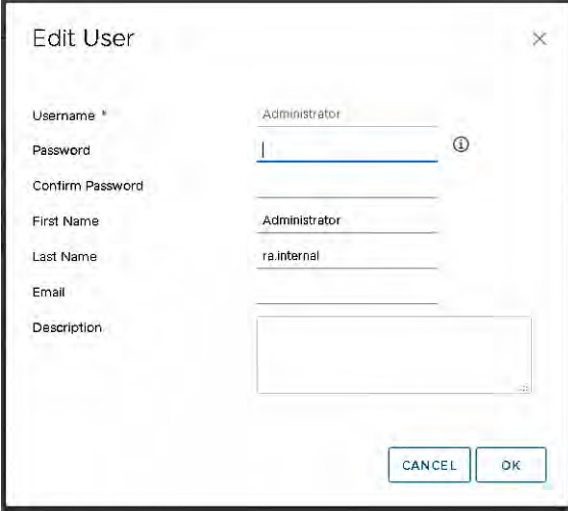

- **9.** When finished, click OK.
- **10.** Log off from the vCenter website, and verify that you can log in with the new password.

### vCenter Appliance

To change the password in vCenter Appliance, perform the following steps.

1. In a web browser, enter [https://vcenter.ra.internal:5480/login.](https://vcenter.ra.internal:5480/login)

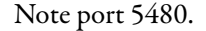

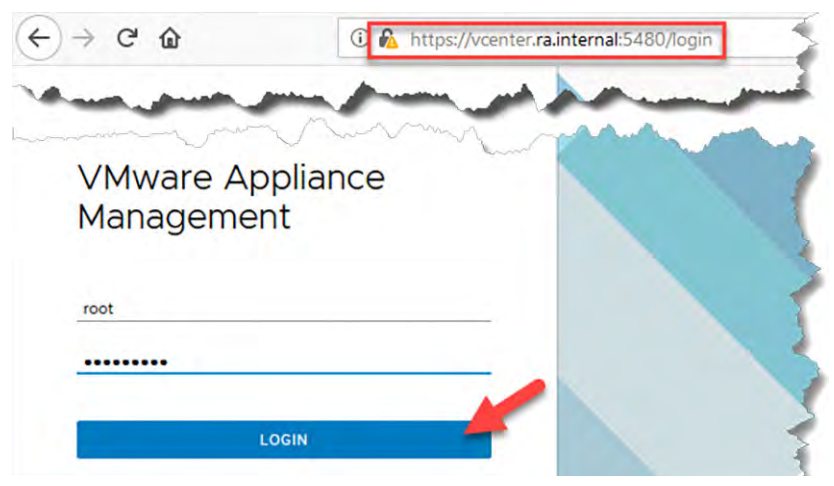

**2.** Log in to the appliance with root and the system-wide password.

- **3.** In the left column, navigate to Administration (A).
- **4.** On Password, click Change (B).

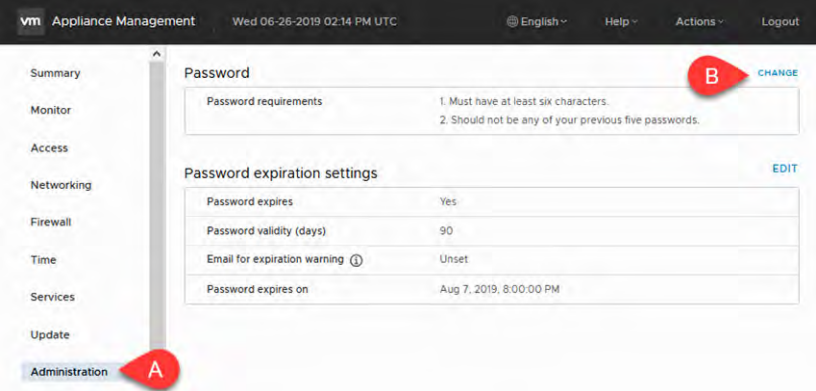

**5.** Enter and confirm the New Password.

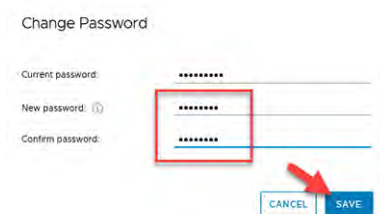

- **6.** Click Save.
- **7.** Log off the vCenter Appliance, and verify that you can log in with the new password.

# **Virtual Machines**

For virtual machines, you must change the password in two areas.

#### **NetSvcs**

To change the password in the NetSvcs VM, perform the following steps.

- **1.** Log into<https://192.168.249.18> with the following:
	- User name: administrator@ra.internal
	- Password: <system-specific password>
- **2.** On the Hosts and Clusters view (A), expand management.ra.internal and select NetSvcs (B).
- 

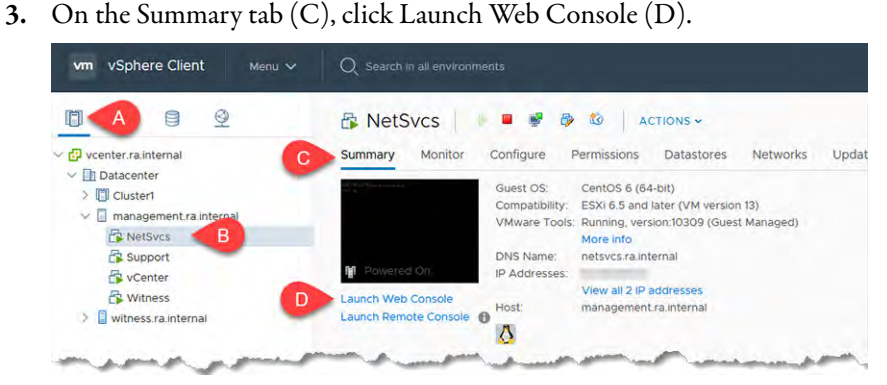

**4.** On Launch Console, click OK.<br>**TIP** Accept the default

Accept the default Web Console unless you have VMRC already installed.

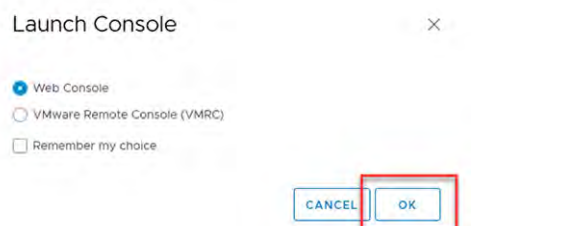

<span id="page-82-0"></span>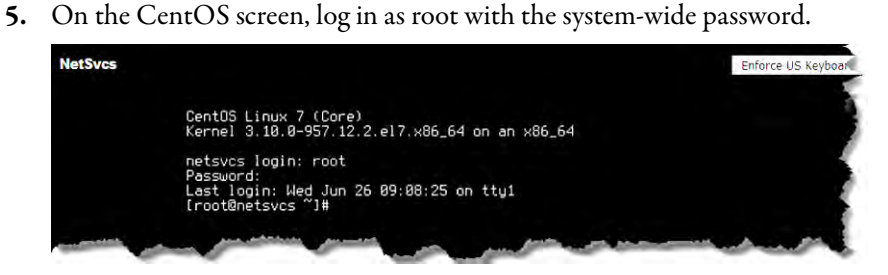

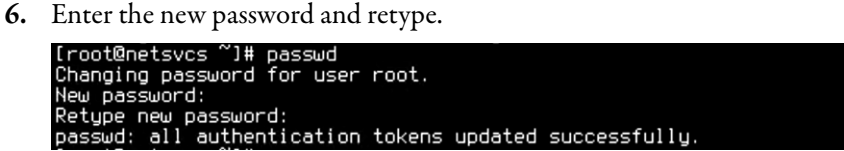

<span id="page-82-1"></span>**7.** Log in as sysadmin and repeat [step 5…](#page-82-0)[step 7.](#page-82-1)

CentOS prompts user for the current password.

**8.** When finished, enter log off or press Control+D.

#### <span id="page-83-0"></span>Support

To change the password in the Support VM, perform the following steps.

- **1.** Log into<https://192.168.249.18> with the following:
	- User name: administrator@ra.internal
	- Password: <system-specific password>
- **2.** On the Hosts and Clusters view (A), expand management.ra.internal and select Services (B).
- **3.** On the Summary tab (C), click Launch Web Console (D).

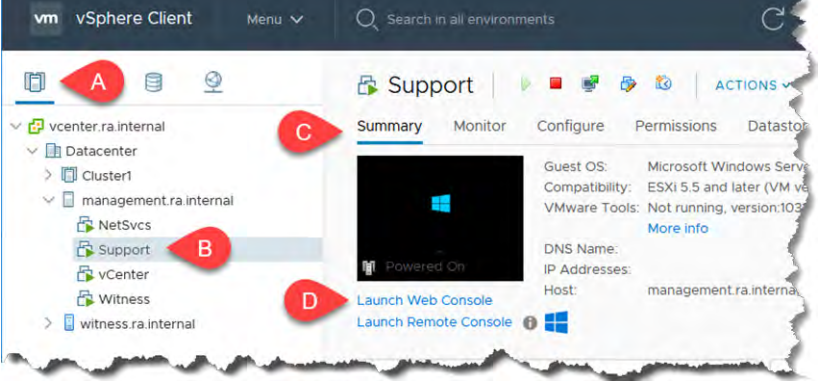

**4.** In the upper right corner of the console, click Send Ctrl+Alt+Delete.

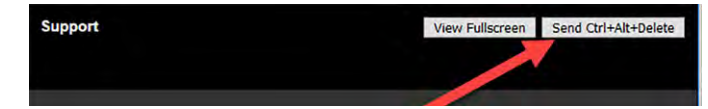

**5.** Once logged in, press Ctrl+Alt+Delete again, and then click Change a Password.

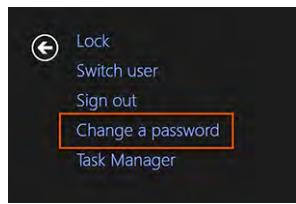

**6.** Enter the current password, enter the new password twice to confirm the change.

When finished, click the blue arrow.

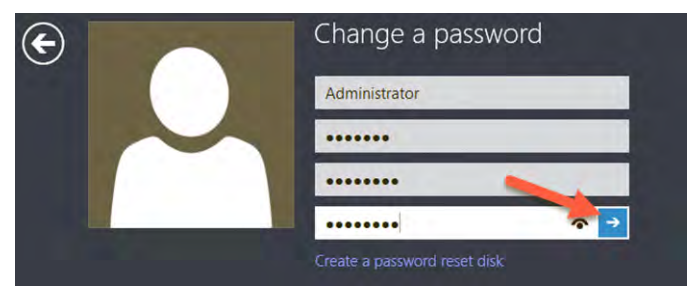

**7.** Log off Microsoft Windows, and verify that you can log in with the new password.

# **Configure Active Directory Authentication**

If you want to use domain users to manage VMware vCenter with Active Directory credentials, you can create a Lightweight Directory Access Protocol (LDAP) identity source to manage vCenter.

To create the LDAP identity source, perform the following steps.

- 1. Access the VMware® vSphere® website:<https://vcenter.ra.internal>.
- 

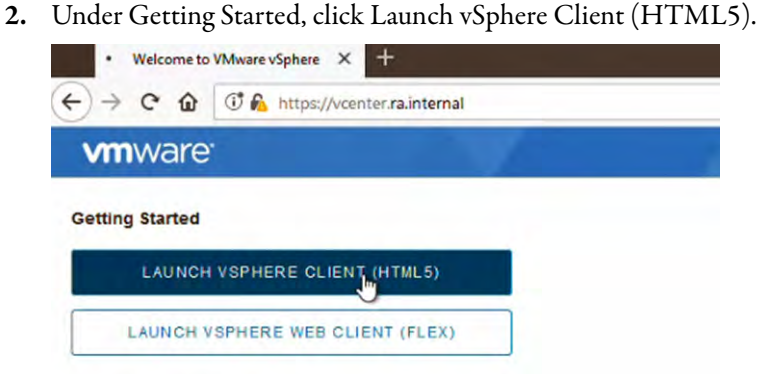

**3.** Log into the VMware® vCenter® as administrator@ra.internal with the system-wide password.

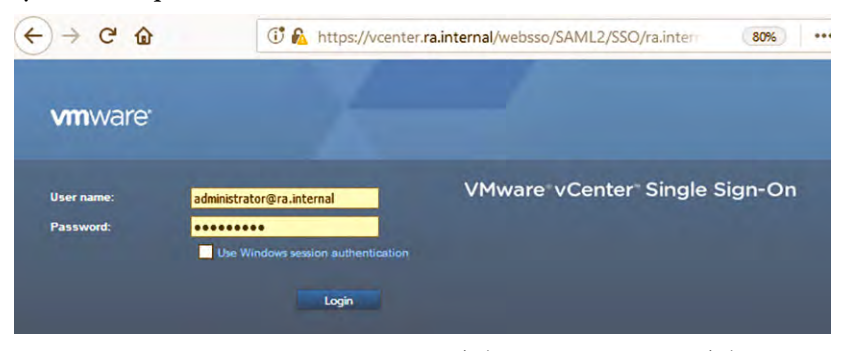

**4.** In the vSphere Web Client, select Menu (A) > Administration (B).

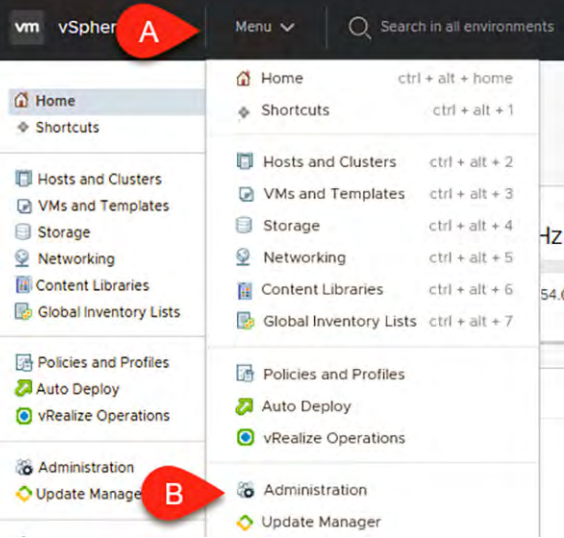

- **5.** In the Administration navigation view, select Configuration (A).
	- a. On Configuration, click the Identity Sources tab (B).
	- b. On Identity Sources, click Add Identity Source (C).

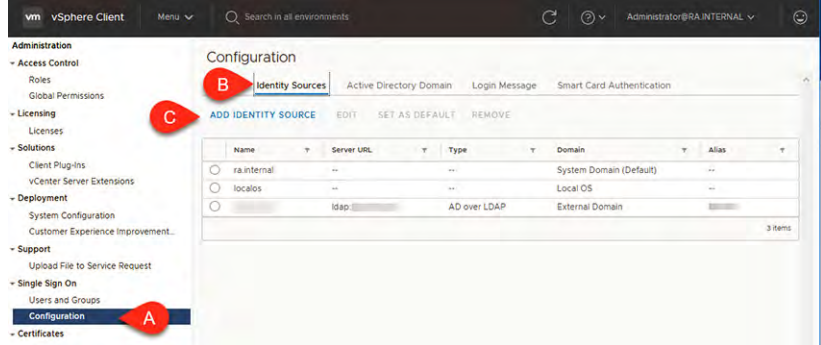

**6.** In the Add Identity Source wizard, select Active Directory as an LDAP server.

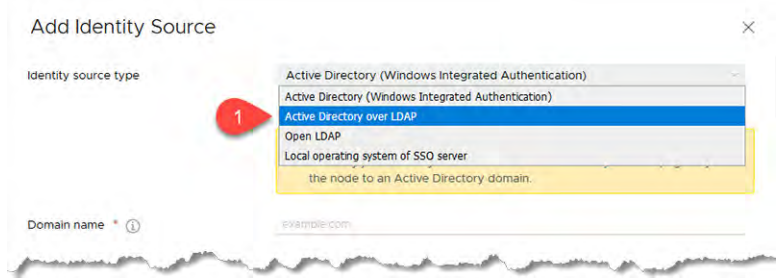

- **7.** In the Domain name field, add the following.
	- a. For **Name**, enter the domain name (DN).
	- b. For **Base DN for users**, enter the DN. This string is formed by separating each part of the fully qualified domain name (FQDN) with  $^{\circ}$ DC= $\frac{1}{\circ}$

For example: If the FQDN is 'example.com', enter the DN of 'DC=example,DC=COM'.

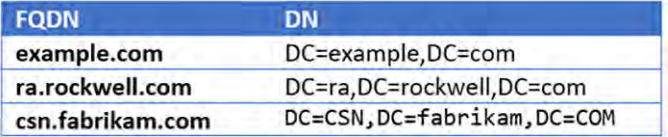

**TIP** This string is not case-sensitive. For more information, see https://msdn.microsoft.com/en-us/library/aa366101(v=vs.85).aspx.

- c. For the **Base DN for groups**, enter the same DN string as above.
- d. For **Domain name**, enter the FQDN.
- e. For **Domain Alias**, enter the NetBIOS alias of the domain. By default, it is the first portion of the FQDN.

For example: If the FQDN is 'example.com', enter the NetBIOS alias of 'Example'.

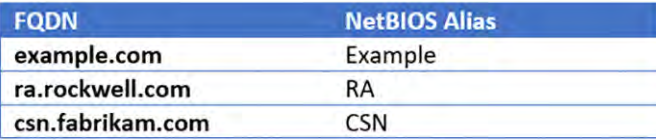

- f. For **Username**, enter a domain user account that has administrative privileges in the domain.
- g. Enter the password for the administrative user.
- h. Click Add.

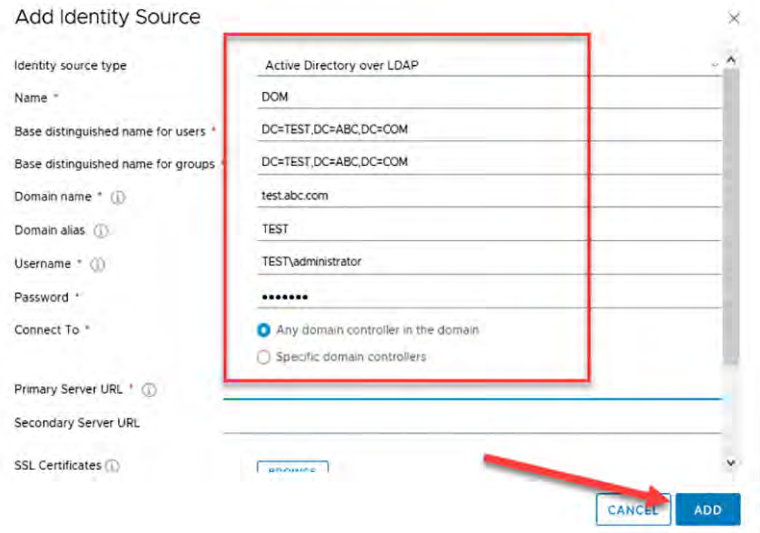

**8.** Select the newly created Identity Source (A), and then click Set as Default Domain (B).

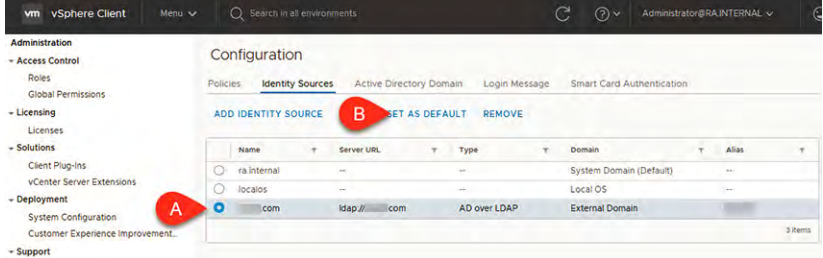

**9.** A warning appears; click OK.

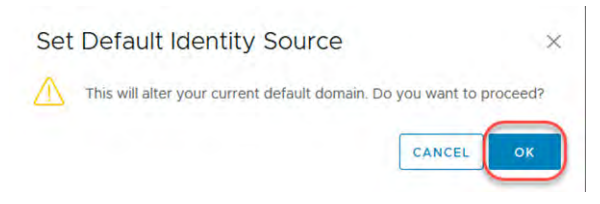

- **10.** In the Administration navigation view, select Users and Groups (A).
	- a. On Users and Groups, click the Groups tab (B).
	- b. On Groups, click the ellipse next to the Administrators group (C).
	- c. From the pull-down menu, select Edit Group (D).

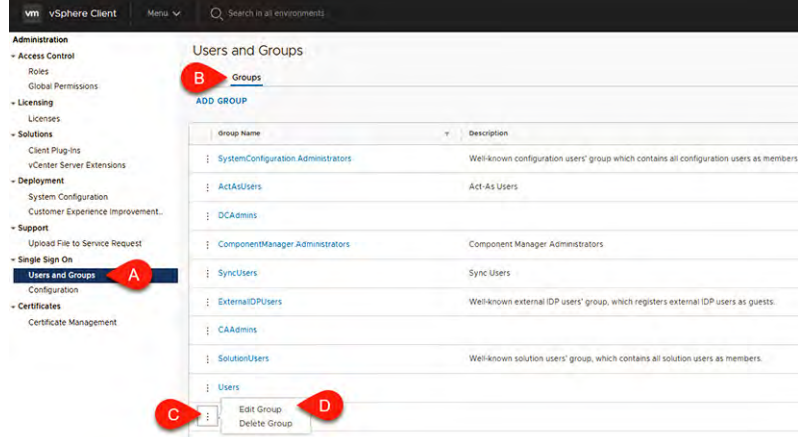

- **11.** In the Edit Group window:
	- a. From the Select a Domain pull-down menu, select the newly added Windows Active Directory (A).
	- b. In the search field, type 'dom' and select the Domain Admins user group from the search finds (B).

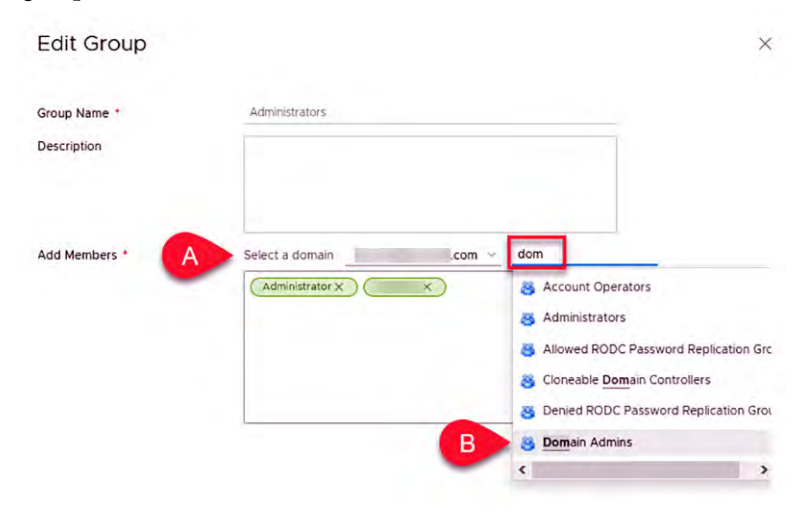

- **12.** Click OK.
- **13.** Click the user name in the top right of the window (A).

From the pull-down menu, select Logout (B).

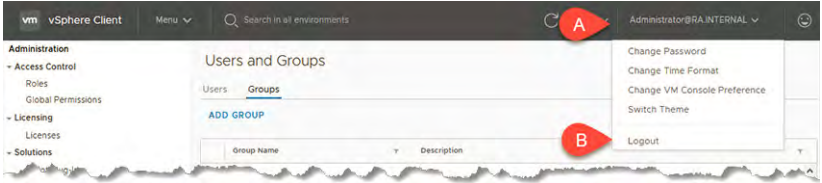

**14.** At the vSphere web client login prompt, use your new Domain Admin credentials to log in.

Verify that the authentication is successful.

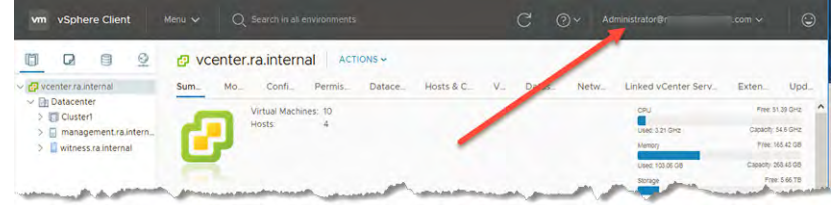

# **Update the Hardware Compatibility List**

You must manually update the Hardware Compatibility List (HCL) if you receive an error that the VersaVirtual Appliance cannot automatically access the most current version. A current HCL is critically important to the stability of vSAN environments.

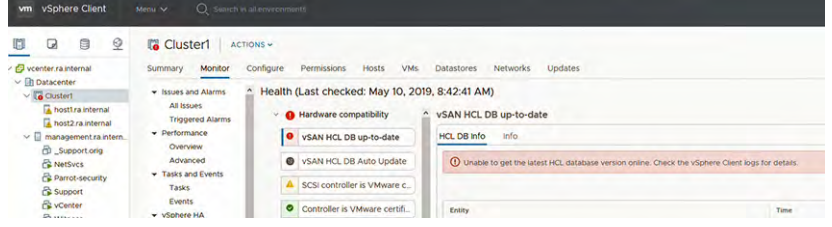

To update to the most current HCL version, perform the following steps.

**1.** Click the alert about the outdated vSAN HCL DB.

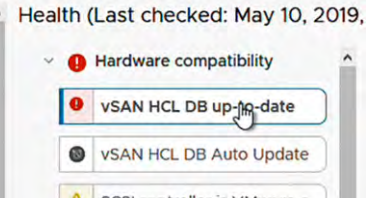

**2.** Click the Info tab.<br>vsAN HCL DB up-to-date

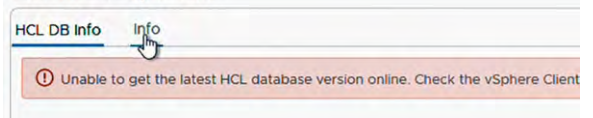

**3.** On Info, click Ask VMware.

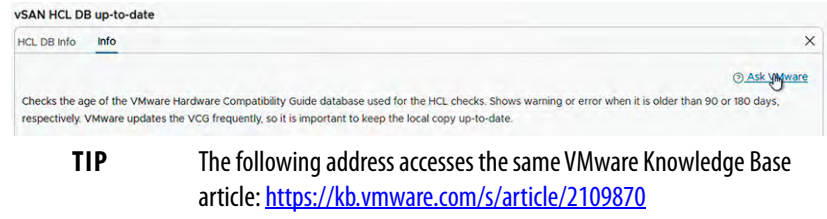

 $C$   $\hat{Q}$ C A https://khw Training /Mware Knowledge Base Community Store My VMware Q Search for topics, products, or issues vSAN Health Service - vSAN HCL Health - vSAN HCL DB up-to-date  $(2109870)$ 

- **4.** Scroll down to the content that includes a link to an updated database (for a JSON file).
- **5.** Highlight the provided URL address (A).

Depending on your browser, right-click on the link and select Save Link As or Save Target As (B).

Q: How does one troubleshoot and fix the error state?

Last Updated: 1/16/2017 Categories: Informational

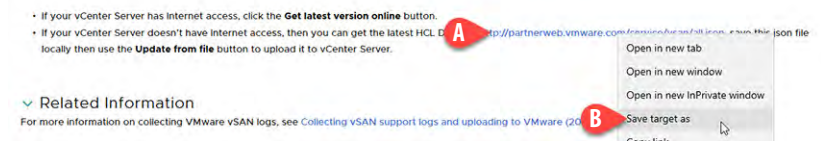

**6.** Navigate to your computer desktop and click Save.

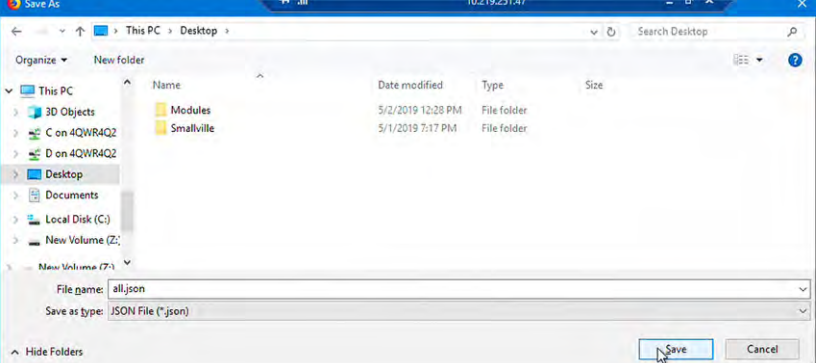

**7.** Return to vSphere Client.

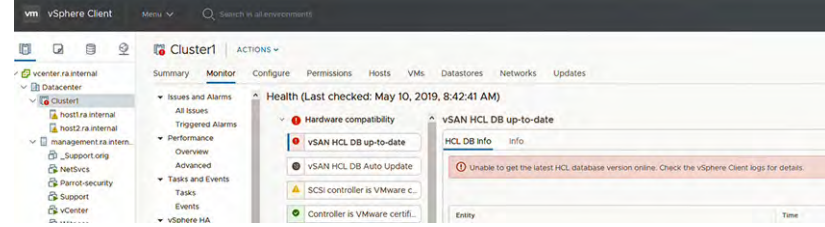

**8.** Click the HCL DB Info tab.

You are now on the VMware Knowledgebase site about the outdated HCL issue.

**9.** On HCL DB Info, click Update from File.

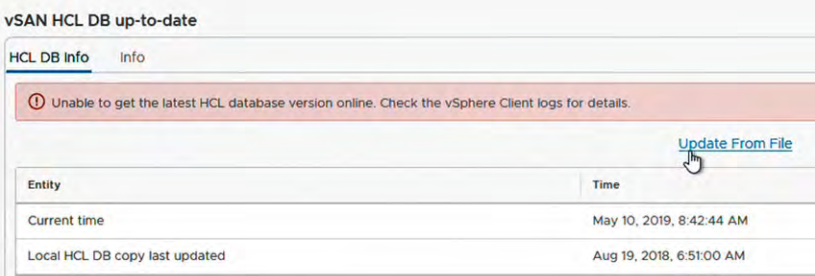

**10.** Navigate to your computer desktop. Highlight the downloaded JSON file and click Open.

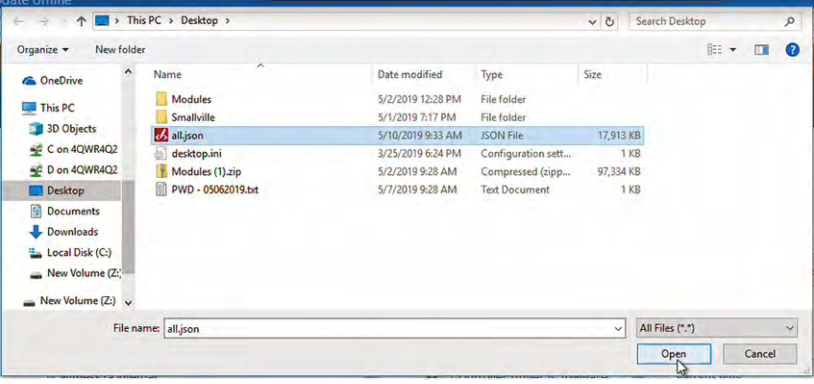

Once updated, the Entity reflects the update.

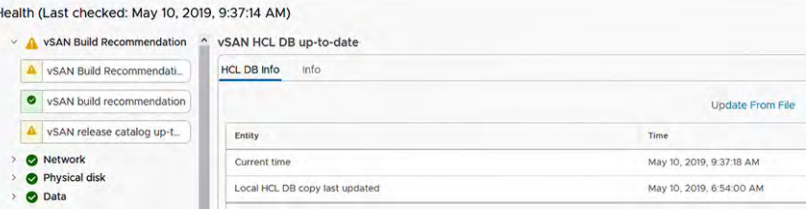

**11.** On Cluster1, click the Summary tab.

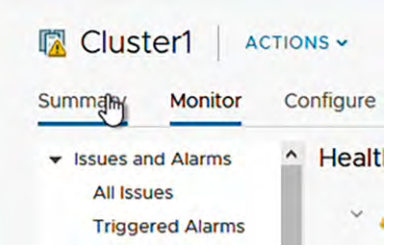

**12.** For each alert line highlighted in yellow, click the corresponding Reset to Green.

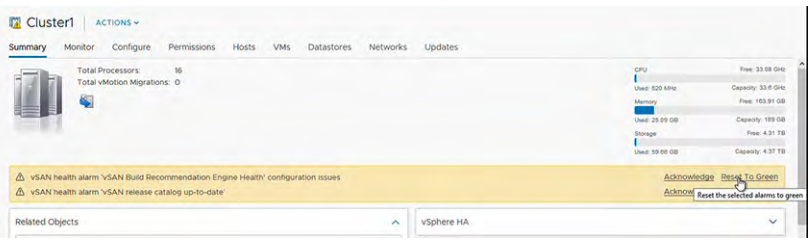

**Add a Distributed Port** 

**Group**

Each host under Cluster1 shows an alert because the updated JSON file is stored 'on non-persistent storage' (your computer's desktop).

You can ignore these warnings.

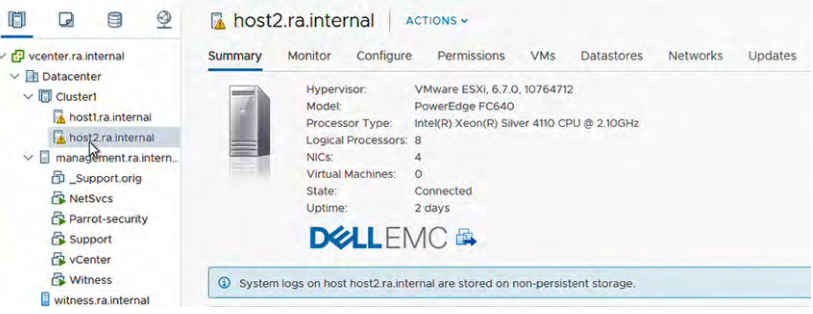

The VersaVirtual Appliance now has the most current HCL.

To add a distributed port group, perform the following steps.

- 1. Access the following VMware website:<https://vcenter.ra.internal>.
- **2.** Under Getting Started, click Launch vSphere Client (HTML5).

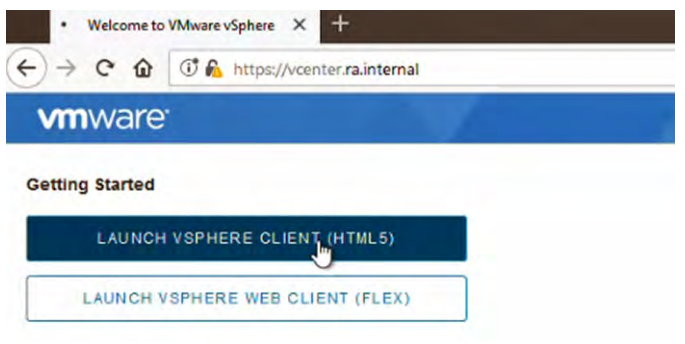

- **3.** Log into<https://192.168.249.18> with the following:
	- User name: administrator@ra.internal
	- Password: <system-specific password>

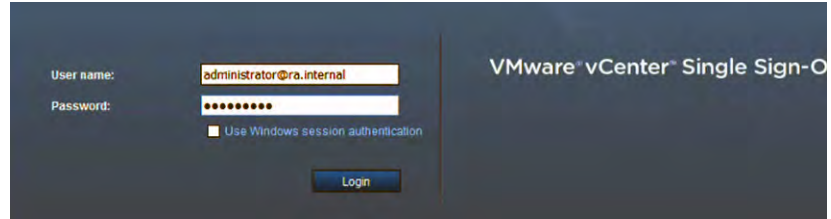

**4.** Click Login.

**5.** On the main Navigation pane, right-click on dvSwitch0 and select Distributed Port Group > New Distributed Port Group.

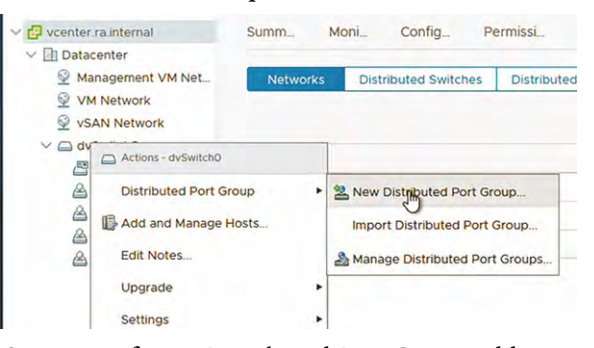

**6.** On step 1 of New Distributed Port Group, add a name for your new port group (Application Network is only used for this example).

Click Next.

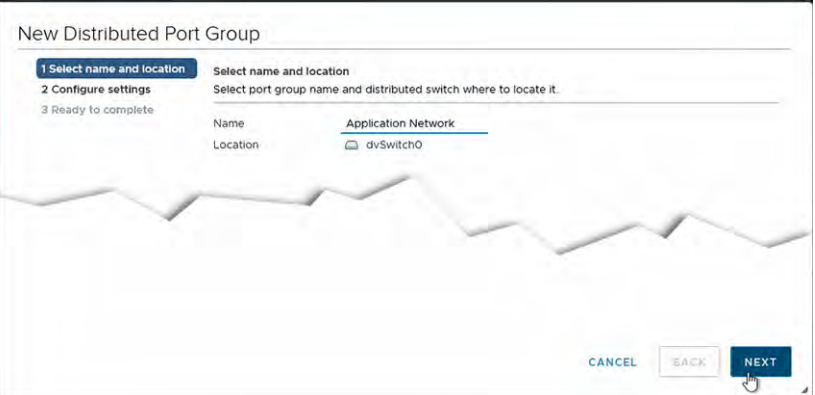

- <span id="page-92-0"></span>**7.** On step 2, select the following:
	- For VLAN type, select VLAN from the pull-down menu.
	- For VLAN ID, select a number appropriate for your application.

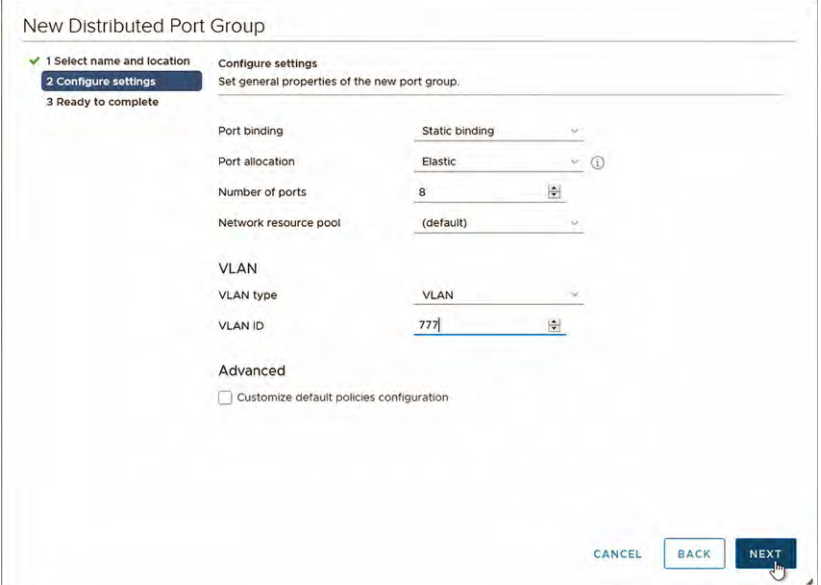

**8.** On step 3, review your additions and changes.

If satisfied with your choices, click Finish.

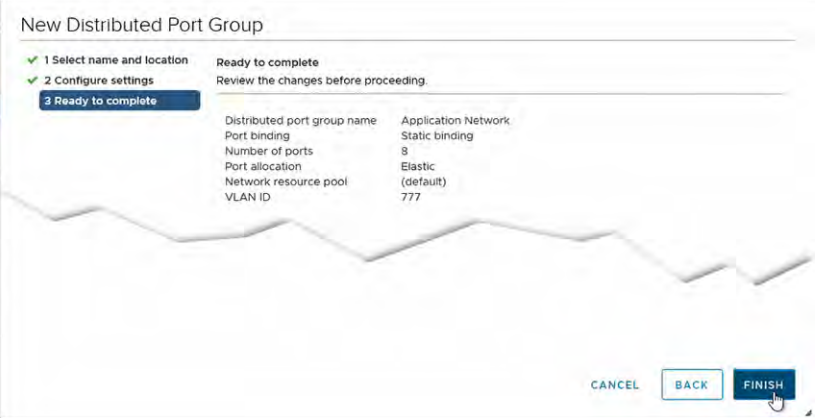

On the Navigation pane, the new distributed port group (Application Network) is now visible under dvSwitch0.

**9.** Highlight Application Network.

If not already visible, click the Ports tab on the Application Network page.

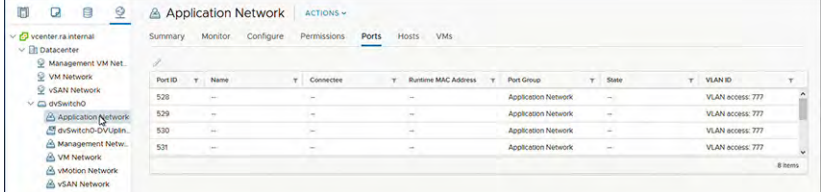

- **10.** Verify that each port shows the same VLAN ID number that you added in step 7.
- **11.** With Application Network still highlighted, right-click and select Edit Settings.

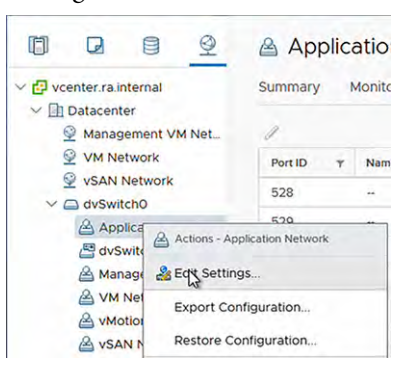

**12.** Verify that the VLAN ID is the same as what you added in [step 7](#page-92-0) on [page 93.](#page-92-0)

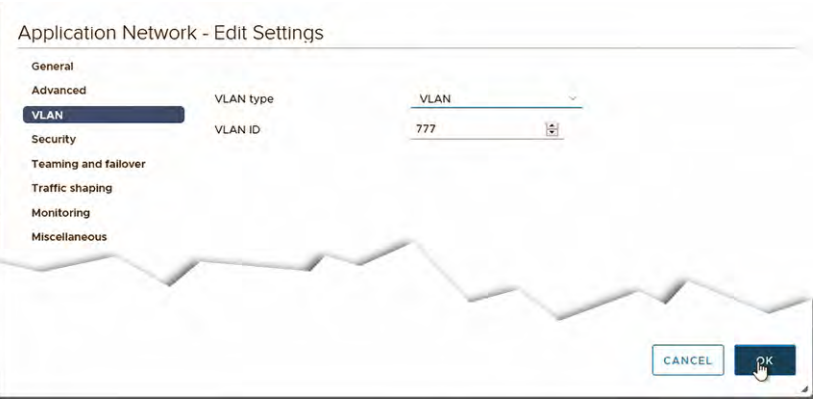

**13.** Click OK after the number is changed or verified.

Add a Virtual Machine To add a virtual machine, perform the following steps.

- **1.** Log into the vCenter web GUI with the following:
	- User name: administrator@ra.internal
	- Password: <system-specific password>
- **2.** On the Actions Navigation pane, right-click on Applications and select New Virtual Machine from the pull-down menu.

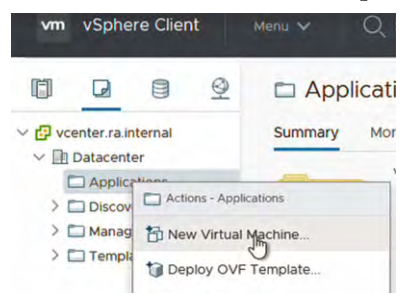

**3.** For step 1 of New Virtual Machine, verify that 'Create virtual machine' is highlighted.

#### Click Next.

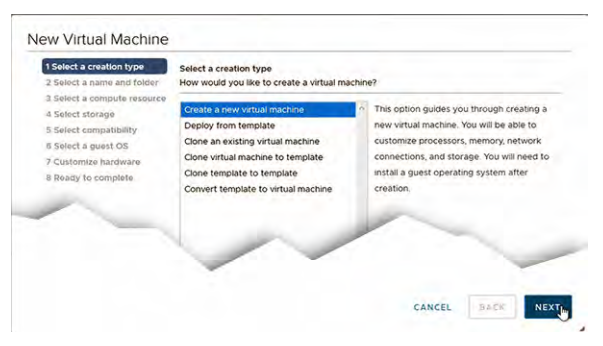

- **4.** For step 2, perform the following:
	- a. Name your new virtual machine
	- b. Select the Applications folder as the new virtual machine location
	- c. Click Next.

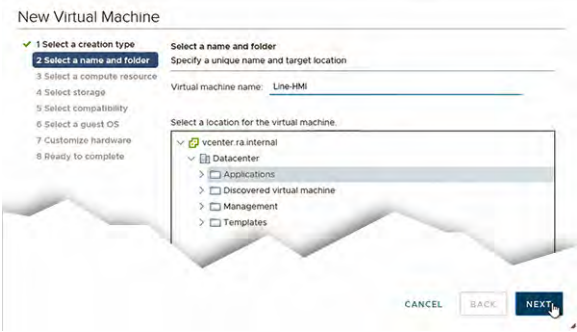

- **5.** For step 3, perform the following:
	- a. Select host1.ra.internal as the compute resource location.
	- b. Verify that the compatibility check is successful.
	- c. Click Next.

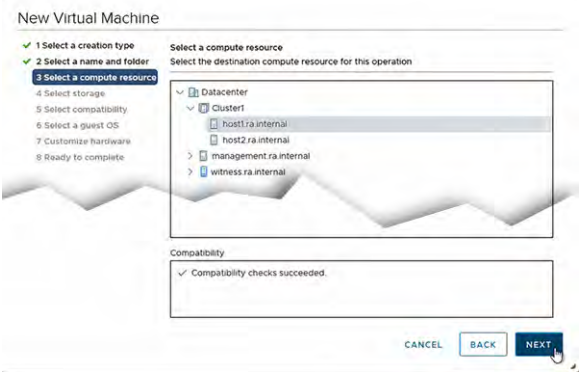

- **6.** For step 4, perform the following:
	- a. Select vSanDatastore for your data storage location.
	- b. Verify that the compatibility check is successful.
	- c. Click Next.

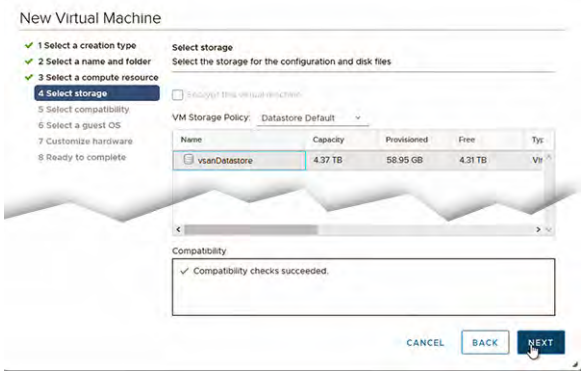

**7.** For step 5, select the version of VMware ESXi software from the pull-down menu that is most compatible for your application. In this example, the most current version of 6.7 is selected.

**IMPORTANT** After the new virtual machine is deployed, you cannot change the compatibility to an earlier version, only to a newer version.

#### Click Next.

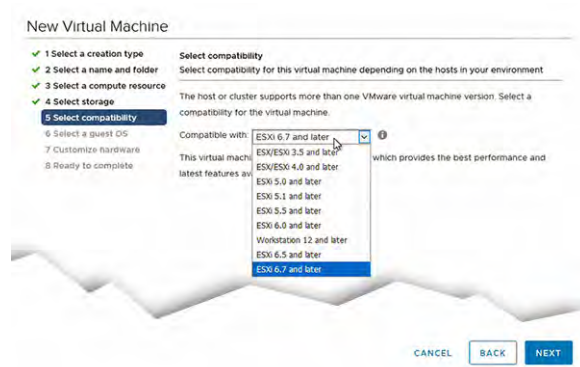

**8.** For step 6, select the operating system and version that you are using.

### Click Next.

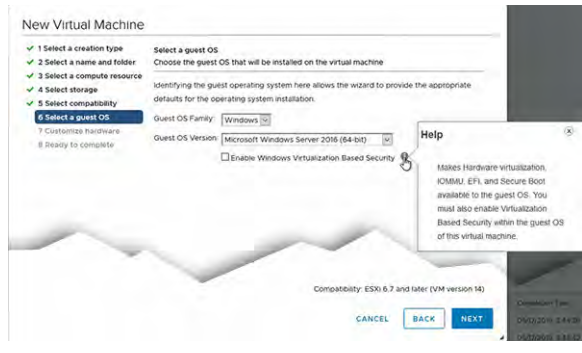

**9.** For step 7, configure any fields so the new virtual machine is set up for your application.

**IMPORTANT** The default setting for adapter type is E1000E. From the pull-down menu, select VMXNET 3, which is recommended.

#### Click Next.

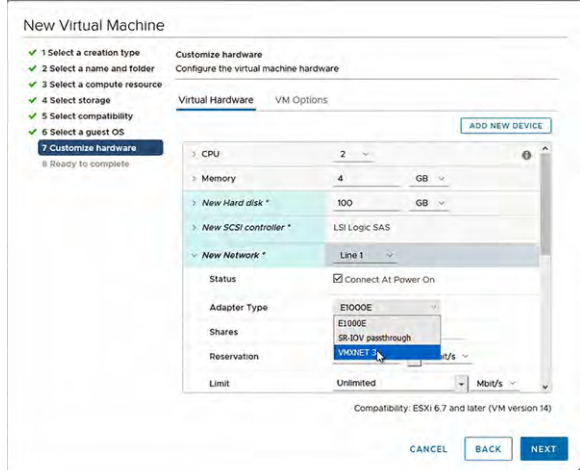

**10.** For step 8, review the information that you added for your new virtual machine.

If you must modify any information, click Back. If you are satisfied with the information, click Finish.

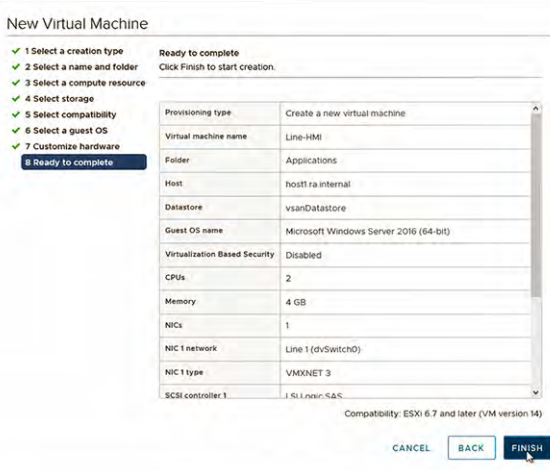

The new virtual machine is now visible under Applications in the Actions Navigation pane.

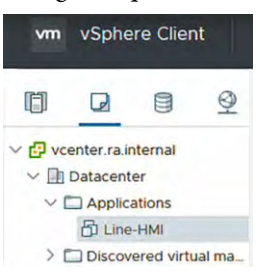

**11.** On the Summary tab of the new virtual machine, click Launch Remote Console.

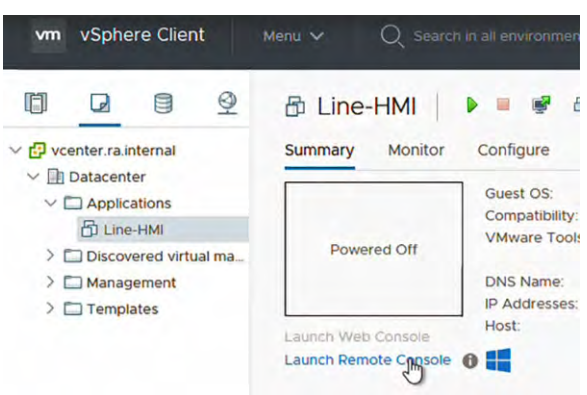

A popup window appears about the VMware Remote Console installation.

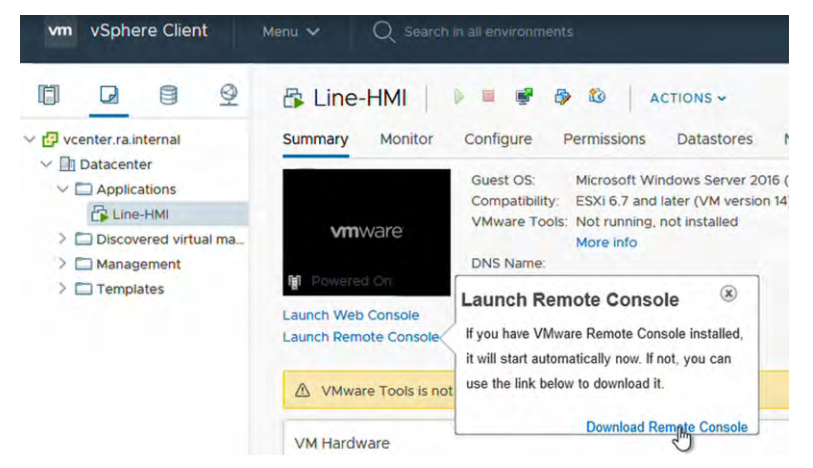

- **12.** To install, click Download Remote Console.
- **13.** Log into VMware with your email address or customer number, and password.

**IMPORTANT** If not already done, you must create a VMware account to log into the site and download the remote console. To create an account, click Register on the Log In screen.

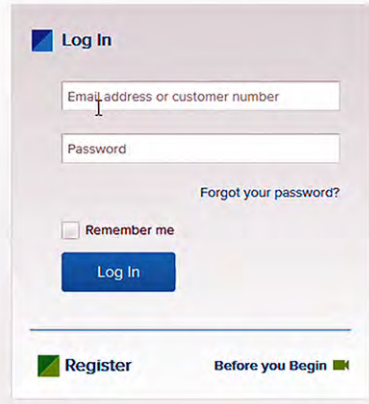

After you log in, you are automatically directed to the Remote Console Download page.

**14.** Click Download Now.

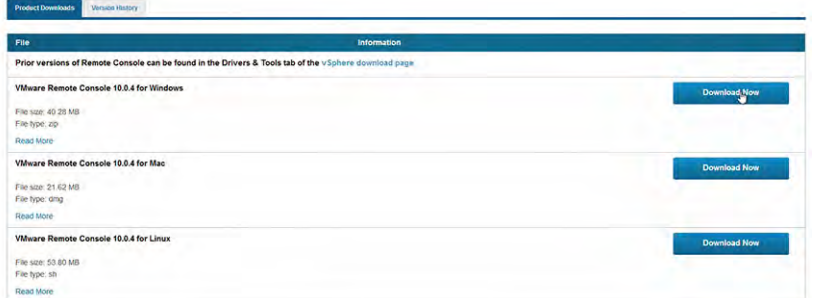

The downloaded file is a WinZip file.

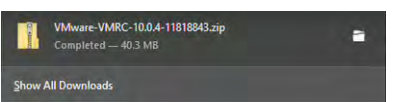

**15.** Open the WinZip file and launch the EXE application file.

The VMware Remote Console Install Wizard appears.

- **16.** Accept the end-user license agreement and install the software application.
- 

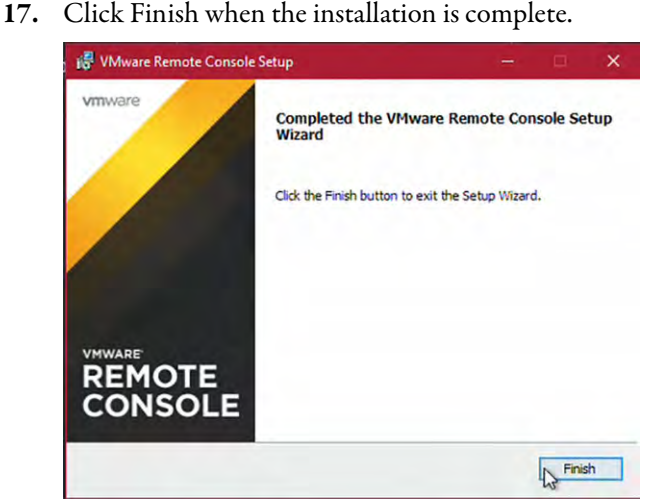

**18.** Launch the VMware Remote Console application.

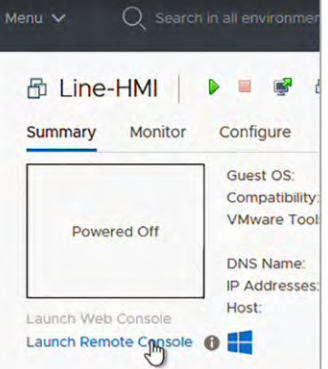

**TIP** If you receive an invalid security certificate warning, click Correct Anyway.

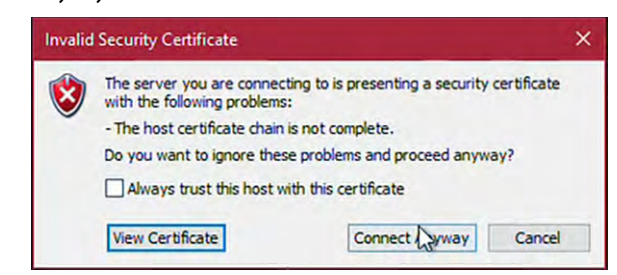

**19.** On the Boot Manager screen, click the disk image on the quick access toolbar and select 'Connect to Disk image file (iso).'

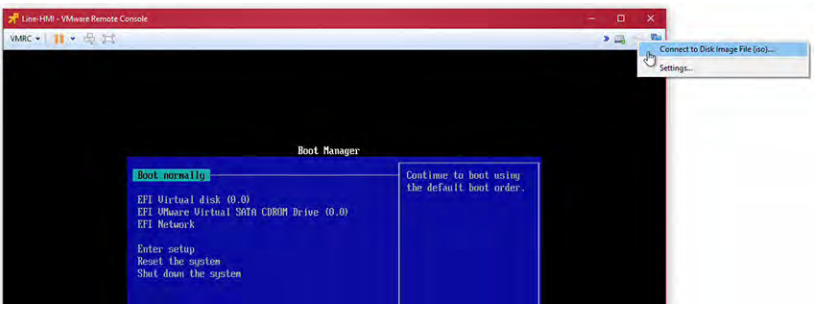

- **20.** Navigate to the network address for available disk image files.
- **21.** Highlight the most current disk image file and click Open.

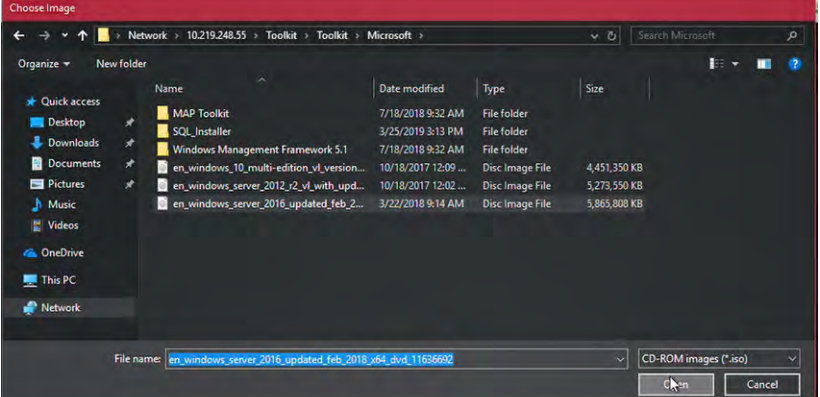

**22.** On the Boot Manager screen, click the Send Ctrl+Alt+Delete icon on the quick access toolbar.

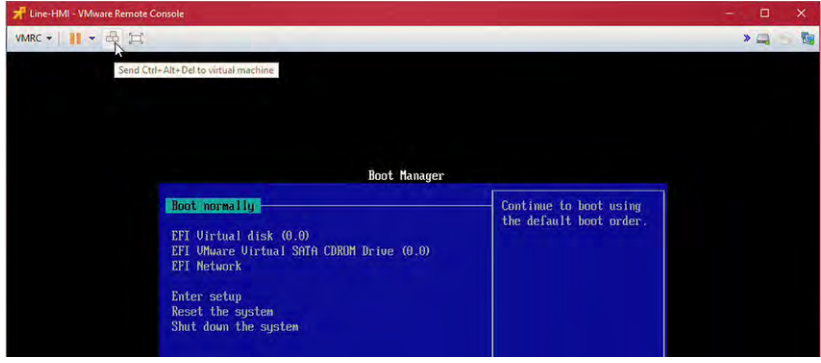

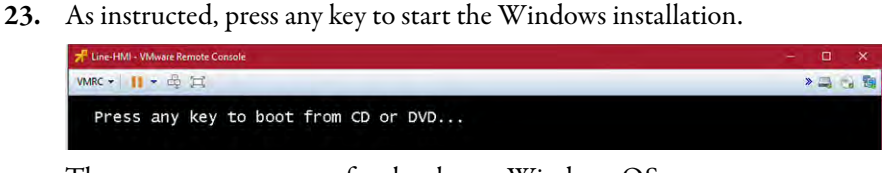

The setup screen appears for the chosen Windows OS.

**24.** Follow the various screen prompts to install Windows.

The new virtual machine is successfully added to your network.

**Import an OVA Template** To import an OVA template, perform the following steps.

- **1.** Log into<https://192.168.249.18> with the following:
	- User name: administrator@ra.internal
	- Password: <system-specific password>
- **2.** On the Main Navigation pane, right-click on Clusters and select Deploy OVF Template from the pull-down menu.

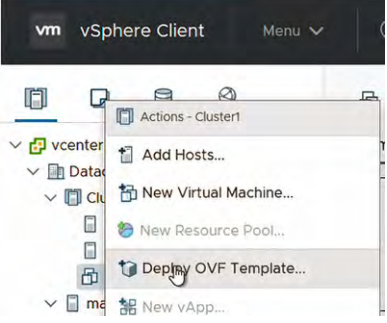

**3.** On step 1 of Deploy OVF Template, click Local File, and then Browse.

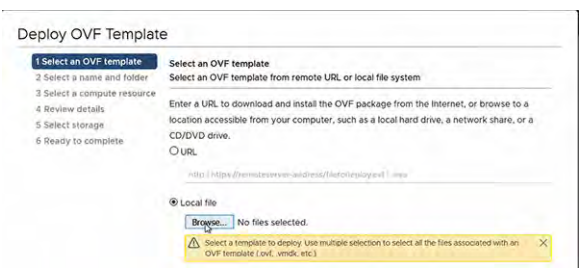

**4.** Navigate to the bin folder on your personal computer and select an OVA file specific to your application.

#### Click Open.

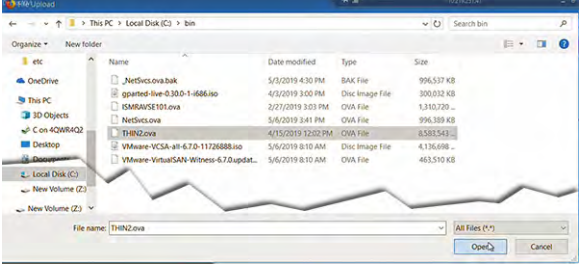

**5.** The OVA file that you chose appears next to the Browse button.

Click Next.

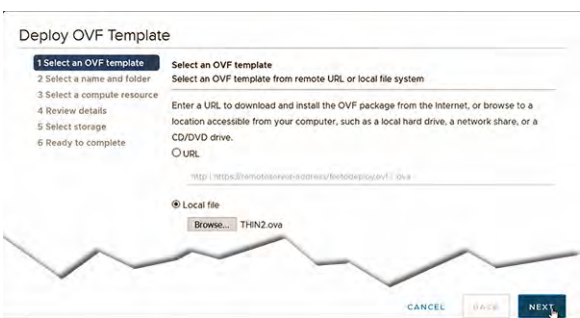

- **6.** On step 2, perform the following:
	- Change the virtual machine name to something more specific to your application.
	- Select the location for the virtual machine.
	- Click Next.

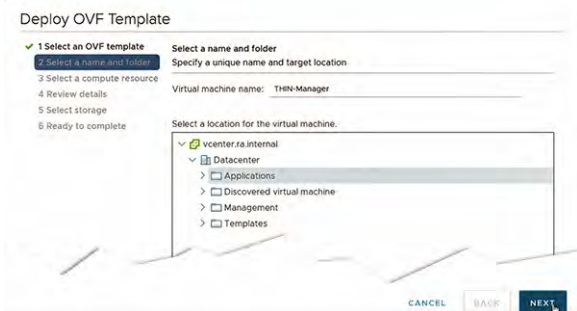

**7.** On step 3, select the resource for this operation.

#### Click Next.

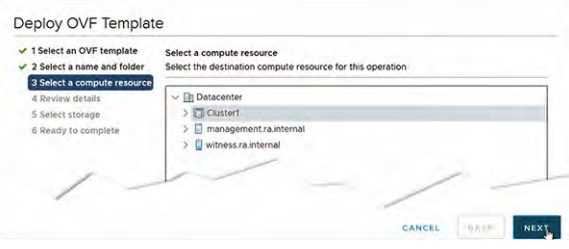

**8.** On step 4, review the details of the template that you chose.

#### Click Next.

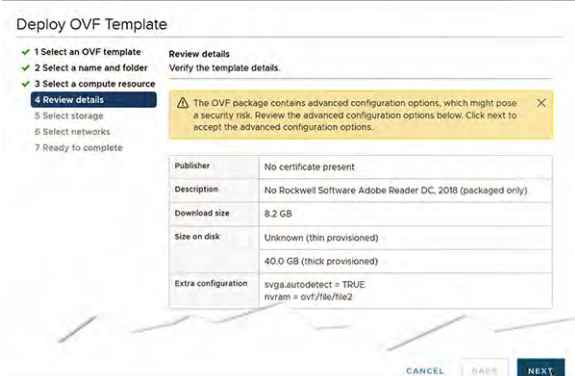

**9.** On step 5, select the storage for the OVA file.

### Click Next.

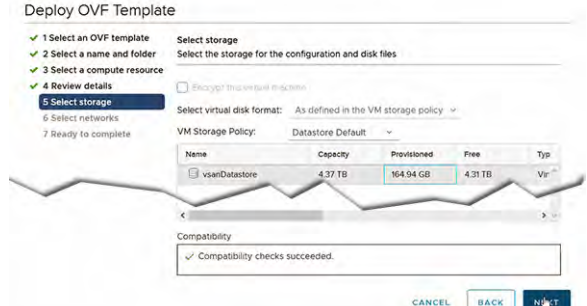

**10.** On step 6, select the desired port group from the pull-down menu underneath the Destination Network.

#### Click Next.

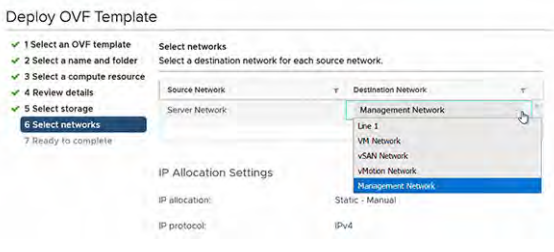

**11.** On step 7, verify the selections that you made.

If you must modify any information, click Back. If you are satisfied with the information, click Finish.

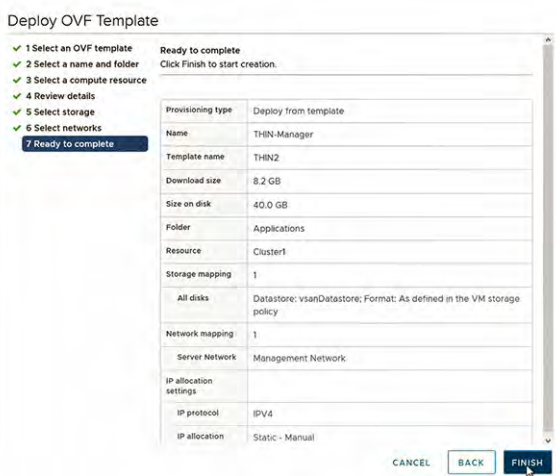

**12.** On the Recent Tasks panel of Cluster1, you can verify if the OVF template was deployed correctly and completed.

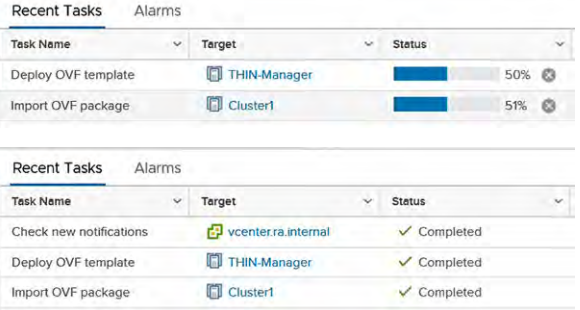

**Install VSE Software** To install the VSE remote access and monitoring service software, perform the following steps.

- **1.** To access this software, follow step1...step 4 in **[Support on page 84](#page-83-0)**.
- **2.** Open Windows Explorer.
- **3.** Navigate to C:\App\_Installs\Agent\_Install.
- **4.** Locate the probe\_install.bat file and double-click it.

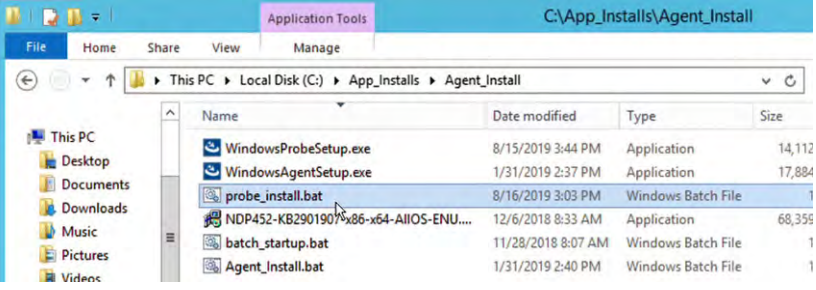

The batch file opens in the Windows Command Prompt program.

**5.** When prompted, enter your supplied customer name and then press Enter.

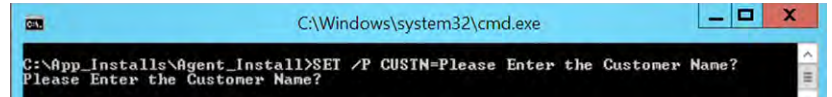

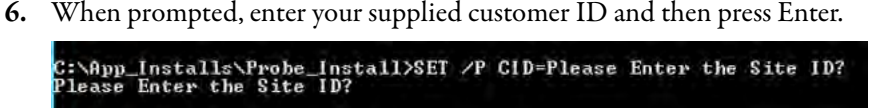

When the installation is finished, the Command Prompt program closes.

- **7.** Verify that the installation was successful.
	- a. Under Microsoft Windows® Start, select Control Panel.

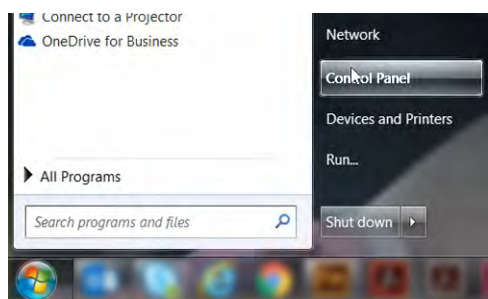

- b. In Control Panel, select Programs and Features.
- c. Verify that Windows Software Probe is in the list of installed programs. International Visual C++ Z010 xon Redistributable - T0.0.40Z19 INTERFESOT п  $-111$  $60 - 60 = 44$

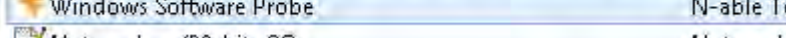

d. Close the window.

# **System Shutdown and Startup**

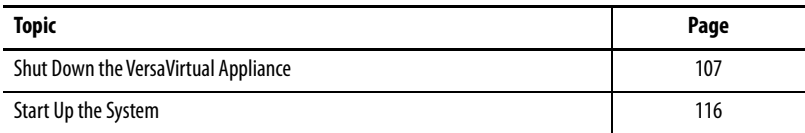

This section addresses the methods by which you can shut down and start up the VersaVirtual™ Appliance.

# <span id="page-106-0"></span>**Shut Down the VersaVirtual Appliance**

You can shut down the VersaVirtual Appliance through a script or manually.

**IMPORTANT** For consistency and expediency, Rockwell Automation recommends that you use the scripted method.

# **Scripted Shutdown**

To shut down the VersaVirtual Appliance through a script, perform the following steps.

**1.** Download the latest shutdown script from the Rockwell Automation Knowledgebase site at [https://www.rockwellautomation.com/en\\_NA/](https://www.rockwellautomation.com/en_NA/support/overview.page) [support/overview.page](https://www.rockwellautomation.com/en_NA/support/overview.page).

Use VersaVirtual as your search criteria.

- **2.** From the Windows® Start menu, launch Windows PowerShell.
- **3.** To import modules so PowerShell can function properly, type the following.

Install-Module -Name VMware. PowerCLI -Scope CurrentUser

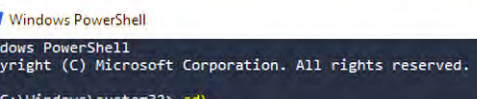

ps<br>ps<br>ps C:\windows\system*s2>* cq\<br>C:\> cd ,\smallville-master\<br>C:\smallville-master> <mark>Install-Module</mark> -Name VMware.PowerCLI -Scope CurrentUser<u>.</u>

Press Enter.

Þ. din Cop

**4.** To permit unsigned scripts, reset the PowerShell execution policy.

**IMPORTANT** For security reasons, it is important to set the scope to the current process, which helps prevent unauthorized scripts from executing after deployment is complete.

a. Type the following, and then press Enter.

```
Set-Execution Policy -Execution Policy Bypass -Scope Process
EX Windows PowerShall
                                                                                                                         ÷
                                                                                                                                \Box\rightarrowndows PowerShell<br>pyright (C) Microsoft Corporation. All rights reserved.
  : C:\Windows\system32> cd\<br>: C:\> cd .\smallville-m<u>aster\</u><br>: C:\smallville-master>|Set-ExecutionPolicy -ExecutionPolicy Bypass -Scope Process|
```
An Execution Policy Change alert appears.

b. To change the policy, press Y and then press Enter.

tion Policy Change<br>kecution policy helps protect you from scripts that you do not trust. Changing the execution policy might expose<br>o the security risks described in the about\_Execution\_Policies help topic at you to the stewarty rase with the state work that is the execution policy?<br>https:/go.microsoft.com/fwlink/?LinkID=135170. Do you want to change the execution policy?<br>[Y] Yes [A] Yes to All [N] No [L] No to All [S] Suspend

**5.** At the PowerShell prompt, type the following:

PS C:\Users\Administrator\Documents\Smallville> .\Stop-Smallville.ps1<br>Enter unit administrative password: : \*\*\*\*\*\*\*

- **6.** When prompted, enter the system-wide password.
- **7.** When asked to proceed, type Y for Yes.

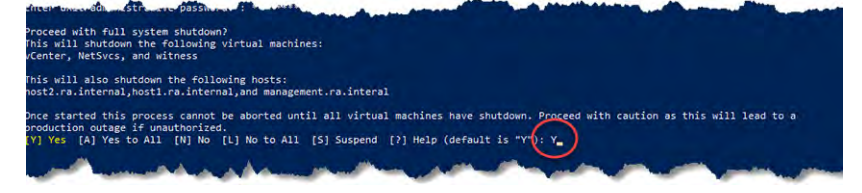

**8.** When prompted to continue, type Y for Yes again.

.continuer<br>\_Shutdown vSAN Cluster VMs (vCenter, NetSvcs, and witness)<br>[Y] Yes [A] Yes to All [N] No [L] No to All [S] Suspend [?] Help (default is "N"): Y<mark>\_</mark>

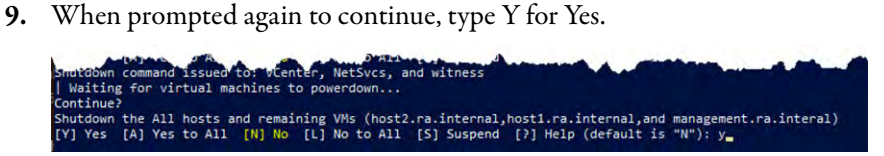
**10.** Access the Chassis Management Controller (CMC) through a browser at https://192.168.249.9.

Log in as root with the system-wide password, and click Submit.

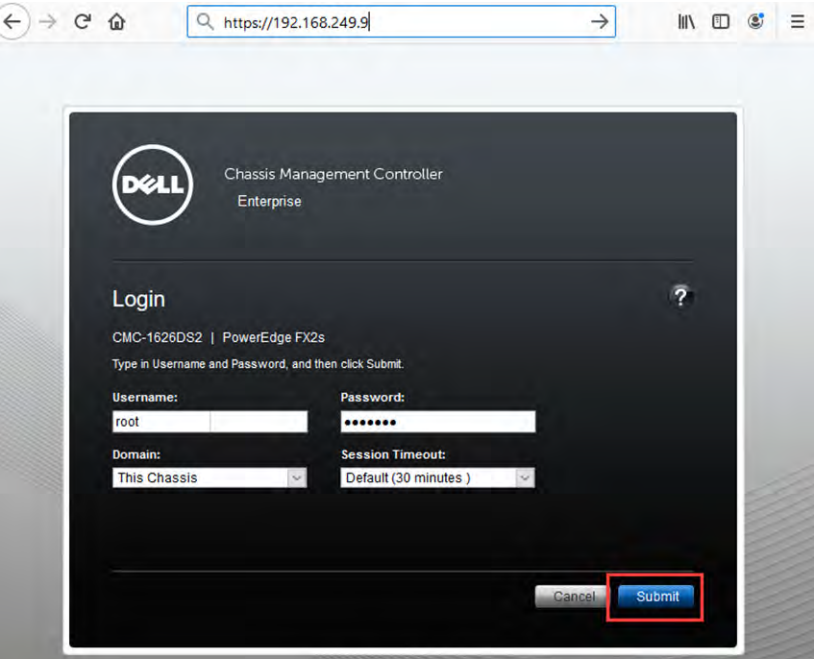

- **11.** On Chassis Overview (A), hover your mouse pointer over each host (B) to verify that all three hosts are powered off.
- **12.** Verify that the green lights on the three hosts are turned off.

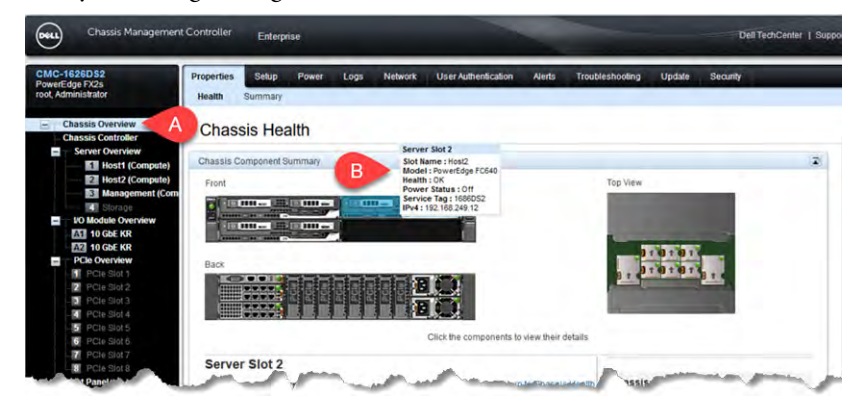

All virtual machines and hosts shut down.

## **Manual Shutdown**

To shut down the VersaVirtual Appliance, perform the following steps.

## <span id="page-109-0"></span>Shut Down the vSAN Virtual Machines

- **1.** Access the following VMware® website: [https://vcenter.ra.internal.](https://vcenter.ra.internal)
- **2.** Under Getting Started, click Launch vSphere Client (HTML5).

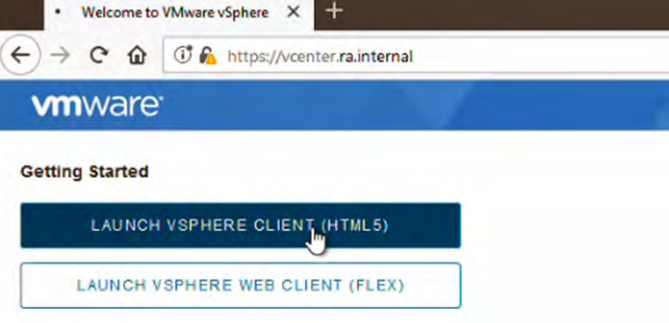

- **3.** Log into<https://vcenter.ra.internal/ui> with the following:
	- User name: administrator@ra.internal
	- Password: <system-specific password>

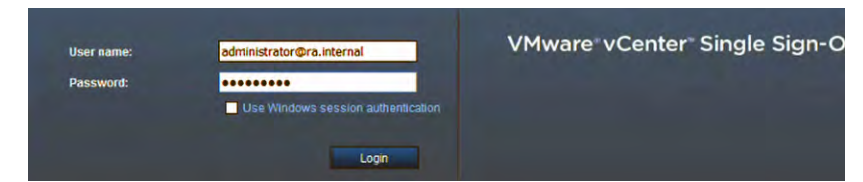

- **4.** On the main navigation pane, click the Hosts and Clusters icon.
- **5.** Expand Cluster1 to see all its virtual machines.
- **6.** Right-click on a virtual machine name (A).
- **7.** From the pull-down menu, select Power (B) > Shut Down (C).

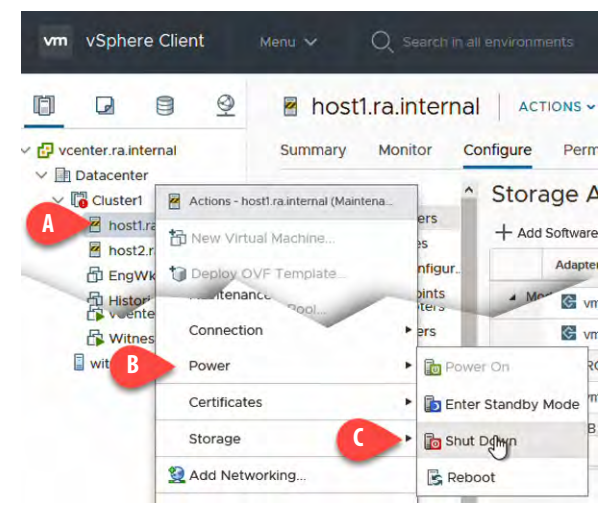

**8.** Repeat steps 6 and 7 for each virtual machine that is part of Cluster1.

## Shut Down the vSAN Cluster

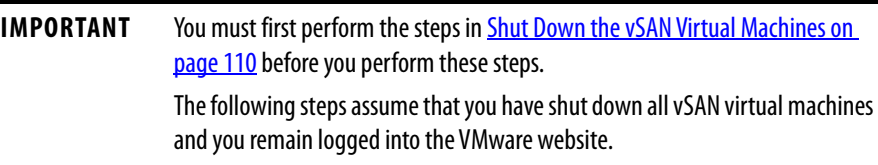

- <span id="page-110-0"></span>**1.** On the main Navigation pane, highlight Cluster1 (A).
- **2.** On the Cluster 1 pane, click the Configure tab (B).
- **3.** From the Services pull-down menu, select vSphere Availability (C).
- <span id="page-110-1"></span>**4.** Click the Edit button across from vSphere HA is Turned ON (D).

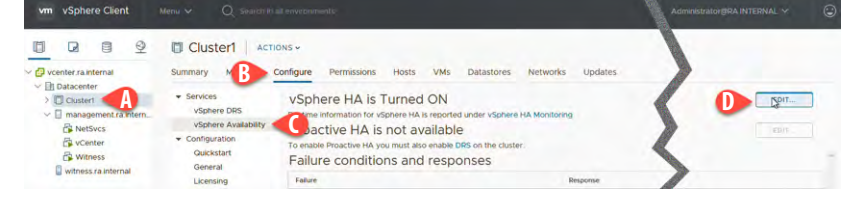

**5.** On Edit Cluster Settings, disable vSphere HA (E).

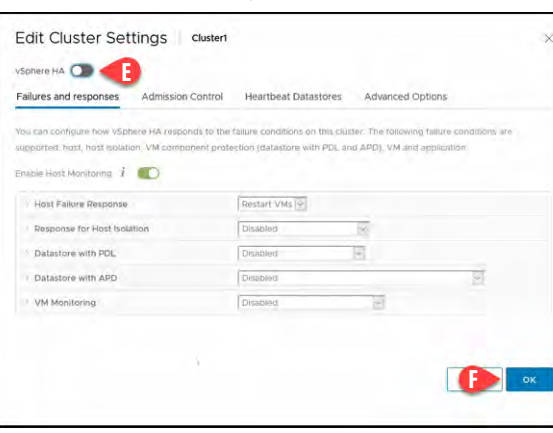

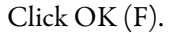

**6.** Under the expanded Cluster1 hierarchy of the main Navigation pane, right-click host1.ra.internal (G).

From the pull-down menu, select Maintenance Mode (H)> Enter Maintenance Mode (I).

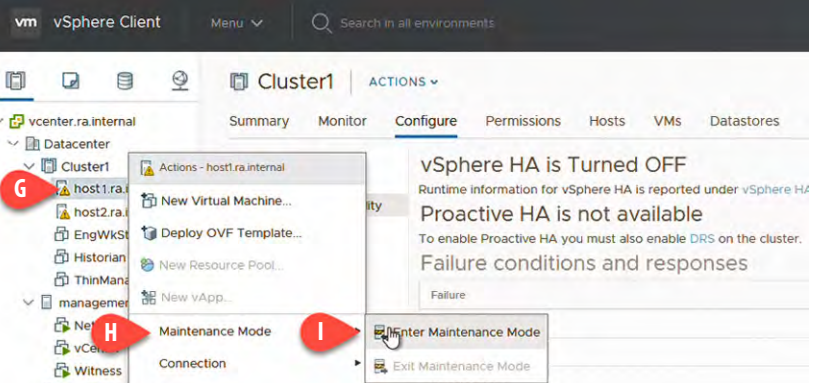

**7.** On the Enter Maintenance Mode, select 'Ensure accessibility' from the pull-down menu (J).

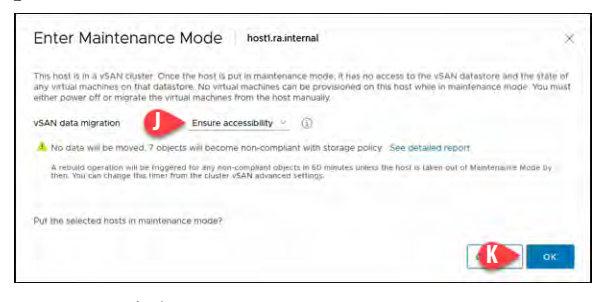

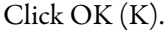

**8.** Under the expanded Cluster1 hierarchy of the main Navigation pane, right-click host2.ra.internal (L).

From the pull-down menu, select Maintenance Mode (M)> Enter Maintenance Mode (N).

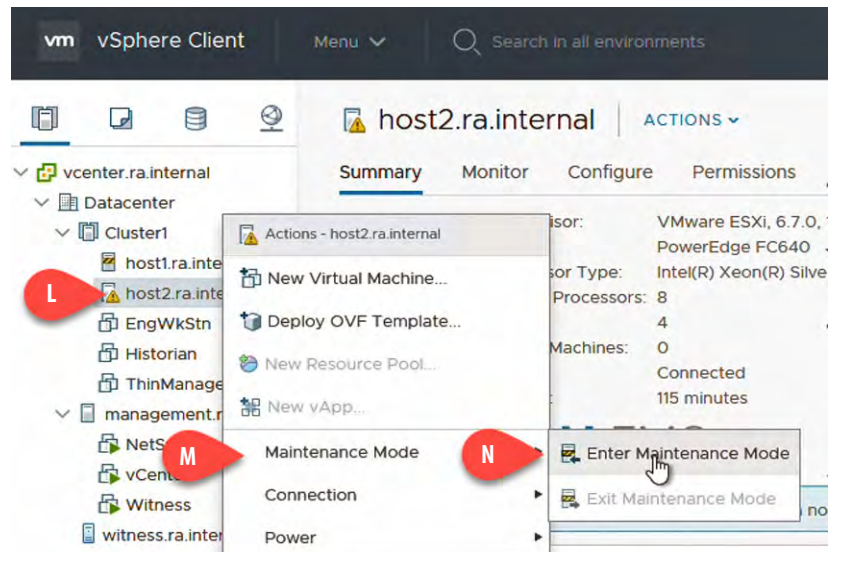

**9.** On the Enter Maintenance Mode, select 'No data migration' from the pull-down menu (O).

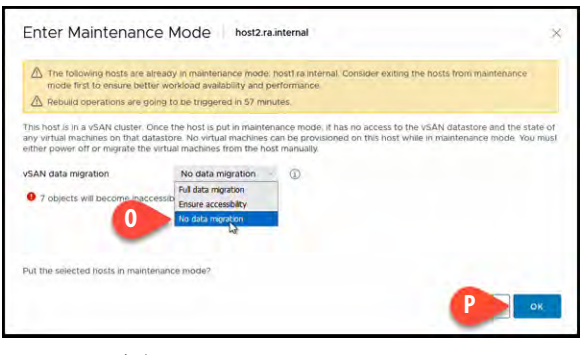

Click OK (P).

**10.** Repeat steps **1...** 4 on page [1](#page-110-0)11.

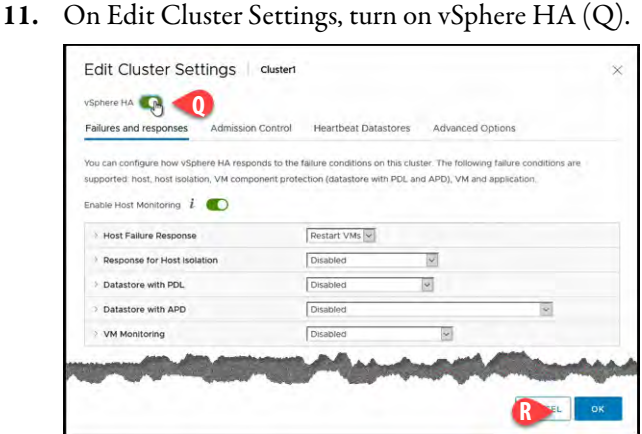

Click OK (R).

<span id="page-112-0"></span>**12.** Under the expanded Cluster1 hierarchy of the main navigation pane, right-click host1.ra.internal (S).

From the pull-down menu, select Maintenance Mode (T)> Enter Maintenance Mode (U).

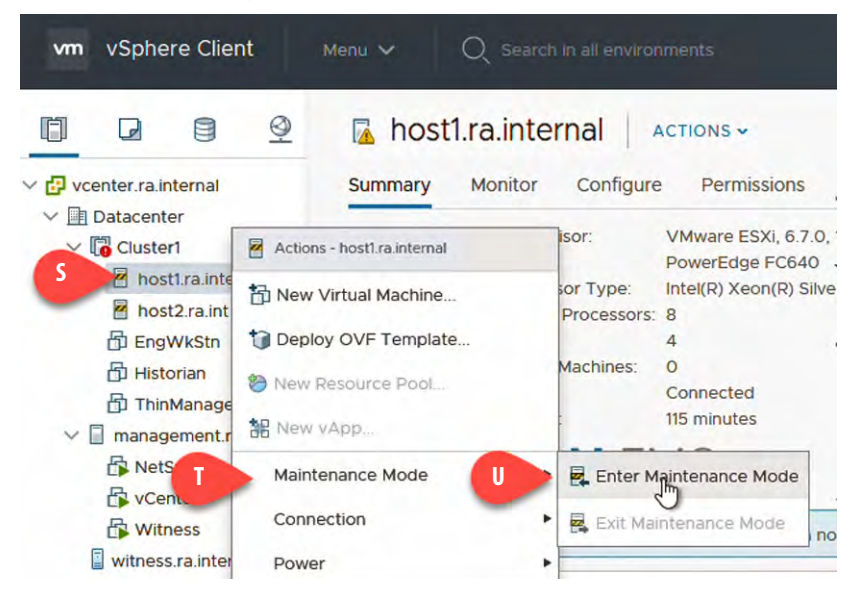

<span id="page-113-0"></span>**13.** On Shut Down Host, provide a reason for the shutdown.

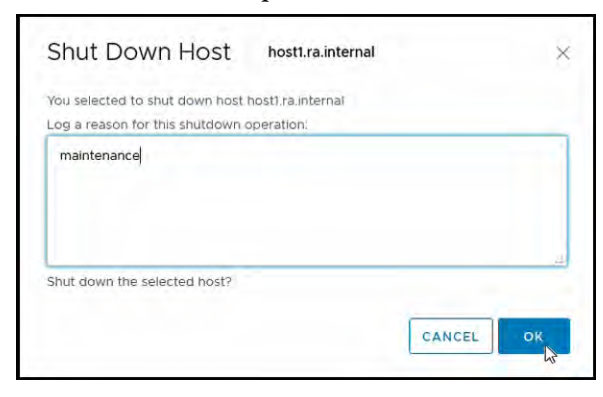

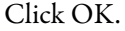

14. Repeat steps [12](#page-112-0) and [13](#page-113-0) for host2.ra.internal so both hosts are powered off.

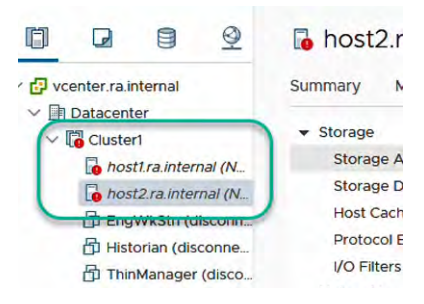

Shut Down the vSphere Service Management Host

To shut down the service management host in VMware vSphere®, perform the following steps.

- **1.** Log into<https://192.168.249.13> with the following:
	- User name: root
	- Password: <system-specific password>

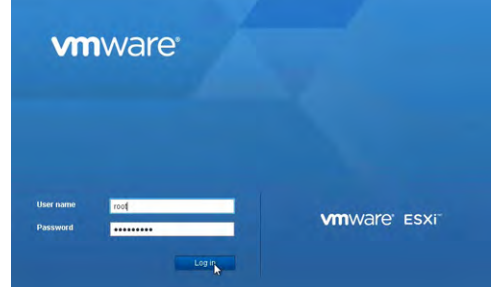

**2.** Click Login.

- **3.** Under the main Navigator pane, click Virtual Machines (A).
- **4.** On the Management pane, highlight the virtual machine Witness (B).
- **5.** Right-click Witness.

From the pull-down menus, select Guest OS  $(C)$  > Shut Down  $(D)$ .

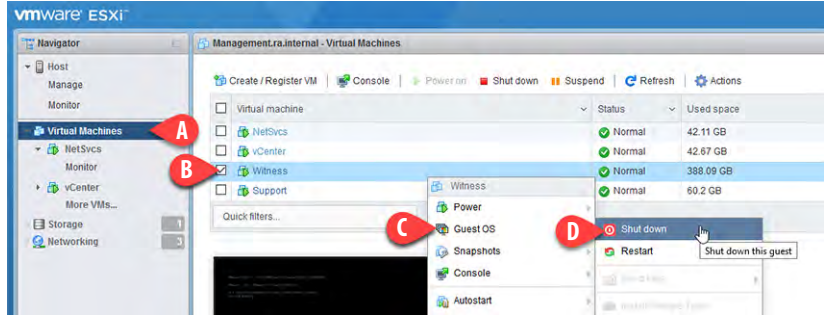

- **6.** On the main Navigator pane, click Host (F).
- 

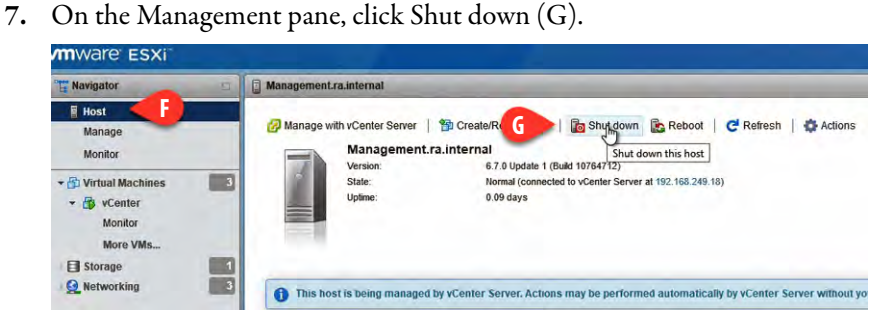

**8.** A shutdown warning appears. Click Shutdown.

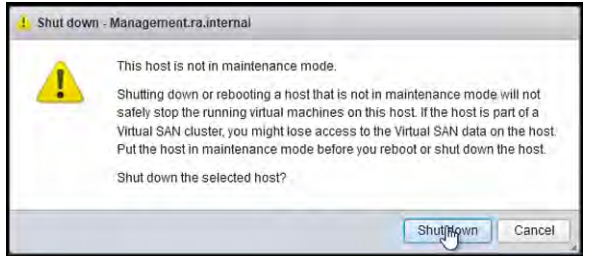

The service management host commences shutting down.

**Start Up the System** To restart the system after a shutdown, perform the following steps.

**1.** Access the Chassis Management Controller (CMC) through a browser at https://192.168.249.9.

Log in as root with the system-wide password, and click Submit.

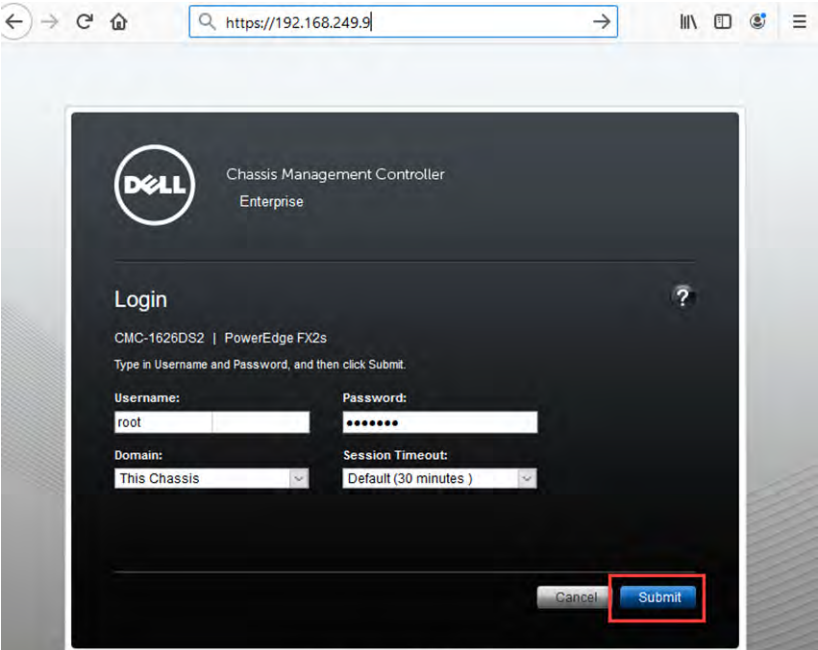

The Chassis Management Controller (CMC) home page appears.

- **2.** On the Navigation pane, select Chassis Overview > Server Overview > Management (Compute) (A).
- <span id="page-115-0"></span>**3.** On the Management pane, select the Power tab (B).
- **4.** Under Power Control Operations, select Power On Server (C).
- **5.** Click Apply (D).

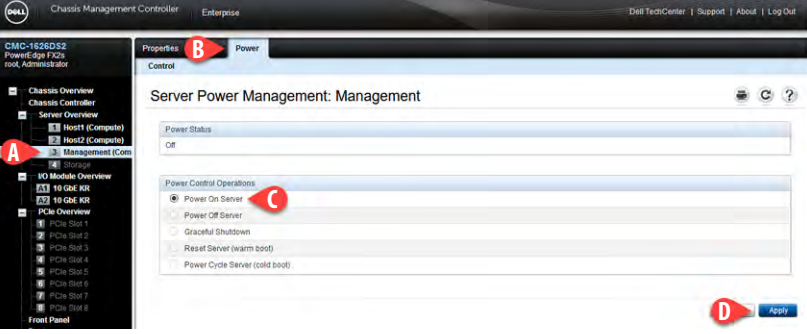

**6.** An alert appears. Click OK.

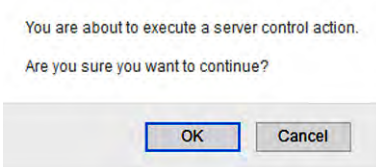

A confirmation appears when completed.

<span id="page-116-0"></span>**7.** Click OK.

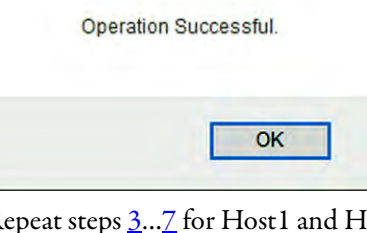

8. Repeat steps [3](#page-115-0)... 7 for Host1 and Host2 under the Navigation pane.

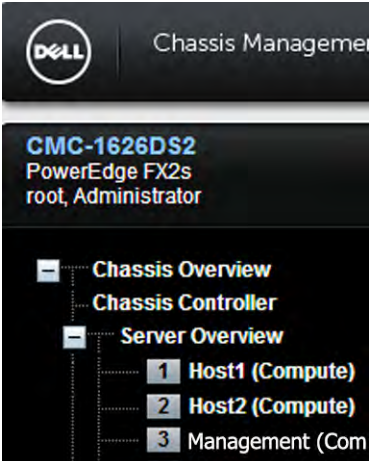

- **9.** Log off CMC.
- [10.](https://192.168.249.18) After approximately 10...15 minutes, log into [https://vcenter.ra.internal/](https://192.168.249.18) ui with the following:
	- User name: administrator@ra.internal
	- Password: <system-specific password>

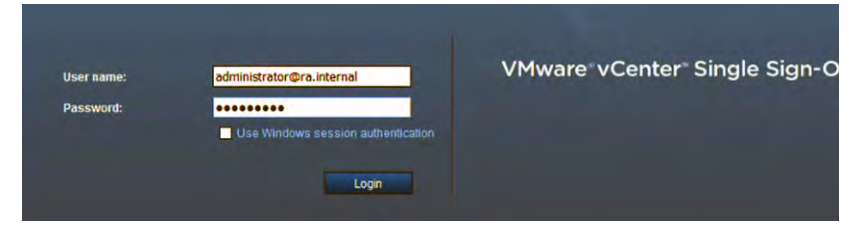

**11.** Click Login.

On the vCenter home page, several vSAN health warnings are visible.

- **12.** For each warning, click Reset to Green. Ċ  $\Box$  $\Box$  $\hfill \Box$  $\circledcirc$ <mark>a</mark> vcenter.ra.internal ACTIONS vcenter.ra.internal Su.  $M<sub>1</sub>$  $Co.$ Per. Dat. Hosts **VF** Dat. Ne. Linked vCent Ext  $~\vee$  **Explorate Detacenter** Virtual Machines:  $\vee$   $\overline{\mathbb{R}}$  Cluster1 host1.ra.internal (M host2.ra.internal (M Free: 223.57 GB **n** EngWkStn (inacces city: 268.48 GB **图 Historian (inaccess) 6** ThinManager (inacc Sepacity: 2.18 TB  $\vee$   $\Box$  management.ra.interr **PR** NetSycs A Cluster1: vSAN health alarm **Excenter** A Clustert: vSAN health alarm 'vSAN cluster configuration ledge Reset To Green **E** Witness Witness rainternal: Registration/unregistration of third-party IO filter storage Acknowledge Reset To Green witness.ra.internal providers fails on a host A host2 rainternal: Registra<br>fails on a host edge Reset To Gre tion of third-party IO filter sti
- 

- **13.** On the Navigation pane, click host1 (A).
- **14.** Right-click on host1, and select Maintenance Mode (B) > Exit Maintenance Mode (C).

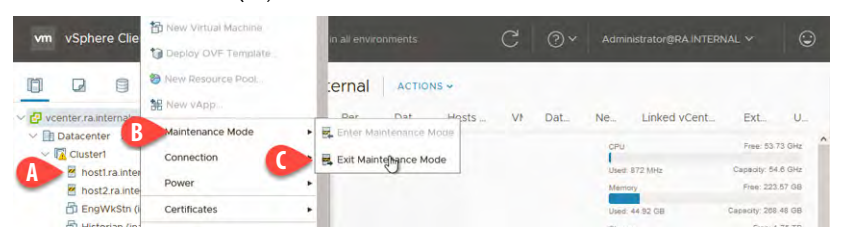

- **15.** On the Navigation pane, click host2 (D).
- **16.** Right-click on host2, and select Maintenance Mode (E) > Exit Maintenance Mode (F).

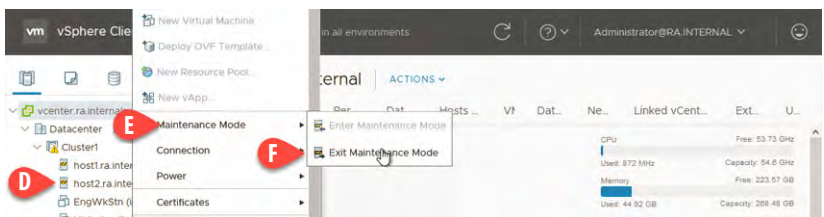

- **17.** On the Navigation pane, click Cluster1 (G).
- **18.** On the Cluster 1 main page, select the VMs tab (H).
- **19.** On the VMs page, select and highlight the virtual machines that you want to turn on.
- **20.** Right-click the selected virtual machines and select Power (I) > Power On  $(J).$

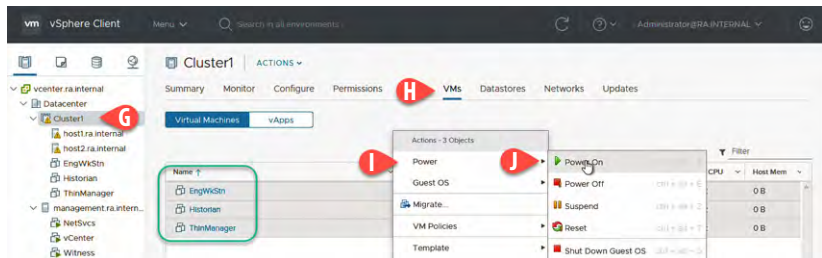

All connection hosts in the VersaVirtual Appliance system are now started.

# **Rockwell Automation Support** .

Use the following resources to access support information.

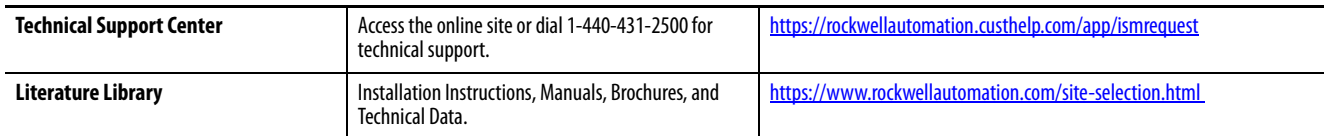

## **Documentation Feedback**

Your comments will help us serve your documentation needs better. If you have any suggestions on how to improve this document, complete the How Are We Doing? form at https://literature.rockwellautomation.com/idc/groups/ literature/documents/du/ra-du002\_-en-e.pdf.

Rockwell Automation maintains current product environmental information on its website at<http://www.rockwellautomation.com/rockwellautomation/about-us/sustainability-ethics/product-environmental-compliance.page>

Allen-Bradley, Rockwell Automation, Rockwell Software, Stratix, VersaVirtual, and Virtual Support Engineer are trademarks of Rockwell Automation, Inc. Cisco, Catalyst, and Firepower are trademarks of Cisco Systems, Inc. Microsoft and Windows are trademarks of Microsoft Corporation. SolarWinds and N-central are trademarks of SolarWinds Worldwide, LLC. VMware, vCenter Server, vSphere, and vSAN are trademarks of VMware, Inc.

Rockwell Otomasyon Ticaret A.Ş., Kar Plaza İş Merkezi E Blok Kat:6 34752 İçerenköy, İstanbul, Tel: +90 (216) 5698400

### www.rockwellautomation.com

#### Power, Control and Information Solutions Headquarters

Americas: Rockwell Automation, 1201 South Second Street, Milwaukee, WI 53204-2496 USA, Tel: (1) 414.382.2000, Fax: (1) 414.382.4444 Europe/Middle East/Africa: Rockwell Automation NV, Pegasus Park, De Kleetlaan 12a, 1831 Diegem, Belgium, Tel: (32) 2 663 0600, Fax: (32) 2 663 0640 Asia Pacific: Rockwell Automation, Level 14, Core F, Cyberport 3, 100 Cyberport Road, Hong Kong, Tel: (852) 2887 4788, Fax: (852) 2508 1846